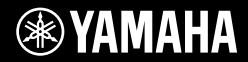

# **DIGITAL KEYBOARD** BR'IL SOC **Owner's Manual / ®YAMAHA**

Quick Guide

**Setting Up**

Setting Up

Thank you for purchasing this Yamaha Digital Keyboard! The instrument is a portable keyboard with featuring a wide variety of sounds and functions. We recommend that you read this manual carefully so that you can fully take advantage of the advanced and convenient functions of the instrument. We also recommend that you keep this manual in a safe and handy place for future reference.

**Before using the instrument, be sure to read "PRECAUTIONS" on pages 5–7.**

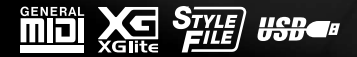

### **SPECIAL MESSAGE SECTION**

This product utilizes batteries or an external power supply (adapter). DO NOT connect this product to any power supply or adapter other than one described in the manual, on the name plate, or specifically recommended by Yamaha.

**WARNING:** Do not place this product in a position where anyone could walk on, trip over, or roll anything over power or connecting cords of any kind. The use of an extension cord is not recommended! If you must use an extension cord, the minimum wire size for a 25' cord (or less ) is 18 AWG. NOTE: The smaller the AWG number, the larger the current handling capacity. For longer extension cords, consult a local electrician.

This product should be used only with the components supplied or; a cart, rack, or stand that is recommended by Yamaha. If a cart, etc., is used, please observe all safety markings and instructions that accompany the accessory product.

#### **SPECIFICATIONS SUBJECT TO CHANGE:**

The information contained in this manual is believed to be correct at the time of printing. However, Yamaha reserves the right to change or modify any of the specifications without notice or obligation to update existing units.

This product, either alone or in combination with an amplifier and headphones or speaker/s, may be capable of producing sound levels that could cause permanent hearing loss. DO NOT operate for long periods of time at a high volume level or at a level that is uncomfortable. If you experience any hearing loss or ring-ing in the ears, you should consult an audiologist. IMPORTANT: The louder the sound, the shorter the time period

before damage occurs.

Some Yamaha products may have benches and / or accessory mounting fixtures that are either supplied with the product or as optional accessories. Some of these items are designed to be dealer assembled or installed. Please make sure that benches are stable and any optional fixtures (where applicable) are well secured BEFORE using.

Benches supplied by Yamaha are designed for seating only. No other uses are recommended.

#### **NOTICE:**

Service charges incurred due to a lack of knowledge relating to how a function or effect works (when the unit is operating as designed) are not covered by the manufacturer's warranty, and are therefore the owners responsibility. Please study this manual carefully and consult your dealer before requesting service.

#### **ENVIRONMENTAL ISSUES:**

Yamaha strives to produce products that are both user safe and environmentally friendly. We sincerely believe that our products and the production methods used to produce them, meet these goals. In keeping with both the letter and the spirit of the law, we want you to be aware of the following:

#### **Battery Notice:**

This product MAY contain a small non-rechargeable battery which (if applicable) is soldered in place. The average life span of this type of battery is approximately five years. When replacement becomes necessary, contact a qualified service representative to perform the replacement.

This product may also use "household" type batteries. Some of these may be rechargeable. Make sure that the battery being charged is a rechargeable type and that the charger is intended for the battery being charged.

When installing batteries, never mix old batteries with new ones, and never mix different types of batteries. Batteries MUST be installed correctly. Mismatches or incorrect installation may result in overheating and battery case rupture.

#### **Warning:**

Do not attempt to disassemble, or incinerate any battery. Keep all batteries away from children. Dispose of used batteries promptly and as regulated by the laws in your area. Note: Check with any retailer of household type batteries in your area for battery disposal information.

#### **Disposal Notice:**

Should this product become damaged beyond repair, or for some reason its useful life is considered to be at an end, please observe all local, state, and federal regulations that relate to the disposal of products that contain lead, batteries, plastics, etc. If your dealer is unable to assist you, please contact Yamaha directly.

#### **NAME PLATE LOCATION:**

The name plate is located on the bottom of the product. The model number, serial number, power requirements, etc., are located on this plate. You should record the model number, serial number, and the date of purchase in the spaces provided below and retain this manual as a permanent record of your purchase.

**Model**

**Serial No.**

**Purchase Date**

### **PLEASE KEEP THIS MANUAL**

92-BP (bottom)

#### **COMPLIANCE INFORMATION STATEMENT (Supplier's declaration of conformity procedure)**

 Responsible Party : Yamaha Corporation of America Address : 6600 Orangethorpe Ave., Buena Park, Calif. 90620 Telephone : 714-522-9011 Type of Equipment : Digital Keyboard Model Name : PSR-I500 This device complies with Part 15 of the FCC Rules. Operation is subject to the following two conditions:

1) this device may not cause harmful interference, and

2) this device must accept any interference received including interference that may cause undesired operation.

This applies only to products distributed by Yamaha Corporation of America. (FCC SDoC)

### **FCC INFORMATION (U.S.A.)**

- **1. IMPORTANT NOTICE: DO NOT MODIFY THIS UNIT!** This product, when installed as indicated in the instructions contained in this manual, meets FCC requirements. Modifications not expressly approved by Yamaha may void your author-ity, granted by the FCC, to use the product.
- **2. IMPORTANT:** When connecting this product to accessories and/or another product use only high quality shielded cables. Cable/s supplied with this product MUST be used. Follow all installation instructions. Failure to follow instructions could void your FCC authorization to use this product in the USA.
- **3. NOTE:** This product has been tested and found to comply with the requirements listed in FCC Regulations, Part 15 for Class "B" digital devices. Compliance with these requirements provides a reasonable level of assurance that your use of this product in a residential environment will not result in harmful interference with other electronic devices. This equipment generates/uses radio frequencies and, if not installed and used according to the instructions found in the users manual, may cause interference harmful to the operation of other electronic devices. Compliance with FCC regulations does not guarantee

that interference will not occur in all installations. If this product is found to be the source of interference, which can be determined by turning the unit "OFF" and "ON", please try to eliminate the problem by using one of the following measures:

Relocate either this product or the device that is being affected by the interference.

Utilize power outlets that are on different branch (circuit breaker or fuse) circuits or install AC line filter/s.

In the case of radio or TV interference, relocate/reorient the antenna. If the antenna lead-in is 300 ohm ribbon lead, change the lead-in to co-axial type cable.

If these corrective measures do not produce satisfactory results, please contact the local retailer authorized to distribute this type of product. If you can not locate the appropriate retailer, please contact Yamaha Corporation of America, Electronic Service Division, 6600 Orangethorpe Ave, Buena Park, CA90620

The above statements apply ONLY to those products distributed by Yamaha Corporation of America or its subsidiaries.

\* This applies only to products distributed by YAMAHA CORPORATION OF AMERICA.

(class B)

The model number, serial number, power requirements, etc., may be found on or near the name plate, which is at the bottom of the unit. You should note this serial number in the space provided below and retain this manual as a permanent record of your purchase to aid identification in the event of theft.

**Model No.** 

**Serial No.**

(bottom\_en\_01)

### For AC adaptor

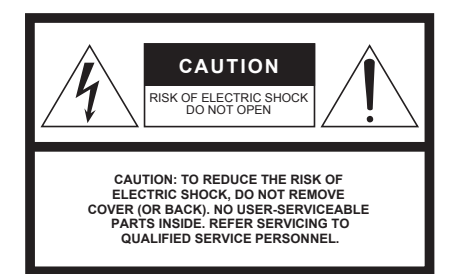

#### **Explanation of Graphical Symbols**

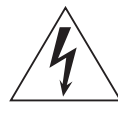

The lightning flash with arrowhead symbol within an equilateral triangle is intended to alert the user to the presence of uninsulated "dangerous voltage" within the product's enclosure that may be of sufficient magnitude to constitute a risk of electric shock to persons.

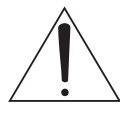

The exclamation point within an equilateral triangle is intended to alert the user to the presence of important operating and maintenance (servicing) instructions in the literature accompanying the product.

### **IMPORTANT SAFETY INSTRUCTIONS**

- **1 Read these instructions.**
- **2 Keep these instructions.**
- **3 Heed all warnings.**
- **4 Follow all instructions.**
- **5 Do not use this apparatus near water.**
- **6 Clean only with dry cloth.**
- **7 Do not block any ventilation openings. Install in accordance with the manufacturer's instructions.**
- **8 Do not install near any heat sources such as radiators, heat registers, stoves, or other apparatus (including amplifiers) that produce heat.**
- **9 Do not defeat the safety purpose of the polarized or grounding-type plug. A polarized plug has two blades with one wider than the other. A grounding type plug has two blades and a third grounding prong. The wide blade or the third prong are provided for your safety. If the provided plug does not fit into your outlet, consult an electrician for replacement of the obsolete outlet.**
- **10 Protect the power cord from being walked on or pinched particularly at plugs, convenience receptacles, and the point where they exit from the apparatus.**
- **11 Only use attachments/accessories specified by the manufacturer.**
- **12 Use only with the cart, stand, tripod, bracket, or table specified by the manufacturer, or sold with the apparatus. When a cart is used, use caution when moving the cart/apparatus combination to avoid injury from tip-over.**

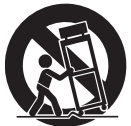

- **13 Unplug this apparatus during lightning storms or when unused for long periods of time.**
- **14 Refer all servicing to qualified service personnel. Servicing is required when the apparatus has been damaged in any way, such as power-supply cord or plug is damaged, liquid has been spilled or objects have fallen into the apparatus, the apparatus has been exposed to rain or moisture, does not operate normally, or has been dropped.**

#### **WARNING**

TO REDUCE THE RISK OF FIRE OR ELECTRIC SHOCK, DO NOT EXPOSE THIS APPARATUS TO RAIN OR MOISTURE.

 $(1160065, 03)$ 

# PRECAUTIONS

### PLEASE READ CAREFULLY BEFORE PROCEEDING

Please keep this manual in a safe and handy place for future reference.

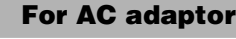

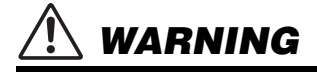

- This AC adaptor is designed for use with only Yamaha electronic instruments. Do not use for any other purpose.
- Indoor use only. Do not use in any wet environments.

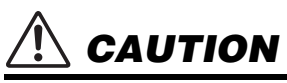

• When setting up, make sure that the AC outlet is easily accessible. If some trouble or malfunction occurs, immediately turn off the power switch of the instrument and disconnect the AC adaptor from the outlet. When the AC adaptor is connected to the AC outlet, keep in mind that electricity is flowing at the minimum level, even if the power switch is turned off. When you are not using the instrument for a long time, make sure to unplug the power cord from the wall AC outlet.

### For PSR-I500

### WARNING

**Always follow the basic precautions listed below to avoid the possibility of serious injury or even death from electrical shock, short-circuiting, damages, fire or other hazards. These precautions include, but are not limited to, the following:**

### Power supply/AC adaptor **Do not open**

- Do not place the power cord near heat sources such as heaters or radiators. Also, do not excessively bend or otherwise damage the cord, or place heavy objects on it.
- Only use the voltage specified as correct for the instrument. The required voltage is printed on the name plate of the instrument.
- Use the specified adaptor [\(page 81\)](#page-80-0) only. Using the wrong adaptor can result in damage to the instrument or overheating.
- Use only the supplied power cord/plug.
- Check the electric plug periodically and remove any dirt or dust which may have accumulated on it.

• This instrument contains no user-serviceable parts. Do not attempt to disassemble or modify the internal components in any way. If it should appear to be malfunctioning, discontinue use immediately and have it inspected by qualified Yamaha service personnel.

### Water warning

- Do not expose the instrument to rain, use it near water or in damp or wet conditions, or place on it any containers (such as vases, bottles or glasses) containing liquids which might spill into any openings. If any liquid such as water seeps into the instrument turn off the power immediately and unplug the power cord from the AC outlet. Then have the instrument inspected by qualified Yamaha service personnel.
- Never insert or remove an electric plug with wet hands.

### Fire warning

• Do not put burning items, such as candles, on the unit. A burning item may fall over and cause a fire.

### **Battery**

- Follow the precautions below. Failure to do so might result in explosion, fire, overheating or battery fluid leakage.
	- Do not tamper with or disassemble batteries.
	- Do not dispose of batteries in fire.
	- Do not attempt to recharge batteries that are not designed to be charged.
	- Keep the batteries separate from metallic objects such as necklaces, hairpins, coins, and keys.
	- Use the specified battery type ([page 81](#page-80-1)) only.
	- Use new batteries, all of which are the same type, same model, and made by the same manufacturer.
	- Always make sure all batteries are inserted in conformity with the +/- polarity markings.
	- When the batteries run out, or if the instrument is not to be used for a long time, remove the batteries from the instrument.
	- When using Ni-MH batteries, follow the instructions that came with the batteries. Use only the specified charger device when charging.

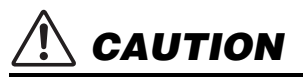

- Keep batteries away from small children who might accidentally swallow them.
- If the batteries do leak, avoid contact with the leaked fluid. If the battery fluid should come in contact with your eyes, mouth, or skin, wash immediately with water and consult a doctor. Battery fluid is corrosive and may possibly cause loss of sight or chemical burns.

### If you notice any abnormality

- When one of the following problems occur, immediately turn off the power switch and disconnect the electric plug from the outlet. (If you are using batteries, remove all batteries from the instrument.) Then have the device inspected by Yamaha service personnel.
	- The power cord or plug becomes frayed or damaged.
	- It emits unusual smells or smoke.
	- Some object has been dropped into the instrument.
	- There is a sudden loss of sound during use of the instrument.

**Always follow the basic precautions listed below to avoid the possibility of physical injury to you or others, or damage to the instrument or other property. These precautions include, but are not limited to, the following:**

### Power supply/AC adaptor

- Do not connect the instrument to an electrical outlet using a multiple-connector. Doing so can result in lower sound quality, or possibly cause overheating in the outlet.
- When removing the electric plug from the instrument or an outlet, always hold the plug itself and not the cord. Pulling by the cord can damage it.
- Remove the electric plug from the outlet when the instrument is not to be used for extended periods of time, or during electrical storms.

### Location

- Do not place the instrument in an unstable position where it might accidentally fall over.
- Before moving the instrument, remove all connected cables, to prevent damage to the cables or injury to anyone who might trip over them.
- When setting up the product, make sure that the AC outlet you are using is easily accessible. If some trouble or malfunction occurs, immediately turn off the power switch and disconnect the plug from the outlet. Even when the power switch is turned off, electricity is still flowing to the product at the minimum level. When you are not using the product for a long time, make sure to unplug the power cord from the wall AC outlet.

• Use only the stand/rack specified for the instrument. When attaching it, use the provided screws only. Failure to do so could cause damage to the internal components or result in the instrument falling over.

### **Connections**

- Before connecting the instrument to other electronic components, turn off the power for all components. Before turning the power on or off for all components, set all volume levels to minimum.
- Be sure to set the volumes of all components at their minimum levels and gradually raise the volume controls while playing the instrument to set the desired listening level.

### Handling caution

- Do not insert a finger or hand in any gaps on the instrument.
- Never insert or drop paper, metallic, or other objects into the gaps on the panel or keyboard. This could cause physical injury to you or others, damage to the instrument or other property, or operational failure.
- Do not rest your weight on, or place heavy objects on the instrument, and do not use excessive force on the buttons, switches or connectors.

• Do not use the instrument/device or headphones for a long period of time at a high or uncomfortable volume level, since this can cause permanent hearing loss. If you experience any hearing loss or ringing in the ears, consult a physician.

Yamaha cannot be held responsible for damage caused by improper use or modifications to the instrument, or data that is lost or destroyed.

Always turn the power off when the instrument is not in use.

Even when the [ ] (Standby/On) switch is in standby status (display is off), electricity is still flowing to the instrument at the minimum level. When you are not using the instrument for a long time, make sure you unplug the power cord from the wall AC outlet.

Make sure to discard used batteries according to local regulations.

DMI-5 3/3

### **NOTICE**

To avoid the possibility of malfunction/ damage to the product, damage to data, or damage to other property, follow the notices below.

### **Handling**

- Do not use the instrument in the vicinity of a TV, radio, stereo equipment, mobile phone, or other electric devices. Otherwise, the instrument, TV, or radio may generate noise. When you use the instrument along with an application on your iPad, iPhone or iPod touch, we recommend that you set "Airplane Mode" to "ON" on that device in order to avoid noise caused by communication.
- Do not expose the instrument to excessive dust or vibrations, or extreme cold or heat (such as in direct sunlight, near a heater, or in a car during the day) to prevent the possibility of panel disfiguration, damage to the internal components or unstable operation. (Verified operating temperature range:  $5^{\circ} - 40^{\circ}$ C, or  $41^{\circ} - 104^{\circ}$ F.)
- Do not place vinyl, plastic or rubber objects on the instrument, since this might discolor the panel or keyboard.

### **Maintenance**

• When cleaning the instrument, use a soft cloth. Do not use paint thinners, solvents, alcohol, cleaning fluids, or chemical-impregnated wiping cloths.

### **Saving data**

- Some of the data of this instrument ([page 48\)](#page-47-0) are retained when the power is turned off. However, the saved data may be lost due to some failure, an operation mistake, etc. Save your important data onto USB flash drive/an external device such as a computer (pages [47](#page-46-0), [73\)](#page-72-0). Before using a USB flash drive, make sure to refer to page [71.](#page-70-0)
- To protect against data loss through USB flash drive damage, we recommend that you save your important data onto spare USB flash drive or an external device such as a computer as backup data.

### Information

### ■ About copyrights

- Copying of the commercially available musical data including but not limited to MIDI data and/or audio data is strictly prohibited except for your personal use.
- This product incorporates and bundles contents in which Yamaha owns copyrights or with respect to which Yamaha has license to use others' copyrights. Due to copyright laws and other relevant laws, you are NOT allowed to distribute media in which these contents are saved or recorded and remain virtually the same or very similar to those in the product.
	- \* The contents described above include a computer program, Accompaniment Style data, MIDI data, WAVE data, voice recording data, a score, score data, etc.
	- \* You are allowed to distribute medium in which your performance or music production using these contents is recorded, and the permission of Yamaha Corporation is not required in such cases.

### ■ About functions/data bundled with the **instrument**

• Some of the preset songs and the songs that can be downloaded from the Yamaha website have been edited for length or arrangement, and may not be exactly the same as the original.

### **About this manual**

- The illustrations and LCD screens as shown in this manual are for instructional purposes only, and may appear somewhat different from those on your instrument.
- Windows is a registered trademark of Microsoft® Corporation in the United States and other countries.
- iPhone, iPad, iPod touch and macOS are trademarks of Apple Inc., registered in the U.S. and other countries.
- IOS is a trademark or registered trademark of Cisco in the U.S. and other countries and is used under license.
- The company names and product names in this manual are the trademarks or registered trademarks of their respective companies.

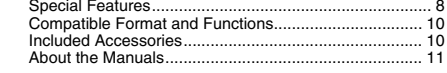

### **[Setting Up](#page-11-0)**

#### **[Panel Controls and Terminals](#page-11-1) 12 [Setting Up](#page-13-0) 14** [Power Requirements ..................................................... 14](#page-13-1) [Turning the Power On/Off.............................................. 16](#page-15-0) [Adjusting the Master Volume......................................... 16](#page-15-1) Using a Keyboard Stand...

### **[Quick Guide](#page-16-0)**

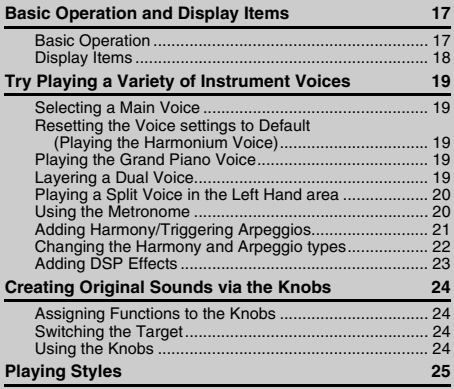

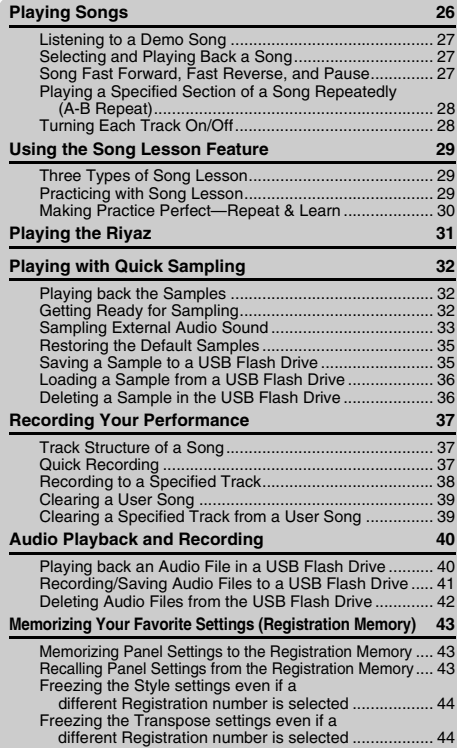

### <span id="page-7-0"></span>Special Features

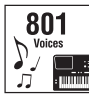

Play the keyboard with any one of the amazingly rich and wide-ranging 801 voices.

282 **Styles**  $\rightarrow$   $\rightarrow$  F  $(\triangleright$  [Page 19](#page-18-5))

Take your performance to new levels—whatever music you play—with 282 auto accompaniment Styles.  $($   $\blacktriangleright$  [Page 25\)](#page-24-1)

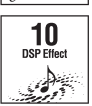

The 10 DSP (Digital Signal Processor) effects provide powerful ways to enhance and totally change the sound. ( $\rightharpoonup$  [Page 23\)](#page-22-1)

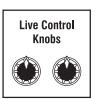

The two Live Control Knobs let you add dynamic sound variations—including classic filter effects, distortion and reverb—giving you the tools to completely transform the sound.  $($  [Page 24](#page-23-4))

#### **Riyaz [Page 31](#page-30-1)**

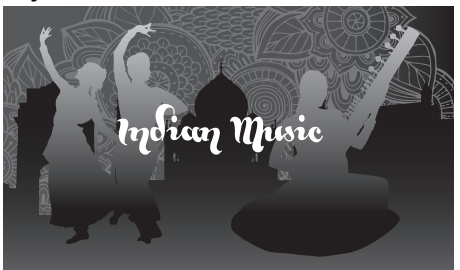

Loaded with a wide variety of Indian phrases using real Tabla and Tanpura sounds. Also includes extensive lesson functions using the RAGA SCALE Songs. You can expand the expressive range by using various functions, including Live Controls and Portamento, a continuous pitch change that is essential to Indian music.

**Reference**

Reference

### Table of Contents

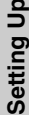

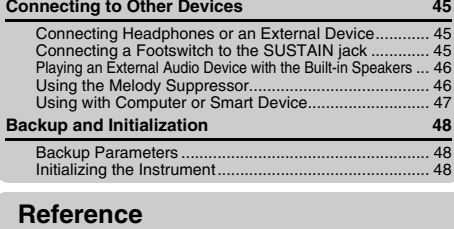

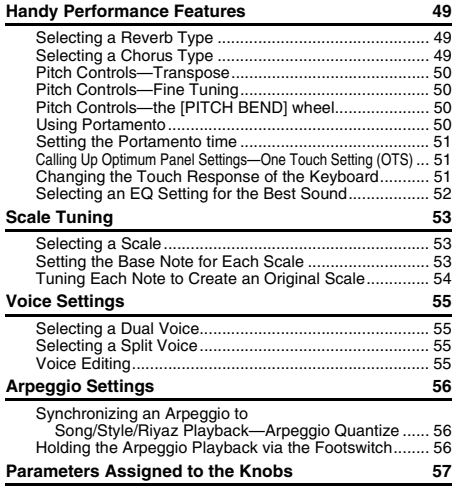

#### **[Styles and Riyaz Patterns](#page-58-0) 59** [Style Variations—Sections ............................................ 59](#page-58-1) Style Synchro Stop ............ [Turning Each Style Track On/Off................................... 60](#page-59-1) [Riyaz Variations............................................................. 61](#page-60-0) [Changing the Tempo ..................................................... 61](#page-60-1) [Tap Start ........................................................................ 61](#page-60-2) [Adjusting the Volume of the Style or Riyaz.................... 62](#page-61-0) [Setting the Split Point .................................................... 62](#page-61-1) [Playing Chords Without Style Playback \(Stop Accompaniment\)](#page-61-2) .. 62 [Chord Types for Style Playback .................................... 63](#page-62-0) **[Song Settings 64](#page-63-0)** [Background Music Playback.......................................... 64](#page-63-1) [Random Song Playback ................................................ 64](#page-63-2) [Tempo Setting of the Song ............................................ 65](#page-64-0) [Tap Start ........................................................................ 65](#page-64-1) [Song Volume ................................................................. 65](#page-64-2) [Melody Voice Setting of the Preset Song ...................... 65](#page-64-3) **[The Functions](#page-65-0) 66** [Basic Procedure in the Function Display ....................... 66](#page-65-1) **[USB Flash Drive Operations](#page-70-1) 71** [Connecting a USB Flash Drive ...................................... 72](#page-71-0) Formatting a USB Flash Drive ..... [Saving User Data to a USB Flash Drive ........................ 73](#page-72-2) Saving a User Song as SMF to a USB Flash Drive........ 74 [Loading User Data from a USB Flash Drive .................. 75](#page-74-0) [Loading a Style File ....................................................... 76](#page-75-0) [Deleting a User File in the USB Flash Drive.................. 77](#page-76-0) [Deleting an SMF File in the USB Flash Drive................ 77](#page-76-1) [Exiting from a File Control Display................................. 78](#page-77-0)

### **[Appendix](#page-78-0)**

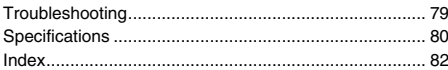

[Message List.................................................................. 78](#page-77-1)

### **Quick Sampling •• [Page 32](#page-31-3)**

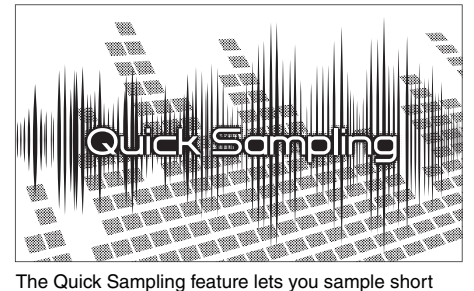

sounds from an external device, and play them from the keyboard—as rhythm loops, melodies or sound effects—giving you even greater creative expressive tools for your performance.

### USB Audio Recording  $\blacktriangleright$  [Page 40](#page-39-2)

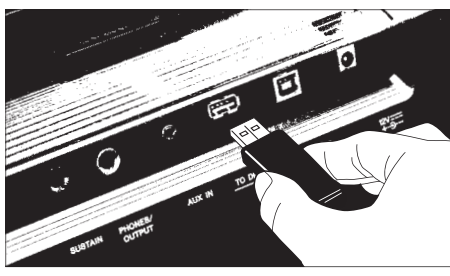

This convenient feature lets you record your performances to a USB flash drive. Since the recorded data is saved as an audio file, you can easily play it back on a computer or portable audio player.

### <span id="page-9-0"></span>Compatible Format and Functions

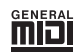

### **GM System Level 1**

"GM System Level 1" is an addition to the MIDI standard which ensures that any GM-compatible music data can be accurately played by any GM-compatible tone generator, regardless of manufacturer. The GM mark is affixed to all software and hardware products that support GM System Level.

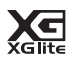

### **XGlite**

As its name implies, "XGlite" is a simplified version of Yamaha's high-quality XG tone generation format. Naturally, you can play back any XG song data using an XGlite tone generator. However, keep in mind that some songs may play back differently compared to the original data, due to the reduced set of control parameters and effects.

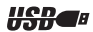

### **USB**

USB is an abbreviation for Universal Serial Bus. It is a serial interface for connecting a computer with peripheral Devices. It allows "hot swapping" (connecting peripheral devices while the power to the computer is on).

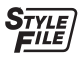

### **STYLE FILE FORMAT (SFF)**

The Style File Format is Yamaha's original style file format which uses a unique conversion system to provide high-quality automatic accompaniment based on a wide range of chord types.

### <span id="page-9-1"></span>Included Accessories

- Owner's Manual (this book)
- $\bullet$  AC adaptor
- Music rest
- Online Member Product Registration
	- \* May not be included depending on your area. Check with your Yamaha dealer.

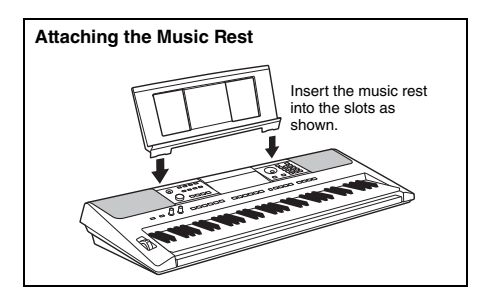

### <span id="page-10-0"></span>About the Manuals

This instrument has the following documents and instructional materials.

### **Included Documents**

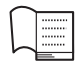

### **Owner's Manual (this book)**

- Setting Up Please read this section first.
- Quick Guide This section explains how to use the basic functions.
- Reference This section explains how to make detailed settings for the various functions of the instrument.
- Appendix This section includes troubleshooting and specifications.

### **Online Materials (PDF)**

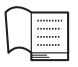

### **Data List**

Contains various important preset content lists such as those of Voices, Styles, Riyaz patterns and Effects.

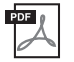

### **MIDI Reference**

Contains MIDI-related information for this instrument.

**MIDI Basics (only in English, French, German and Spanish)**

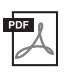

### <span id="page-10-2"></span>**Computer-related Operations**

Contains basic explanations about MIDI.

Includes instructions on connecting this instrument to a computer, and operations related to transmitting/receiving the data.

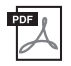

### **iPhone/iPad Connection Manual**

Explains how to connect the instrument to smart devices, such iPhone, iPad, etc.

To see the above materials, access the Yamaha website. Open the following website, enter the model name and search them.

**Yamaha Downloads** https://download.yamaha.com/

#### ■ Song Book/Song Data

To obtain these materials, access the Yamaha website at "Download" tab below the model name.

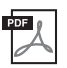

<span id="page-10-3"></span>**Song Book** (only in English, French, German, Spanish and Japanese) Contains music scores for the preset Songs (excluding the Demo Songs) of this instrument and the optional Songs.

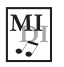

### <span id="page-10-1"></span>**Song Data**

Contains the data of 70 Songs that can be played back with this instrument.

#### *NOTE*

• The downloaded Song data can be played back by transferring data from the computer to the instrument or saving data to the USB flash drive ([page 26](#page-25-1)).

### <span id="page-11-1"></span>Panel Controls and Terminals

<span id="page-11-0"></span>**Front Panel**

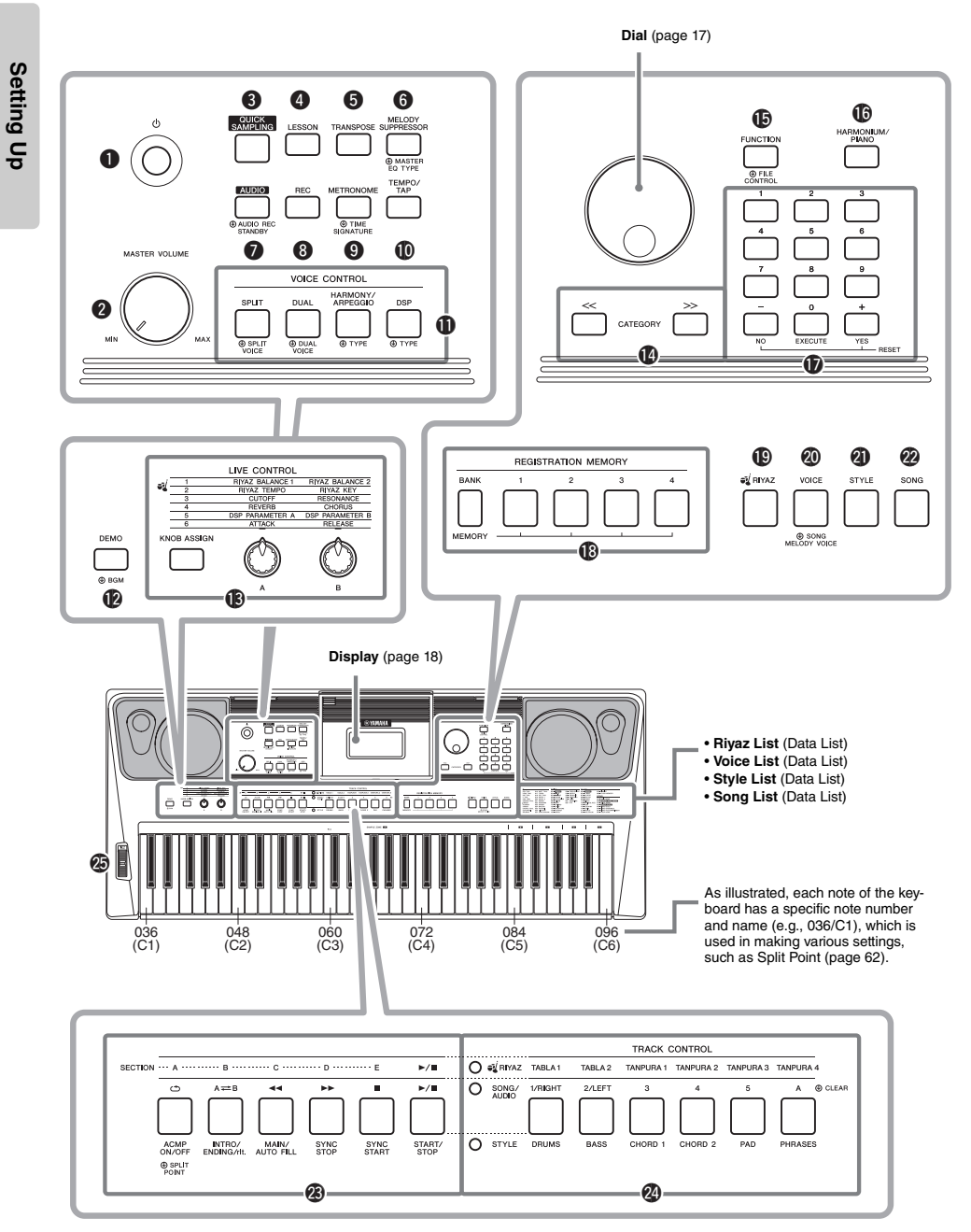

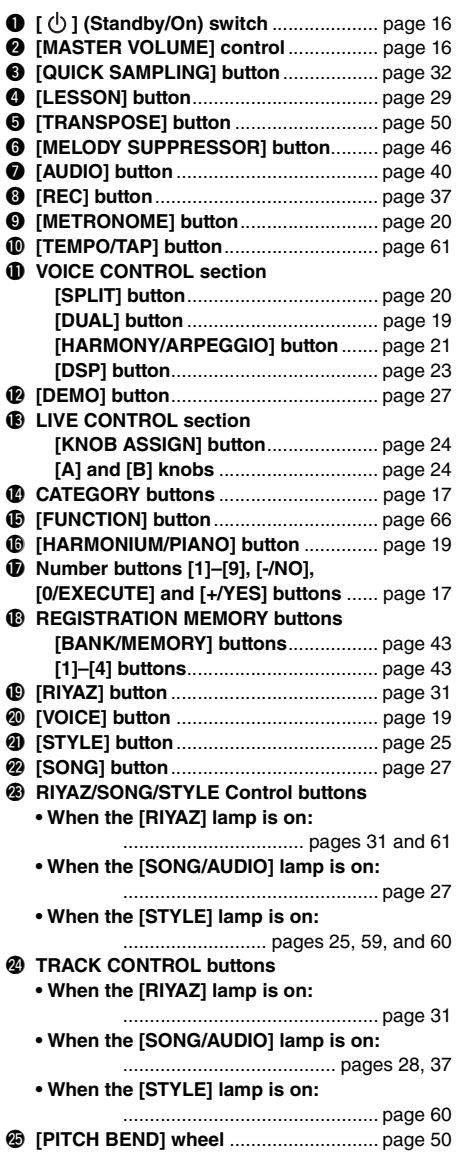

### **Rear Panel**

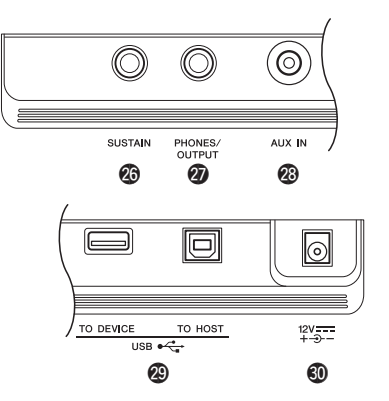

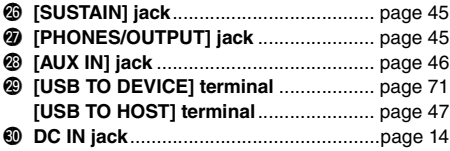

### <span id="page-12-0"></span>**Panel Setup (Panel Settings)**

By using the controls on the panel, you can make various settings as described here. These settings of the instrument are together referred to as "panel setup" or "panel settings" in this manual.

### <span id="page-13-1"></span><span id="page-13-0"></span>Power Requirements

Although the instrument will run either from an AC adaptor or batteries, Yamaha recommends use of an AC adaptor whenever possible. An AC adaptor is more environmentally friendly than batteries and does not deplete resources.

#### **NOTICE**

**• You should use an AC adaptor when executing USB flash drive operations, since battery power may not be reliable enough to last through these crucial operations.** 

### <span id="page-13-2"></span>**Using an AC Adaptor**

Connect the AC adaptor in the order shown in the illustration.

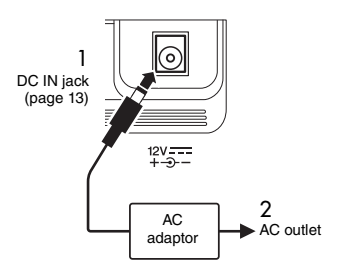

### $\triangle$  warning

**• Use the specified AC adaptor [\(page 81](#page-80-0)) only. Using the wrong AC adaptor can result in damage to the instrument or overheating.**

### $\wedge$  Warning

- **When using the AC adaptor with a removable plug, make sure to keep the plug attached to the AC adaptor. Using the plug alone can cause electric shock or fire.**
- **Never touch the metallic section when attaching the plug. To avoid electric shock, short circuit or damage, also be careful that there is no dust between the AC adaptor and plug.**

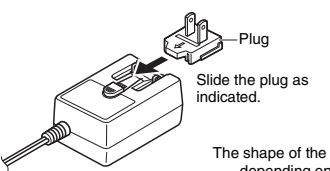

The shape of the plug differs depending on your area.

### CAUTION

**• When setting up the product, make sure that the AC outlet you are using is easily accessible. If some trouble or malfunction occurs, immediately turn the power off and disconnect the plug from the outlet.**

#### *NOTE*

• Follow this procedure in reverse order when disconnecting the AC adaptor.

### **Using Batteries**

This instrument requires the following batteries. Six "AA" size alkaline (LR6), manganese (R6) or Ni-MH rechargeable batteries.

The Alkaline batteries or rechargeable Ni-MH batteries are recommended for this instrument, since other types may result in poorer battery performance.

#### **NOTICE**

**• When using Ni-MH batteries, follow the instructions that came with the batteries.** 

- 1 Make sure that the power of the instrument is off.
- 2 Open the battery compartment cover located on the instrument's bottom panel.

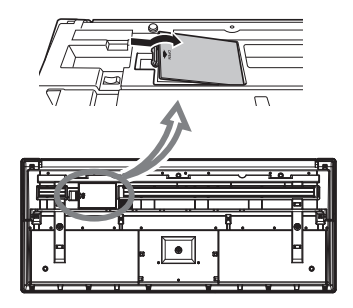

3 Insert the six new batteries, putting them in the correct direction according to the illustration.

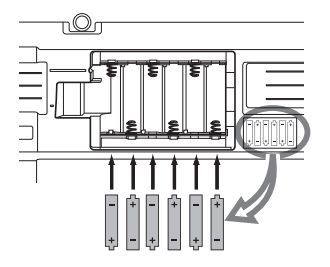

4 Replace the compartment cover, making sure that it locks firmly in place.

#### **NOTICE**

- **Connecting or disconnecting the AC adaptor with batteries installed may turn the power off, resulting in loss of data being recorded or transferred at the time.**
- **Make sure to set the battery type correctly [\(page 15](#page-14-0)).**
- **When battery power becomes too low for proper operation, the volume may be reduced, the sound may be distorted, and other problems may occur. When this happens, make sure to replace all batteries with new ones or already-recharged ones.**

#### *NOTE*

- This instrument cannot charge the batteries. Use only the specified charger device when charging.
- Power will be automatically drawn from the AC adaptor if an AC adaptor is connected while batteries are installed in the instrument.

### <span id="page-14-0"></span>■ Setting the battery type

Depending on the battery type to be used, you may need to change the battery type setting on this instrument. To change the setting, first turn on the power to the instrument, then choose the battery type you would like to use. Alkaline (and manganese) batteries are chosen by default. For details, refer to [page](#page-68-0)  [69,](#page-68-0) Function 072.

#### **NOTICE**

**• Failure to set the battery type may shorten the amount of the battery life. Make sure to set the battery type correctly.** 

### <span id="page-14-1"></span>**Checking the power status**

You can confirm the power source at the left corner of the display.

*GrandPno*Only one of these is shown.

**-**: The power is supplied from the AC adaptor. **ID**: The power is supplied from the batteries.

#### *NOTE*

• When the AC adaptor is plugged in to the AC outlet, the battery icon does not appear even when batteries are inserted. In this case, the power is supplied from the AC adaptor.

#### **Remaining battery power indication**

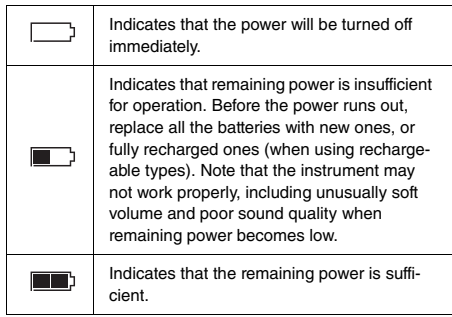

### <span id="page-15-0"></span>Turning the Power On/Off

Turn down the [MASTER VOLUME] control to "MIN".

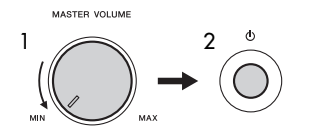

- 2 Press the  $\lceil$  ( $\lceil$ ) ] (Standby/On) switch to turn the power on.
- 3 Press and hold the  $\lceil$  ( $\lceil$ ) ] (Standby/On) switch for about a second to turn the power off.

### $\land$  Caution

**• Even when the power is off, a small amount of electricity is still being consumed by the instrument. When you are not using the instrument for a long time, make sure to unplug the AC adaptor from the wall AC outlet.**

#### **NOTICE**

• Press only the  $\left[\right]$  (Standby/On) switch when turning the **power on. Any other operations such as pressing keys, buttons or the pedal are not allowed. Doing so may cause the instrument to malfunction.**

### **Setting the Auto Power Off function**

To prevent unnecessary power consumption, this instrument features an Auto Power Off function that automatically turns the power off if the instrument is not operated for a specified period of time. The amount of time that elapses before the power is automatically turned off is 30 minutes by default; however, you can change the setting. For details, refer to [page](#page-68-1)  [69](#page-68-1), Function 071.

### **Disabling Auto Power Off (simple method)**

Turn the power on while holding down the lowest key on the keyboard. This starts the instrument with the Auto Power Off function disabled.

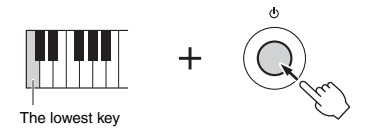

#### **NOTICE**

**• When the instrument is not operated for a specified period of time while connected to an external device such as an amplifier, speaker or computer, make sure to follow the instructions in the Owner's Manual to turn off the power to the instrument and the connected devices, in order to protect the devices from damage. If you do not want the power to turn off automatically when a device is connected, disable Auto Power Off.** 

#### *NOTE*

• Generally, the data and settings are maintained even when the power is turned off. For details, see [page 48](#page-47-0).

### <span id="page-15-3"></span><span id="page-15-1"></span>Adjusting the Master Volume

To adjust the volume of the entire keyboard sound, use the [MASTER VOLUME] control while playing the keyboard.

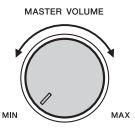

### $\triangle$  caution

**• Do not use the instrument for a long period of time at a high or uncomfortable volume level, since this can cause permanent hearing loss.**

### <span id="page-15-2"></span>Using a Keyboard Stand

The following keyboard stands (sold separately) can be used.

**• L-2C** 

### $\land$  Caution

**• Do not place the instrument in an unstable position where it might accidentally slip down. This could cause physical injury to you or others, as well as damage to the instrument or other property.**

### <span id="page-16-2"></span><span id="page-16-1"></span><span id="page-16-0"></span>Basic Operation

This instrument features four basic functions: Voice, Style, Song and Riyaz. To use this instrument, select a basic function first, and then make various settings.

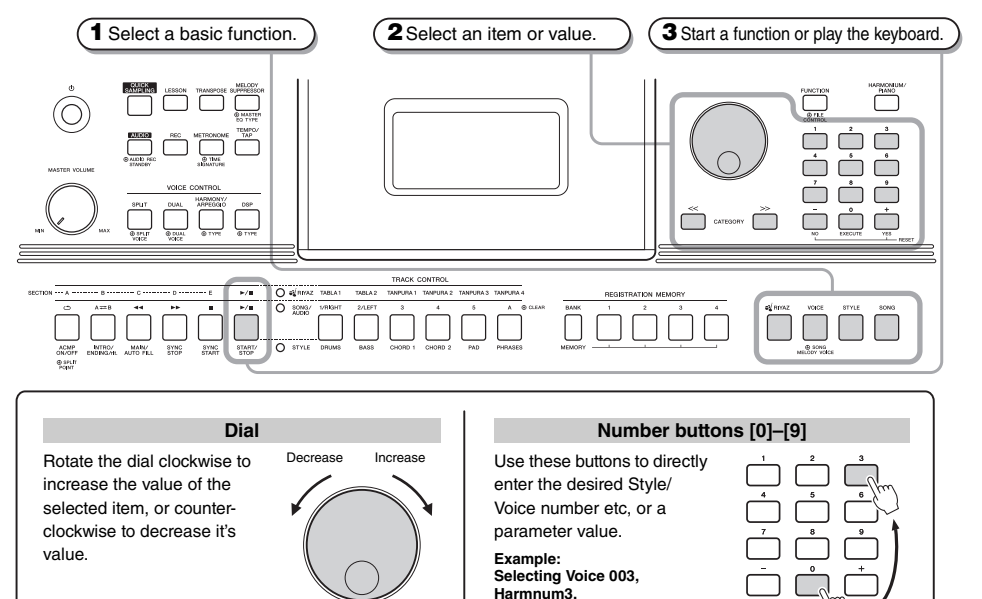

<span id="page-16-3"></span>\* In most procedures described throughout this manual, the dial is used for selecting items or changing values. Note however, that in most cases in which the dial can be used to change values, the [+/YES] and [-/NO] buttons can also be used.

#### <span id="page-16-4"></span>**CATEGORY [<<], [>>] buttons**

When selecting a Voice, Style, Riyaz, Song, etc., you can use these buttons to jump to the first item in the next or previous category. These buttons can also be used

to select function items sequentially after pressing the [FUNC-

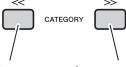

Jumps to the first item in the previous category. Jumps to<br>the first item in the next category.

<span id="page-16-5"></span>Press the [+/YES] button briefly to increase the value by 1, or press the [-/NO] button briefly to decrease the value by 1. Press and hold either button to continuously increase or decrease the value in the corresponding direction. Pressing both buttons simultane-**[+/YES], [-/NO] buttons** Press briefly to decrease. Press number buttons [0], [0], [3].

ously lets you reset a parameter to the default value.

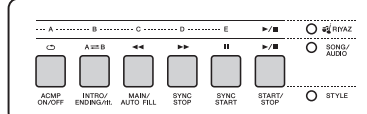

൘

Depending on the basic function selected in step 1, you can use the different functions as printed on the panel. Song functions are printed above the buttons, Riyaz functions are printed further above, and Style functions are printed below.

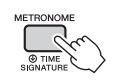

TION] button.

#### **The "Press & Hold" Symbol**

Buttons having this indication can be used to call up an alternate function when the relevant button is pressed and held. Hold down this button until the function calls up.

Proce briefly to increase.

### <span id="page-17-1"></span><span id="page-17-0"></span>Display Items

The display shows all the current settings of the Song, Style, Riyaz, Voice and other related functions.

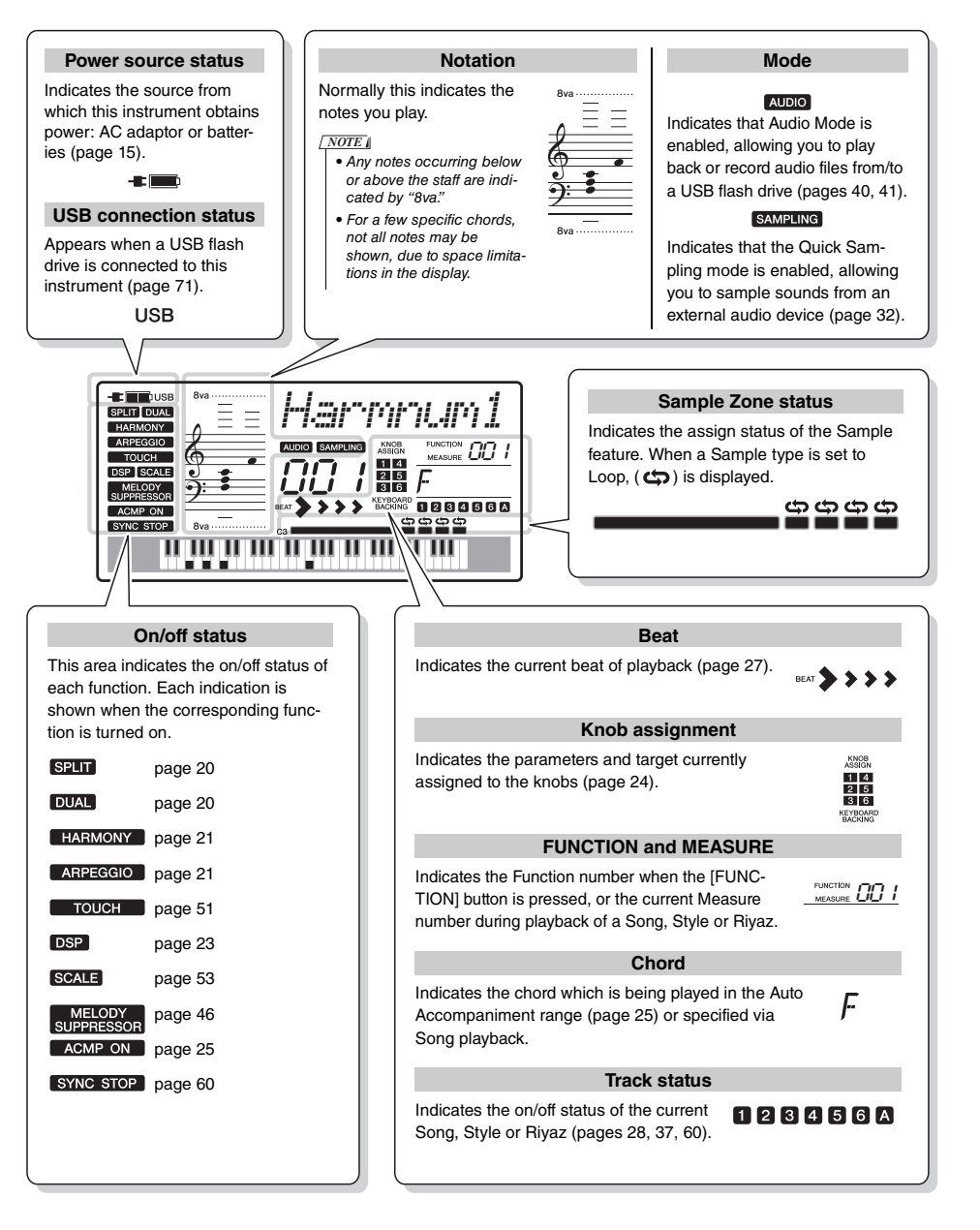

<span id="page-18-0"></span>**In addition to piano, organ, and other "standard" keyboard instruments, this instrument has a large range of Voices that includes traditional oriental instruments, as well as guitar, bass, strings, sax, trumpet, drums and percussion, and even sound effects—giving you a wide variety of musical sounds.**

### <span id="page-18-5"></span><span id="page-18-1"></span>Selecting a Main Voice

### <span id="page-18-8"></span>1 **Press the [VOICE] button.**

The Voice number and name will be shown. For a list of available Voices, refer to the Voice List in the separate Data List.

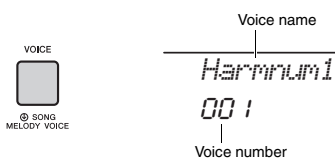

2 **Use the dial to select the desired Voice.**

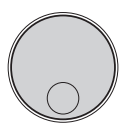

*Shehnai1*004 Select 004 Shehnai

### 3 **Play the keyboard.**

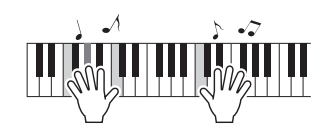

### **Preset Voice Types**

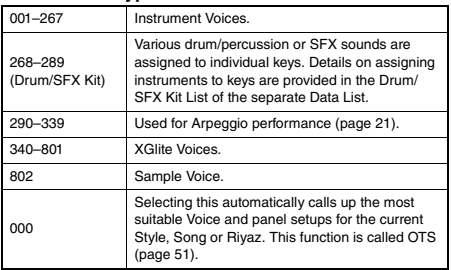

### <span id="page-18-6"></span><span id="page-18-2"></span>Resetting the Voice settings to Default (Playing the Harmonium Voice)

To reset various settings to their default values, press the [HARMONIUM/PIANO] button.

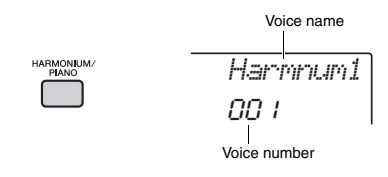

Voice 001 "Harmnum1" will automatically be selected as the Main Voice.

*NOTE*

• If Voice 001 "Harmnum1" has already been selected, pressing the button selects Voice 041 "Grand Piano." In this case, press the button once more.

### <span id="page-18-3"></span>Playing the Grand Piano Voice

To quickly and easily call up a piano sound for simple piano playing, press the [HARMONIUM/PIANO] button, repeatedly if necessary, until Voice 041 "Grand Piano" is shown in the display.

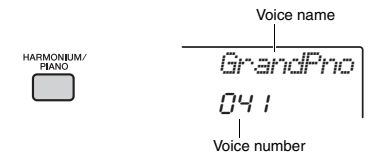

This selects Voice 041 "Grand Piano" as the Main Voice.

### <span id="page-18-7"></span><span id="page-18-4"></span>Layering a Dual Voice

In addition to the Main Voice, you can layer a second, different Voice over the entire keyboard as a "Dual Voice."

NEXT PAGE

### <span id="page-19-5"></span>1 **Press the [DUAL] button to turn Dual on.**

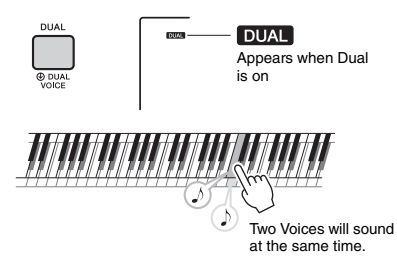

### 2 **Press the [DUAL] button again to exit from Dual.**

Although turning on Dual will select a Dual Voice suitable for the current Main Voice, you can also select a different Dual Voice ([page 55\)](#page-54-4).

### <span id="page-19-3"></span><span id="page-19-0"></span>Playing a Split Voice in the Left Hand area

By dividing the keyboard into the two separate areas, you can play a different Voice between the Left hand and Right hand areas.

### <span id="page-19-4"></span>Press the [SPLIT] button to turn Split on.

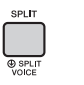

**SPLIT** Appears when Split is on

The keyboard is divided into left and right hand area at the Split Point. You can play a Split Voice on the left hand area while playing a Main Voice and Dual Voice on the right hand area of the keyboard.

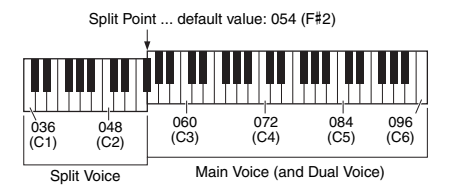

The Split Voice [\(page 55](#page-54-5)) and the Split Point can be changed as desired [\(page 62](#page-61-3)).

### 2 **Press the [SPLIT] button again to exit from Split.**

### <span id="page-19-2"></span><span id="page-19-1"></span>Using the Metronome

This instrument features a built-in metronome which can be used when practicing.

1 **Press the [METRONOME] button to start the metronome.**

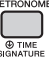

2 **Press the [METRONOME] button again to stop the metronome.**

### **Adjusting the Metronome Tempo**

This operation lets you adjust not only the metronome tempo, but also the tempo of Style, Song and Riyaz.

1 **Press the [TEMPO/TAP] button to call up "Tempo."**

The current tempo is shown on the display.

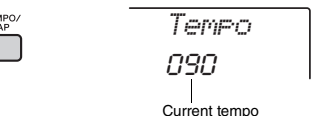

2 **Adjust the tempo by rotating the dial.**

### **Setting the Time Signature**

This operation lets you change the time signature from the default value. In this example, we'll set a time signature of 6/8.

1 **Hold down the [METRONOME] button for longer than a second to call up "Time-SigN" (Time Signature Numerator).**

The number of beats per measure is shown on the display.

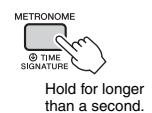

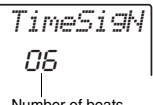

### 2 **Rotate the dial to select the number of beats per measure.**

A chime will sound on the first beat of each measure while a click sounds the other beats. If "0" is selected, a click sounds for all beats with no chime accent. Select 6 for this example.

*NOTE*

• This parameter cannot be set during playback of a Style, Song or Riyaz.

### 3 **Press the CATEGORY [>>] button once to call up "TimeSigD" (Time Signature Denominator).**

The length of one beat is shown on the display.

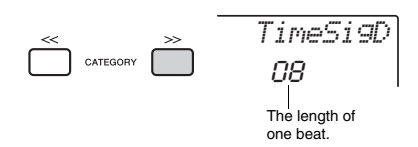

4 **Rotate the dial to select the length of one beat, from 2nd, 4th, 8th and 16th note values.**

Select "08"  $(8<sup>th</sup>$  note) for this example.

5 **Confirm the setting by playing the Metronome.**

### **Setting the Metronome Volume**

1 **Press the [FUNCTION] button.**

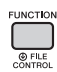

2 **Use the CATEGORY [<<] and [>>] buttons to call up "MtrVol" (Function 062).**

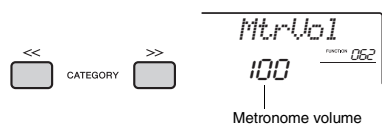

3 **Rotate the dial to set the volume.**

### <span id="page-20-1"></span><span id="page-20-0"></span>Adding Harmony/Triggering **Arpeggios**

You can add effects such as Harmony, Tremolo and Echo to the Main Voice. For a list of the effects, refer to the Harmony Type List in the online material Data List.

<span id="page-20-2"></span>1 **Press the [HARMONY/ARPEGGIO] button to turn Harmony or Arpeggios on.**

The HARMONY or ARPEGGIO icon appears on the display and the Harmony effect or the Arpeggio function turns on.

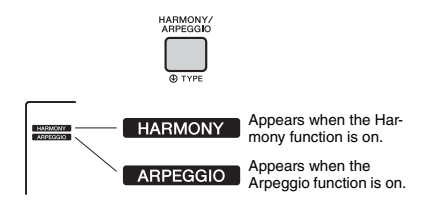

Although turning on the Harmony or the Arpeggio will select a Harmony type or an Arpeggio type suitable for the current Main Voice, you can select a different Harmony type or Arpeggio type [\(page 22\)](#page-21-1).

### 2 **Press a note or notes to add a Harmony or trigger an Arpeggio.**

The operation differs depending on the Harmony type. Try playing the keyboard by referring to "Playing each Harmony Type" (see next page), and the Harmony Type List on the Data List (online). The Arpeggio phrase differs depending on the number of pressed notes and the area of the keyboard.

### 3 **Press the [HARMONY/ARPEGGIO] button again to turn the Harmony or Arpeggio off.**

### *NOTE*

- When Split [\(page 20](#page-19-0)) is on, Arpeggio is applied only to the Split Voice. When Split is off, Arpeggio is applied to the Main and Dual Voices. Arpeggio cannot be applied to the Split and Main/Dual Voices simultaneously.
- Selecting a Voice number between 330 and 339 will turn on Split automatically, as well as Arpeggio. When one of those Voices is selected, Arpeggio is applied only to the Split Voice and is triggered only by playing a key to the left of the Split Point.
- By assigning the Arpeggio Hold function to the footswitch, the Arpeggio will continue to play after the note is released ([page 56](#page-55-3)).

<span id="page-21-1"></span>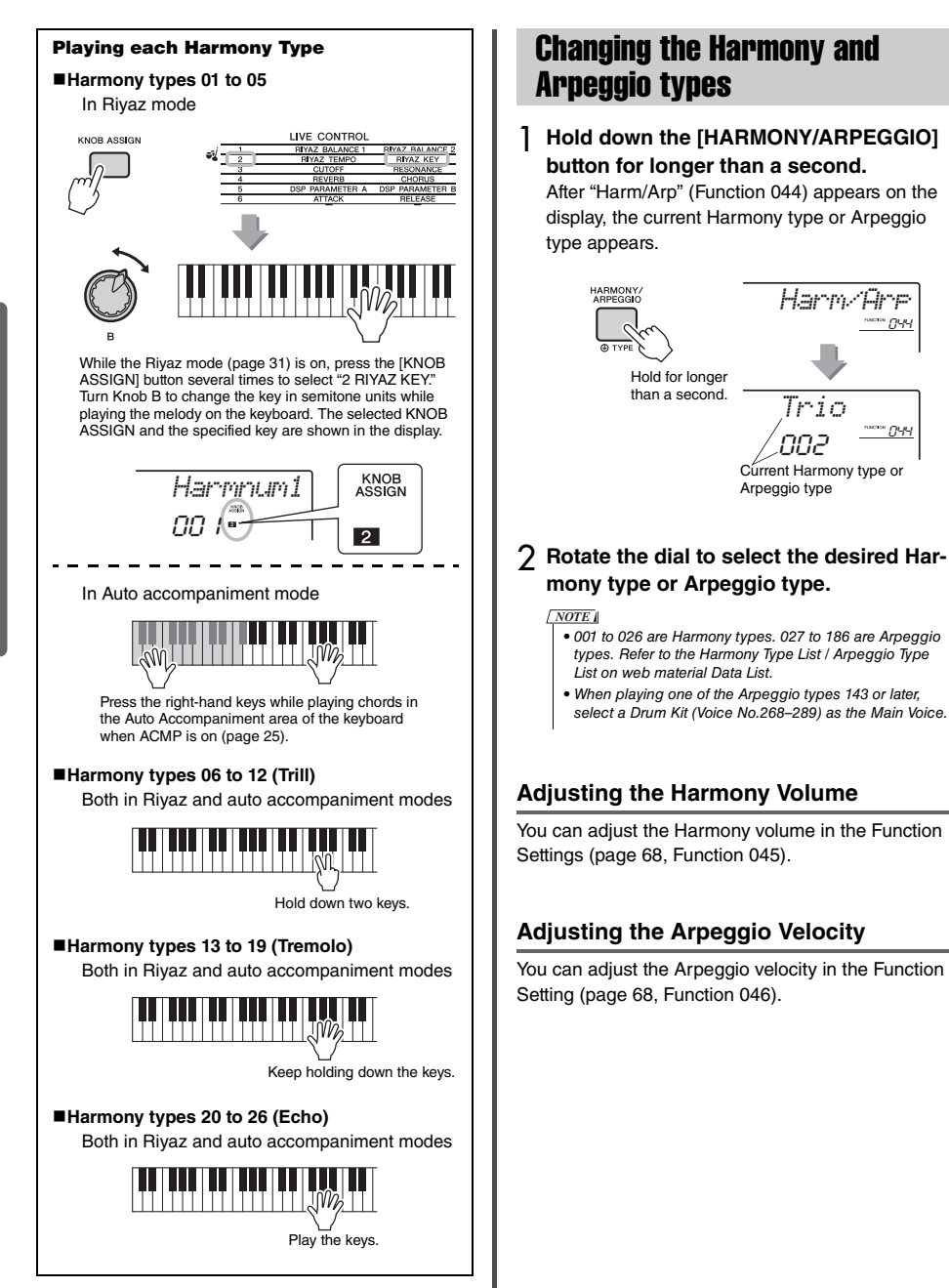

<span id="page-21-0"></span>044

### <span id="page-22-1"></span><span id="page-22-0"></span>Adding DSP Effects

DSP is an abbreviation for Digital Signal Processor, and provides effects that enhance the sound. DSP effects are applied only to a specified target as described below.

### **Parts to which DSP effects are applied**

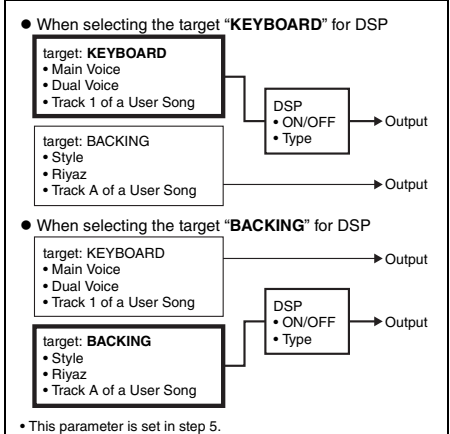

### 1 **Press the [DSP] button to turn DSP on.**

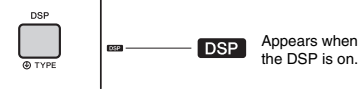

Although turning on DSP will select a DSP type suitable for the current panel setting, you can select a different DSP type as described in the following steps.

2 **Hold down the [DSP] button for longer than a second to call up "DSP Type" (Function 042).**

After a few seconds, the current DSP type appears.

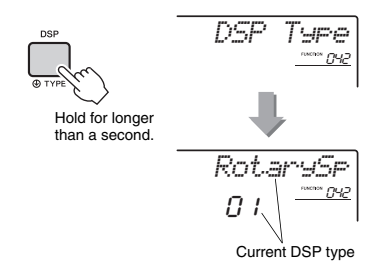

- 3 **Rotate the dial to select a DSP type.** For information about the available DSP types, refer to the Effect Type List in the Data List.
- 4 **Press [KNOB ASSING] button to select** b**.**
- 5 **Press the [FUNCTION] button to select the target.**

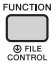

6 **Use the CATEGORY [<<] and [>>] buttons to call up "Target" (Function 043).**

After a few seconds, the current target (KEY-BOARD or BACKING) appears.

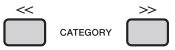

### 7 **Press the [+/YES] or [-/NO] button to switch between KEYBOARD and BACKING.**

When KEYBOARD is selected, the DSP affects the Main Voice, Dual Voice or track 1 of a User Song. When BACKING is selected, it affects the Style, Riyaz or track A of a User Song.

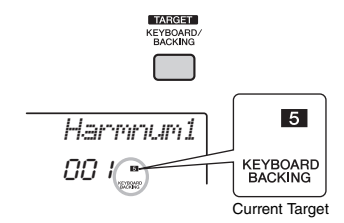

### 8 **Press the [DSP] button again to turn DSP off.**

#### **Limitations when recording a Song**

- DSP effects can be recorded only to Tracks 1 and A.
- The DSP type and target cannot be changed while recording.
- When recording to an existing User Song, if the target to which the DSP effects are applied differs from the recording tracks, DSP related setting data (DSP target, type, parameter A/B) will not be recorded or overwritten.
- The DSP effects may not be applied as expected when a User Song is being played back. This is because the DSP effects are affected by the data recorded to the User Song.

<span id="page-23-0"></span>**The two knobs can be used to add variations to the sound being played, transforming the sound in a variety of musical ways. Select the desired pre-programmed function combination printed above the knobs, then rotate the knobs as you play, for an expressive, dynamic performance.** 

### <span id="page-23-4"></span><span id="page-23-1"></span>Assigning Functions to the **Knobs**

Repeatedly press the [KNOB ASSIGN] button to sequentially assign the function combinations provided:  $\mathbf{R} \to \mathbf{R} \to \mathbf{R} \to \mathbf{R} \to \mathbf{R} \to \mathbf{R} \to \mathbf{R}$  . etc. The current combination is shown in the display.

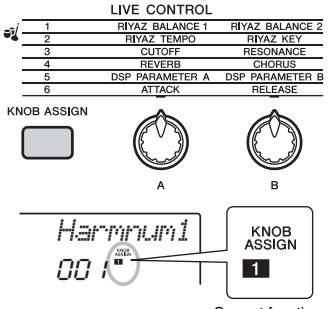

Current function

The target differs depending on the selected number. For details about each function, refer to [page 57](#page-56-1).

#### *NOTE*

- Only selecting a function combination will not affect the sound even if the knob arrow is not at the center position. The selected function only works when the knob is moved.
- Depending on the panel settings or how you move the knob, you may not notice any change to the parameter value, or you may hear a noise, or the knob may not work properly, even if you rotate it.

### <span id="page-23-2"></span>Switching the Target

Switches the target to be controlled. The current target is shown in the display.

### **Press the [FUNCTION] button.**

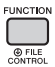

### 2 **Use the CATEGORY [<<] and [>>] buttons to call up "Target" (Function 043).**

After a few seconds, the current target (KEY-BOARD or BACKING) appears.

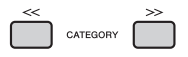

### 3 **Press the [+/YES] or [-/NO] button to switch between KEYBOARD and BACKING.**

- **KEYBOARD:** Main Voice, Dual Voice and User Song (only Live Control function 5)
- **BACKING:** Style, Riyaz and User Song (only Live Control function 5)

#### *NOTE*

- The target differs depending on the selected function.
- The target is memorized for each function.

### <span id="page-23-3"></span>Using the Knobs

Here is an example of how to use the knobs. For some other ideas for using the knobs, refer to [page 58.](#page-57-0)

- 1 **Select the desired Main Voice [\(page 19](#page-18-1)).** Here, select Voice No.196 "SquareLd" (Square Lead) as a synth-lead type Voice.
- 2 **Press the [KNOB ASSIGN] button sev**eral times until **B** appears in the display.
- 3 **Press the [FUNCTION] button.**
- 4 **Rotate knob B all the way to the right (maximum), then play the keyboard with your right hand while operating knob A with your left.**

CUTOFF RESONANCE

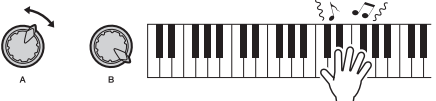

#### **NOTICE**

• After selecting **El, <b>El El** or **C** by pressing the [KNOB **ASSIGN] button, changing the Voice will replace the settings created via the knobs with the default settings of the new Voice.** 

**If you want to keep the settings you have created, make sure to memorize them to Registration Memory ([page 43\)](#page-42-1) before selecting a different Voice.**

#### *NOTE*

• Rotating a knob to the right while the volume is set to a high level may result in distortion. If this occurs, reduce the volume level.

## <span id="page-24-1"></span><span id="page-24-0"></span>Playing Styles

**This instrument includes an Auto Accompaniment feature that plays appropriate "Styles" (rhythm + bass + chord accompaniment). You can select from a huge variety of Styles covering a wide range of musical genres.** 

<span id="page-24-2"></span>1 **Press the [STYLE] button, then use the dial to select the desired Style.** For the Style List, refer to the online material

Data List.

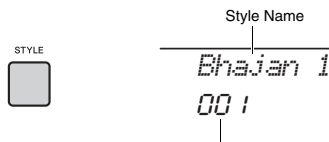

Style Number

Style Name

*NOTE*

• Press the CATEGORY [<<l[>>lbutton to change the musical genre. Refer to the Style List at the top of the panel.

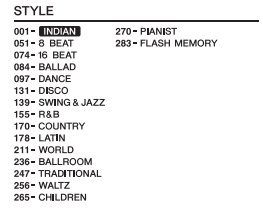

<span id="page-24-4"></span>2 **Press the [ACMP ON/OFF] button to turn on the Auto Accompaniment (ACMP).**

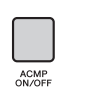

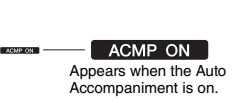

With this operation, the area of the keyboard to the left of the Split Point becomes the "Auto Accompaniment area" and is used only for specifying the chords. The rhythm part as well as the bass and chord accompaniment play back when you play chords.

Split Point ... default value: 054 (F#2)

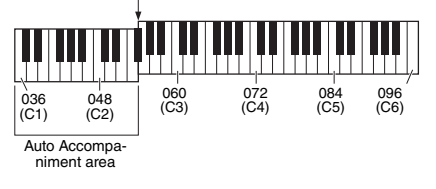

The Split Point can be changed as desired [\(page](#page-61-3)  [62](#page-61-3)).

3 **Press the [SYNC START] button to turn Synchro Start on.**

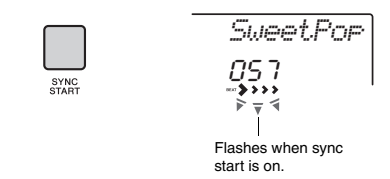

This puts the Style playback in "standby" and Style starts playing back when you play the keyboard.

### <span id="page-24-3"></span>4 **Play a chord in the Auto Accompaniment area to start playback.**

Play a melody with the right hand and chords with the left hand.

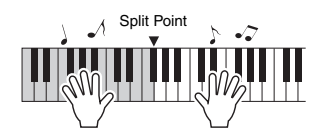

*NOTE*

• For information about how to play chords, refer to [page](#page-62-1)  [63.](#page-62-1)

5 **Press the [START/STOP] button to stop playback.**

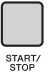

You can easily add variations to your performance by changing the section of the Style. For details, refer to [page 59](#page-58-2).

<span id="page-25-1"></span><span id="page-25-0"></span>**This instrument can play Preset Songs, Songs you recorded on this instrument, or commercially available Songs. In addition to listening to these Songs, you can play the keyboard along with the Song as it plays back.**

### **MIDI Data**

A MIDI Song is comprised of your keyboard performance information and is not a recording of the actual sound itself. The performance information refers to which keys are played, at what timing, and at what strength—just as in a musical score. Based on the recorded performance information, the tone generator (of the Clavinova, etc.) outputs the corresponding sound. A MIDI Song uses a small amount of data capacity in comparison to an Audio song, and allows you to easily change aspects of the sound, such as Voices used, etc.

### *NOTE*

• For details on Audio playback and recording, refer to pages [40](#page-39-1)[–41](#page-40-0).

### $\bullet$  **Song Category**

The Songs are organized by category as listed below.

### SONG

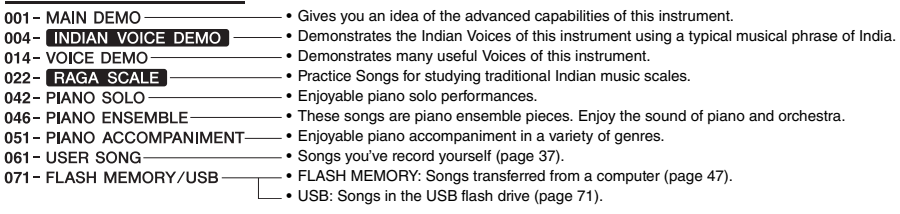

#### *NOTE*

- In addition to the 60 preset Songs in this instrument, you can enjoy extra Songs downloadable from the Yamaha website. For details, refer to [page 11.](#page-10-1)
- For instructions on transferring Songs from a computer to this instrument, refer to the online PDF manual [\(page 11\)](#page-10-2) "[Computer-related](#page-10-2)  [Operations."](#page-10-2)

The numbers are generally assigned to the Songs in the following sequence: Songs transferred from a computer, Songs in the USB flash drive. When you transfer a Song from a computer while the USB flash drive is connected to the instrument, the transferred Song will be inserted before the first USB Song number, moving all USB Song numbers later in sequence.

### <span id="page-26-3"></span><span id="page-26-0"></span>Listening to a Demo Song

Press the [DEMO] button to play Demo Songs 001– 003 in sequence. Playback will repeat continuously, starting again from the first Song (001).

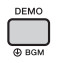

To stop playback, press the [DEMO] or  $[$   $\blacktriangleright$ / $\blacksquare$ ] (Start/ Stop) button.

Hold down the [DEMO] button for longer than a second to use the instrument as a background music source ([page 64\)](#page-63-3).

### <span id="page-26-4"></span><span id="page-26-1"></span>Selecting and Playing Back a Song

### <span id="page-26-5"></span>1 **Press the [SONG] button, then rotate the dial to select the desired Song.**

For a list of available Songs, refer to the Song List in the separate Data List.

You can select User Songs, Songs transferred from a computer, and Songs in the USB flash drive in the same way as above.

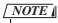

• The selectable Songs are number 4 and later. When selecting the number 1 to 3, press [DEMO] button.

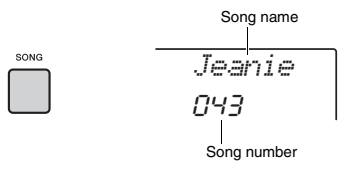

### <span id="page-26-6"></span>2 **Press the [ ►/** ■ ] (Start/Stop) button to **start playback.**

To stop playback, press the  $[\blacktriangleright\ell\blacktriangleright\ell]$  (Start/Stop) button again.

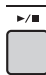

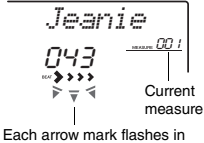

time with the beat.

### *NOTE*

- External MIDI Songs containing Portamento Control and Scale Tune settings may not be played correctly.
- If playback of a Song in the USB flash drive or a Song transferred from a computer produces distorted sound, decrease the Song volume [\(page 65\)](#page-64-4) to reduce the distortion, and then adjust the master volume ([page 16\)](#page-15-3).

### <span id="page-26-2"></span>Song Fast Forward, Fast Reverse, and Pause

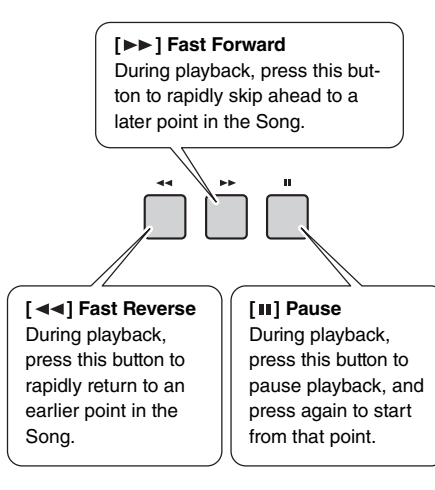

*NOTE*

- When the A-B repeat is specified, the Fast Reverse and Fast Forward will only work within the range between A and B.
- The  $\left[ \rightleftharpoons \right]$ ,  $\left[ \rightleftharpoons \right]$  and  $\left[ \right\rightharpoonup \right]$  buttons cannot be used for Demo Song playback started by using the [DEMO] button.

### <span id="page-27-0"></span>Playing a Specified Section of a Song Repeatedly (A-B Repeat)

You can play back only a specific section of a Song repeatedly by setting the A point (start point) and B point (end point) in one-measure increments.

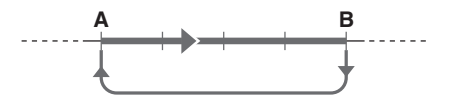

- 1 **Start playback of the Song [\(page 27](#page-26-6)).**
- 2 **When playback reaches to the point you want to specify as the start point, press**  the [A=B] (A-B REPEAT) button to set **the A point.**

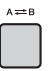

3 **When playback reaches to the point you want to specify as the end point, press the [A=B] (A-B REPEAT) button again to set the B point.** 

The specified A-B section of the Song will now play repeatedly.

### 4 **To cancel repeat playback, press the [ ] (A-B REPEAT) button again.**

To stop playback, press the  $[\blacktriangleright \ell \blacktriangleright \ell]$  (Start/Stop) button.

#### *NOTE*

• If you want to set start point "A" to the top of the Song, press the  $A \rightleftarrows B$  / (A-B REPEAT) button before starting playback.

• If you want to set end point "B" to the end of the Song, specify only the A point and play back the Song to the end.

### <span id="page-27-2"></span><span id="page-27-1"></span>Turning Each Track On/Off

Each "track" of a Song plays a different part—melody, percussion, accompaniment, etc. Each of the tracks can be muted so that you can play the muted part yourself. Pressing the desired Track button repeatedly will toggle the on/off status.

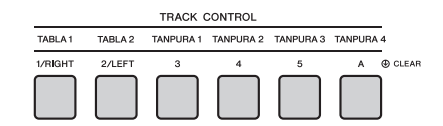

The status of each track is shown in the display.

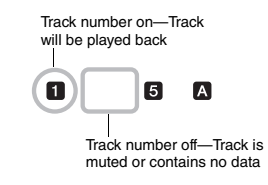

### *NOTE*

• Up to two Track buttons can be pressed simultaneously for turning on or off.

<span id="page-28-3"></span><span id="page-28-0"></span>**You can use the selected Song for a left-hand, right-hand, or both-hands lesson. Try practicing with these three Song Lesson types while referring to the music scores in the Song Book [\(page 11](#page-10-3)).**

### <span id="page-28-1"></span>Three Types of Song Lesson

### **Lesson 1—Listen and Learn**

In this Lesson, you need not play the keyboard. The model melody/chords of the part you selected will sound. Listen to it carefully and remember it well.

$$
LISTEN
$$

### **Lesson 2—Timing**

In this mode, simply concentrate on playing the notes with the correct timing. Even if you play wrong notes, the correct notes shown in the display will sound.

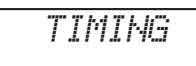

### **Lesson 3—Waiting**

In this Lesson, try playing the correct notes shown on the display. The Song pauses until you play the right note, and playback tempo will change to match the speed at which you are playing.

*WAITING*

*NOTE*

- If you want to make sure a steady playback tempo is maintained during Lesson 3: Waiting, set the Your Tempo parameter ([page 69\)](#page-68-2) to OFF.
- When using Quick Sampling ([page 32\)](#page-31-0) or with a specific effect sound (Instrument number 802 [Smpl Vce]), Sample Zones B to E do not play the assigned samples correctly while "Lesson 2:Timing" or "Lesson 3:Waiting" is being used.

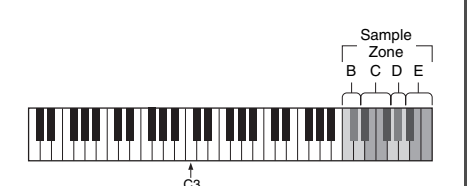

Sample Zone B: C5–D5 Sample Zone C: D#5–F#5 Sample Zone D: G5–A5 Sample Zone E: A#5–C6

### <span id="page-28-2"></span>Practicing with Song Lesson

### 1 **Select the desired Song for your lesson [\(page 26](#page-25-0)).**

### *NOTE*

• The Song Lesson can be applied also to the Songs (SMF format 0 only) transferred from a computer ([page 26\)](#page-25-0), but cannot be applied to the User Songs.

### 2 **Turn off the part you want to practice.**

For the right-hand lesson, press the [1/RIGHT] button to turn off the right-hand part. For the lefthand lesson, press the [2/LEFT] button to turn off the left-hand part. For a lesson using both hands, turn off both a parts.

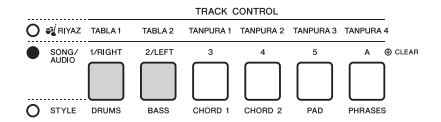

Pressing the [1/RIGHT] and [2/LEFT] buttons repeatedly will toggle the on/off status of each part, which can be shown on the display.

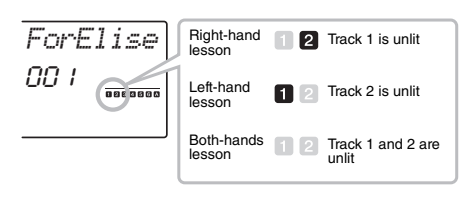

*NOTE*

• Song numbers 022–041 only support the right-hand lesson.

### 3 **Press the [LESSON] button to start playback of the Song Lesson.**

After starting playback, pressing the [LESSON] button repeatedly will change the Lesson number from 1: LISTEN  $\rightarrow$  2: TIMING  $\rightarrow$  3: WAITING  $\rightarrow$ off  $\rightarrow$  1. Press this button until the desired number is shown on the display.

```
NEXT PAGE
```
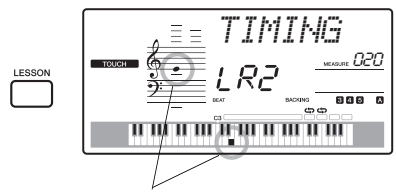

The notation and key positions you should play are shown.

To stop Lesson playback, press the [START/ STOP] button.

Even during playback, you can change the Lesson number by pressing the [LESSON] button.

### 4 **When Lesson playback reaches to the end, check your evaluation Grade on the display.**

"2 Timing" and "3 Waiting" will evaluate your performance in four levels: OK, Good, Very Good, or Excellent.

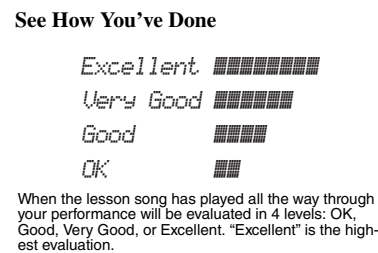

After the evaluation display is shown, the les-

son will start again from the beginning.

### <span id="page-29-0"></span>Making Practice Perfect— Repeat & Learn

If you want to practice a specific section in which you made a mistake or you have difficulty with, use the Repeat & Learn function.

### **Press the [**  $\uparrow$  **] (REPEAT & LEARN) button during Lesson playback.**

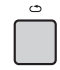

The Song location will move back four measures, a one-measure count will play, and then Song playback will start again. Playback of the four measures will repeat with a one-measure count-in. To exit from this status, press this button again.

#### *NOTE*

• You can change the amount of measures the Repeat & Learn function jumps back by pressing a number button [1]–[9] during repeat playback.

<span id="page-30-1"></span><span id="page-30-0"></span>**This instrument provides 30 phrase patterns (consisting of several measures) using the authentic Tabla and Tanpura sounds with looped playback. By using the Riyaz function, try out the conventional Indian music—changing keys and creating dynamic sound variations by rotating the Knobs.**

<span id="page-30-4"></span>1 **Press the [RIYAZ] button, then use the dial to select the desired Riyaz pattern.** Refer to the Riyaz list on the panel of this instrument.

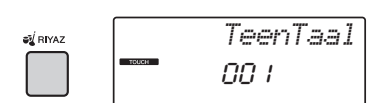

2 **Press the [START/STOP] button to start looped playback.**

At first, only the Tabla sound will play back. During playback, enjoy creating sound variations via the following operations.

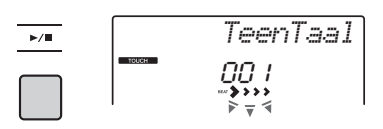

<span id="page-30-2"></span> **Turning on/off Tabla tracks 1 and 2 individually**

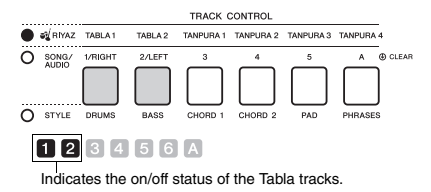

Tabla 1 features the lower pitched part while Tabla 2 features the higher pitched part.

 **Adding the Tanpura phrase and changing it from 1–4**

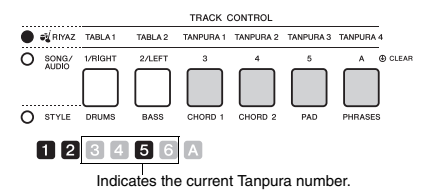

At first, press any of the [TANPURA 1]–[TANPURA 4] buttons to add a Tanpura phrase. Next, press another Tanpura button to change the phrase. You

can enjoy four phrase variations, which are shared among all Riyaz patterns. To turn off the Tanpura sound, press the Tanpura button of the current number.

<span id="page-30-3"></span> **Changing the Variation via the [A]–[E] buttons**

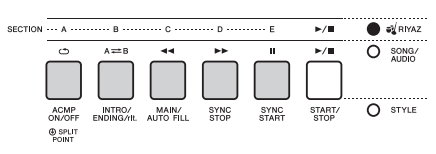

### **Using the Knobs**

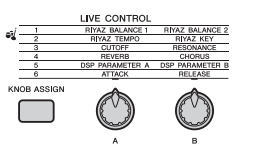

### **Adjusting the Volume Balance**

Press the [ASSIGN] button several times to select "1," then rotate Knob A to adjust the volume balance between the sounds of Tabla 1 (low-pitched part) and Tabla 2 (high-pitched part), or rotate Knob B to adjust the volume balance between the sounds of the Tabla and Tanpura.

### **Adjusting the Tempo / Transposing playback**

Press the [ASSIGN] button several times to select "2," then rotate Knob A to adjust the playback tempo, or rotate Knob B to transpose the playback key in semitones.

#### *NOTE*

• You can confirm the current key and tempo value on the display. To call up the current tempo value, press the TEMPO [-] or [+] button.

### 3 **Press the [START/STOP] button to stop playback.**

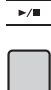

*NOTE*

• You can record your performance and save it as an audio file to the USB flash drive. ([page 41\)](#page-40-0)

<span id="page-31-4"></span><span id="page-31-0"></span>**This instrument features an extremely convenient and powerful Quick Sampling function. It allows you to sample sounds from an external audio device (such as a computer, smartphone, portable music player, etc.) via the [AUX IN] jack, and then assign the sampled sound to the keyboard for playing back as part of your performance.**

### **Sampling**

Sampling is a technology that lets you record a short portion of a song or a sound, and use the sound (called a "sample") as part of your performance. Unlike Audio Recording, the samples can be used in various ways: to play a melody, to play in a loop for a repeating rhythm pattern, or to add a special sound effect.

### <span id="page-31-3"></span><span id="page-31-1"></span>Playing back the Samples

A wide variety of samples are already built into this instrument as presets. Try playing them and see how powerful the sampling features are!

Qui ck Gui d e

### **Press the [VOICE] button.**

2 **Use the dial to select the Voice number 802 "Sampling" for the Main Voice.**

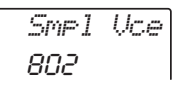

### 3 **Press the keys in the Sample Zone to which the default samples are assigned to play back the samples.**

### **Sample Zone**

The keyboards of the two instruments are divided into five or seven Sample Zones and each Zone has one assigned sample.

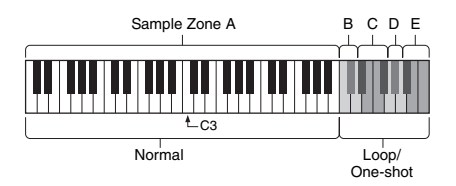

### **Sample Type**

By default, a "Normal" type sample is assigned to Sample Zone A, "Loop" types are assigned to B and C, and "One-shot" types are assigned to D– E. However, when you sample by yourself, you can freely choose "Loop" or "One-shot" types for Sample Zones B–E.

- **Normal:** The pitch of the sound varies depending on the key you play. The default pitch is assigned to the note C3.
- **Loop:** The sample is played in a loop without changing the pitch. Pressing a white key in the Sample Zone plays the sample as long as you are holding it, while pressing a black key plays the sample continuously until you press a black key in the same Sample Zone to stop it. When the type is "Loop," appears on the display for the corresponding Sample Zone.
- **One-shot:** The sample is played only once without changing the pitch. The sample is played continuously as long as you hold any key in the Sample Zone.

### <span id="page-31-2"></span>Getting Ready for Sampling

1 **Set the volume levels to minimum for both this instrument and the external device.**

### **NOTICE**

**• Connecting an external device to the instrument without turning down the volume may result in damage to the device.**

2 **Connect the headphone jack of an external device to the instrument's [AUX IN] jack by using an audio cable.**

### NOTICE

**• To avoid damage to the devices, first turn on the power to the external device, and then to the instrument. When turning off the power, first turn off the power to the instrument, and then to the external device.**

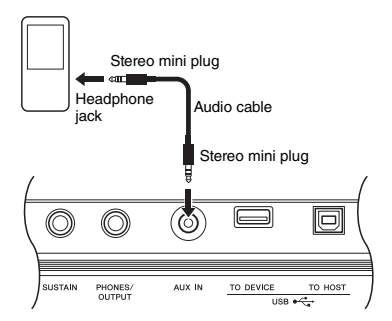

### 3 **Start playback on the external device, and then adjust the volume balance between the device and the instrument.**

- 3-1 Set the volume of the external device to maximum.
- 3-2 Adjust the volume you hear from the instrument by rotating the [MASTER VOLUME] control.

#### *NOTE*

• When the sound is too low even though the external device's volume is set to maximum, adjust the "AuxIn Vol" in the Function Settings [\(page 66](#page-65-3), Function 004). If you increase the volume to more than 50, the audio device sound may be distorted. In this case, turn down the volume level on the external device.

### <span id="page-32-0"></span>Sampling External Audio Sound

Up to five samples can be assigned to the keyboard of this instrument. The samples can also be saved to a USB flash drive [\(page 35](#page-34-1)).

Before you start sampling, make sure that the external device's volume is set to maximum. If the volume is too low, the instrument cannot sample the sound.

#### **NOTICE**

**• The sampling operation will overwrite and erase previously existing samples. Save important data you want to keep to a USB flash drive [\(page 35](#page-34-1)).**

#### *NOTE*

- The sampling format is two-channel stereo, 16-bit with a rate of  $44.1$  kHz.
- If you want to use the metronome or Melody Suppressor when sampling, set these functions beforehand. The Metronome click is not sampled.

### 1 **Press the [QUICK SAMPLING] button to enter the Quick Sampling mode.**

The SAMPLING icon and "PressKey" appear on the display.

### *NOTE*

• To cancel and exit from the Quick Sampling mode, press the [QUICK SAMPLING] button again.

### 2 **Press a key in the desired Sample Zone to which the sample is to be assigned.**

Pressing the key will sound the default sample or previously assigned sample.

### **To sample a "Normal" type:**

2-1 Press one of the keys in Sample Zone A.

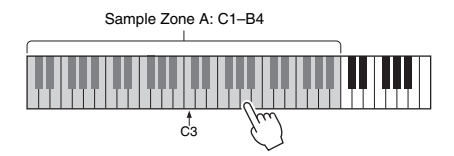

When "PressREC" appears on the display, go on to step 3.

### **To sample a "Loop" or "One-shot" type:**

2-1 Press one of the keys in the desired Sample Zone B to E.

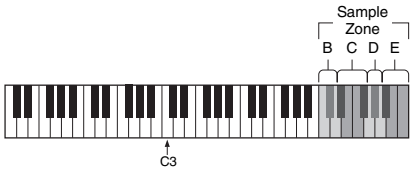

Sample Zone B: C5–D5 Sample Zone C: D#5–F#5 Sample Zone D: G5–A5 Sample Zone E: A#5–C6

- 2-2 When "Loop?Y/N" appears on the display, press the [+/YES] button to select "Loop" sampling, or press [-/NO] to select "Oneshot" sampling. You cannot change the type after sampling. When "PressREC" appears on the display, go on to step 3.
- 3 **Pause playback on the external device at the beginning of the sound or phrase you want to sample.**

NEXT PAGE

### 4 **Press the [REC] button, and then start playback on the external device to start sampling.**

While sampling the sound, "REC" appears and glowing icon of selected the Sample Zone on the display.

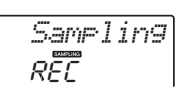

Do not disconnect the USB flash drive during the sampling operation. The operation may become unstable, and sampling may not be performed properly.

### 5 **Stop playback on the external device at the end of the sound or phrase you want to sample.**

### 6 **Press the [REC] button to stop sampling.**

"Writing!" appears briefly on the display, and then the sample is stored to the instrument.

#### *NOTE*

- If the input volume from the external device is too low, "LowInput" appears on the display and cannot sample the sound. Raise the external device's volume to maximum, and then adjust the output volume on this instrument by rotating the [MASTER VOLUME] control. After that, try sampling again from step 3.
- Sampling time is limited to a maximum of 9.6 seconds. When the time limit is reached, sampling stops automatically and the recorded sample (up to that point) is stored to the instrument.

### 7 **Check if the sample is assigned successfully.**

For "Normal" types, press the C3 key. For "Loop" and "One-shot" types, press any one key in the Sample Zone to which you assigned the sample. Any silence at the beginning and end of the sample can be automatically cut by the Blank Cut function ([page 69\)](#page-68-3).

If you are not satisfied with the sample, return to step 2 and try sampling again.

To sample and assign to another Sample Zone, go on to step 2 again.

### 8 **Press the [QUICK SAMPLING] button to exit from the Quick Sampling mode.**

### 9 **Try playing the samples.**

Exiting from the Quick Sampling mode automatically selects the Voice number 802 "Smpl Vce" for the Main Voice. Try playing it on the keyboard.

### **NOTICE**

**To avoid damage to the external device, disconnect the device in this way:**

- 1 Set the volume levels to minimum for both this instrument and the external device.
- 2 Disconnect the audio cable from the instrument, and then from the external device.

#### **To sample during audio playback**

Once you are familiar with the sampling operation, try starting and stopping sampling while the sound of the external device is playing back.

- 1. Execute steps 1–2 in "Sampling the External Audio Sound" on [page 33.](#page-32-0)
- 2. Pause playback on the external device at a few measures before the sound or phrase you want to sample.
- 3. Start playback on the external device.
- 4. Press the [REC] button at the desired point to start sampling.
- 5. Press the [REC] button again at the desired point to stop sampling.
- 6. Stop playback on the external device, and then check what you have just sampled.

#### *NOTE*

• If there is silence in the audio that is cut automatically but you want to keep it, turn off the Blank Cut function ([page](#page-68-3)   $69$ 

### <span id="page-34-0"></span>Restoring the Default Samples

This operation lets you restore the default samples. However, keep in mind that this deletes the samples you've assigned to each Sample Zone. If you want to save your samples before restoring the default ones, see the next section ("Saving Samples to a USB Flash Drive").

- 1 **Press the [QUICK SAMPLING] button to enter the Quick Sampling mode.**
- 2 **Press the appropriate key in the Sample Zone to which the sample to be cleared has been assigned.**
- 3 **Hold down the TRACK CONTROL [A] button for longer than a second.**

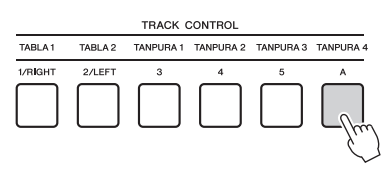

A confirmation message will appear on the display.

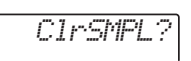

### 4 **Press the [+/YES] button.**

A confirmation message will appear on the display. To cancel this operation, press the [-] button.

5 **Press the [+/YES] button to clear the Sample.**

An in-progress message will appear briefly on the display.

### <span id="page-34-1"></span>Saving a Sample to a USB Flash **Drive**

### *IMPORTANT*

**• If the instrument is in the Quick Sampling mode, press the [QUICK SAMPLING] button to exit from the mode, and then follow the steps below.**

1 **Confirm the Sample Zone containing the sample you intend to save.** 1-1 Press the [VOICE] button.

- 1-2 Select the Voice number 802 "Sampling" for the Main Voice.
- 1-3 Press the key to confirm that the desired sample sounds.
- 2 **Connect a USB flash drive to the [USB TO DEVICE] terminal.**

For details, refer to "Connecting a USB Flash Drive" on [page 72](#page-71-1).

- 3 **Hold the [FUNCTION] button for longer than a second to call up the File Control display.**  To cancel the operation, press the [FUNCTION] button again to exit from the File Control display.
- 4 **Use the CATEGORY [<<] and [>>] buttons to call up "SaveSMPL."**

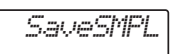

Qui

ck Gui d e

- 5 **Press the [0/EXECUTE] button.** "PressKey" appears on the display.
- 6 **Press the appropriate key in the Sample Zone (the key to which the desired sample is assigned).**
- 7 **Use the [+/YES] and [-/NO] buttons to select the file name for saving.**
	- **Normal/One-shot:** SMPL001–SMPL250
	- **Loop:** SMPLL001–SMPLL250

### 8 **Press the [0/EXECUTE] button.**

"SaveOK?" appears on the display.

### *NOTE*

• If the file name already exists in the USB flash drive, "Overwr?" appears on the display. To overwrite, press the [+/YES] button; to select another name, press the [-/NO] button.

9 **Press the [0/EXECUTE] or [+/YES] button again.**

"Saving" appears on the display and the sample will be saved to the USB flash drive.

### 10 **Press the [FUNCTION] button to exit from the File Control display.**

### <span id="page-35-0"></span>Loading a Sample from a USB Flash Drive

#### *IMPORTANT*

**• If the instrument is in the Quick Sampling mode, press the [QUICK SAMPLING] button to exit from the mode, and then follow the steps below.**

#### **NOTICE**

**• The loading operation will overwrite and erase previously existing samples. Save important data you want to keep to a USB flash drive [\(page 35](#page-34-1)).**

### 1 **Connect a USB flash drive to the [USB TO DEVICE] terminal.**

For details, refer to "Connecting a USB Flash Drive" on [page 72.](#page-71-1)

### 2 **Hold the [FUNCTION] button for longer than a second to call up the File Control display.**

To cancel the operation, press the [FUNCTION] button again to exit from the File Control display.

### 3 **Use the CATEGORY [<<] and [>>] buttons to call up "LoadSMPL."**

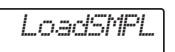

- 4 **Press the [0/EXECUTE] button.** "PressKey" appears on the display.
- 5 **Press the appropriate key in the Sample Zone to which you want to assign the sample.**
- 6 **Use the [+/YES] and [-/NO] buttons to select the file name to load.**

You cannot select a sample that loops (SMPLL001–SMPLL250) for assigning to Sample Zone A.

### 7 **Press the [0/EXECUTE] button.** "LoadOK?" appears on the display.

8 **Press the [0/EXECUTE] or [+/YES] button again.**

"Loading" appears on the display and the sample will be loaded from the USB flash drive.

9 **Press the [FUNCTION] button to exit from the File Control display.**

### 10 **Try playing with the loaded samples.**

Press the [VOICE] button and select the Voice number 802 "Smpl Vce" for the Main Voice. Pressing the appropriate key in the Sample Zone (to which you assigned the sample) to play the sound.

### <span id="page-35-1"></span>Deleting a Sample in the USB Flash Drive

#### *IMPORTANT*

**• If the instrument is in the Quick Sampling mode, press the [QUICK SAMPLING] button to exit from the mode, and then follow the steps below.**

### 1 **Connect a USB flash drive to the [USB TO DEVICE] terminal.**

For details, refer to "Connecting a USB Flash Drive" on [page 72](#page-71-1).

2 **Hold the [FUNCTION] button for longer than a second to call up the File Control display.** 

To cancel the operation, press the [FUNCTION] button again to exit from the File Control display.

3 **Use the CATEGORY [<<] and [>>] buttons to call up "Del SMPL."**

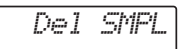

- 4 **Press the [0/EXECUTE] button.**
- 5 **Use the [+/YES] and [-/NO] buttons to select the file name to delete.**
- 6 **Press the [0/EXECUTE] button.** "Del OK?" appears on the display.

### 7 **Press the [0/EXECUTE] or [+/YES] button again.**

"Deleting" appears on the display and the sample is deleted from the USB flash drive.

### 8 **Press the [FUNCTION] button to exit from the File Control display.**

If the instrument is in the File Control display, no sound comes out even if you press the keyboard.
### <span id="page-36-1"></span>**You can record up to 10 of your performances to the instrument as User Songs. The recorded User Songs can be played back in the same way as the preset Songs.**

#### *NOTE*

- For details on Audio recording, refer to [page 41](#page-40-0).
- This instrument records your performance and saves it in an original format. If you want to save it as MIDI data, convert it to SMF by saving it to the connected USB flash drive (page 74-[75\)](#page-74-0).

# Track Structure of a Song

A Song can be recorded to the six tracks. You can record without specifying tracks, but you can also record each track one by one (e.g., only the righthand part or the left-hand part) to create a complete piece which may be difficult to play at once.

### **Melody Tracks [1/RIGHT]–[5]**

These are for recording melody or similar performances.

### **Accompaniment Track [A]**

This is for recording a chord progression for the Style.

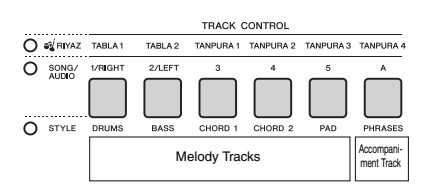

# <span id="page-36-0"></span>Quick Recording

This section explains how to record without specifying a track. This is useful when recording a new Song from scratch.

1 **Make the desired settings including the Main Voice selection.**

### 2 **Make the desired settings for recording your performance.**

- If you want to record only the melody performance, press the [SONG] button.
- If you want to record the performance using a Style, press the [STYLE] button.
- 3 **Press the [REC] button to enter the Record Ready mode.**

This operation selects the lowest-numbered unrecorded User Song from 061–070 (User 1– 10) as the recording target.

Track 1 will be selected as recording target of the melody, and the Track A will be selected as recording target of the accompaniment part (the chord progression for the Style automatically. If a User Song was selected beforehand, recording data will overwrite Tracks 1 and A of the selected Song.

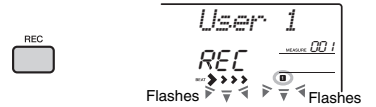

#### *NOTE*

• The ACMP on/off status cannot be changed after the [REC] button is pressed.

To exit from this status, press the [REC] button again.

# 4 **Start recording.**

- When you press the [SONG] button in step 2, play any note to start recording.
- When you select a Style in step 2, play a chord in the Auto Accompaniment area to start recording with Style playback, or press the [  $\blacktriangleright$  /  $\blacksquare$  ] (Start/Stop) button to start recording with playback of only the Rhythm part of a Style.

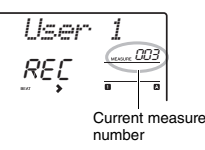

The current measure will be shown on the display while recording.

**NEXT PAGE** 

### 5 Press the [ ►/■] (Start/Stop) or [REC] but**ton to stop recording.**

When using a Style, you can stop recording also by pressing the [INTRO/ENDING/rit.] button, and then waiting until playback ends.

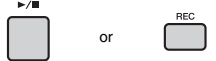

After recording finishes, "Writing!" appears indicating that the recorded data is being stored, and then the recorded track numbers in the display will light.

#### **NOTICE**

**• Never attempt to turn the power off when "Writing!" is shown in the display. Doing so can result in a loss of data.**

### 6 **To play back the recorded Song, press**  the [  $\rightharpoonup$  / **■** ] (Start/Stop) button.

*NOTE*

- When recording a performance with a Sample Voice, keep in mind that the Sample Voice itself is not recorded. For the performance to sound as you intended, you will need to assign that sample to the keyboard (the same as used when recording).
- If you fast forward or rewind during playback of a Song using Sample Voices, the playback sounds differ from the original recording.

#### **Limitations while recording**

- The on/off status of ACMP cannot be changed.
- Playback cannot be changed between Style and Riyaz.
- The Riyaz number can be changed while the Style number cannot.
- When you use Style/Riyaz, the following parameters cannot be changed: Reverb Type, Chorus Type, Time Signature and Style/Riyaz Volume.
- Performances with a Split Voice cannot be recorded.
- The audio input from an external device (playback sound on the connected computer or audio device) cannot be recorded.
- Performances using Sample Voices can be recorded on track 1 only.

# Recording to a Specified Track

This section explains how to record to a specified track. This is useful when you want to record additional performances to an already recorded Song, or re-record only one track of an already recorded Song.

1 **Press the [SONG] button, and then select the desired User Song from 061–070 (User 1–10) as the recording target.** 

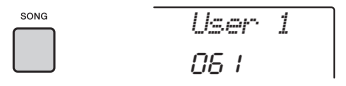

2 **While holding down the [REC] button, press the desired Track button to enter the Record Ready mode.** 

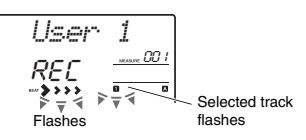

 **If you want to record only the melody:**  While holding down the [REC] button, press one of the [1/RIGHT]–[5] buttons.

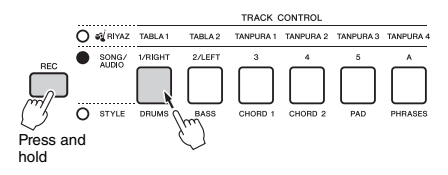

### **If you want to record only the Style playback:**

Press the [STYLE] button, select the desired Style, then simultaneously hold down the [REC] button and press the [A] button. ACMP is automatically turned on.

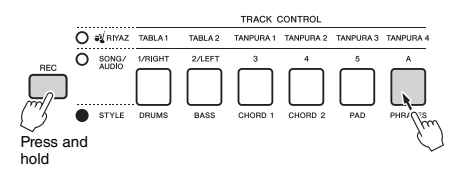

# 3 **Same as in steps 4 to 6 [\(page 37\)](#page-36-0) in "Quick Recording."**

*NOTE*

• If the memory becomes full while recording, an alert message will appear and recording will stop automatically. In this case, delete unnecessary data by using the Clear functions (below), and then execute the recording again.

# Clearing a User Song

You can clear all tracks of a User Song.

- 1 **Press the [SONG] button, then select the User Song from 061–070 (User 1–10) to be cleared.**
- 2 **Hold down the track [1/RIGHT] and [A] buttons simultaneously for longer than a second.**

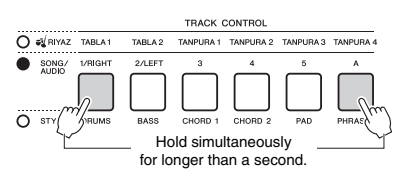

A confirmation message will appear on the display.

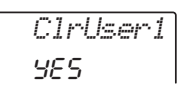

# 3 **Press the [+/YES] button.**

A confirmation message will appear on the display. To cancel this operation, press the [-] button.

### 4 **Press the [+/YES] button to clear the Song.**

An in-progress message will appear briefly on the display.

# Clearing a Specified Track from a User Song

This lets you clear individual tracks from a User Song.

- 1 **Press the [SONG] button, and then select the desired User Song from 061– 070 (User 1–10).**
- 2 **From [1/RIGHT]–[5] and [A], press the Track button to be cleared for longer than a second.**

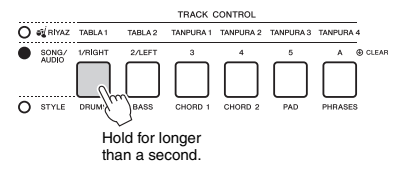

A confirmation message will appear on the display.

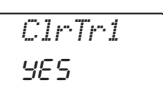

# 3 **Press the [+/YES] button.**

A confirmation message will appear on the display. To cancel this operation, press the [-] button.

# 4 **Press the [+/YES] button to clear the track.**

An in-progress message will appear briefly on the display.

### **This instrument allows you to play back audio files and record your performances in audio format. The recorded performance can be saved to a USB flash memory as an audio file.**

#### **Audio file**

An audio file is a recording of the performed sound itself. This data is recorded in the same way as that used in recording with voice recorders, etc. This data can be played with a portable music player, etc., allowing you to easily let other people hear your performance.

#### *NOTE*

<span id="page-39-0"></span>• This instrument can record or play 44.1kHz/16-bit stereo WAV files.

# Playing back an Audio File in a USB Flash Drive

You can playback audio files in a USB flash drive in the Audio mode.

While in the Audio mode, some operations cannot be executed. When you are not playing back or recording audio files, exit from the Audio mode.

#### **NOTICE**

**• Do not disconnect the USB flash drive or turn off the power to the instrument during playback. Otherwise, damage to the data may occur.**

### 1 **Connect a USB flash drive to the [USB TO DEVICE] terminal.**

For details, refer to "Connecting a USB Flash Drive" on [page 72.](#page-71-0)

### 2 **Press the [AUDIO] button to enter the Audio mode.**

The audio file name, AUDIO icon and "PLY" appear on the display.

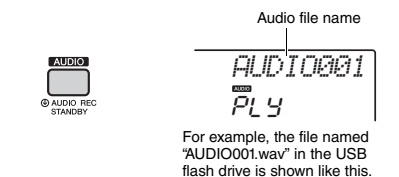

*NOTE*

• To exit from the Audio mode, press the [AUDIO] button again.

### 3 **Rotate the dial to select the desired audio file.**

You can also use the CATEGORY [<<][>>] buttons, or the [+/YES][-/NO] buttons. To instantly

jump to the first audio file, press the [+/YES] and [-/NO] buttons simultaneously.

### 4 **Press the [ ] (Start/Stop) button to start playback of the audio file.**

During playback, the time elapsed is shown on the display. To stop playback, press the  $[\blacktriangleright/\blacktriangleright]$ (Start/Stop) button again.

#### *NOTE*

The following operations cannot be executed for audio playback.

- A-B Repeat
- Turning off "tracks" [\(page 60](#page-59-0))
- Changing the tempo

### 5 **Press the [AUDIO] button to exit from the Audio mode.**

#### **Message List**

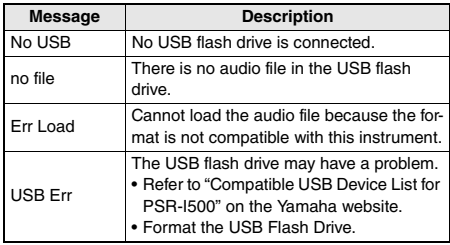

<u>وم</u>

# <span id="page-40-0"></span>Recording/Saving Audio Files to a USB Flash Drive

You can record your performance and save it as an audio file to the USB flash drive.

### *IMPORTANT*

**• Connect an AC adaptor to use this function.** 

### **NOTICE**

**• Do not disconnect the USB flash drive or turn off the power to the instrument during recording. Otherwise, damage to the data may occur.**

# 1 **Connect a USB flash drive to the [USB TO DEVICE] terminal.**

For details, refer to "Connecting a USB Flash Drive" on [page 72.](#page-71-0)

# 2 **Make the desired settings of your performance.**

Depending on the selected function, the data that can be recorded differs as follows.

### **When a Style is selected:**

Style, keyboard performance, audio input from the [AUX IN] jack

 **When a Riyaz is selected:** Riyaz, keyboard performance, audio input from the [AUX IN] jack.

### **When a Song is selected:** Keyboard performance, audio input from the [AUX IN] jack

### *NOTE*

• Data that cannot be recorded includes: the metronome click, Songs, and audio input from the [USB TO HOST] terminal.

# 3 **Hold the [AUDIO] button for longer than a second to enter the Audio mode**

# **(recording standby).**

"PressREC" and the AUDIO icon appear on the display.

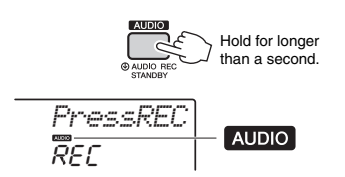

*NOTE*

• To exit from the Audio mode, press the [AUDIO] button again.

# 4 **Press the [REC] button to start recording.**

The elapsed time is shown on the display during recording.

The maximum recording time is 80 minutes or until the memory of the USB flash drive becomes full.

When stopping Style, press the  $[\blacktriangleright/\blacktriangleright]$  (Start/ Stop) button.

# 5 **Press the [REC] button to stop recording.**

"Writing!" appears indicating that the recorded data is being stored. After storing, "Complet." appears, and then the recorded audio file name will be shown as "AUDIO\*\*\*\*" (\*\*\*\*: number).

### **NOTICE**

**• Never attempt to turn the power off when "Writing!" is shown in the display. Doing so can result in a loss of data.**

# 6 **Press the [ ] (Start/Stop) button to play back the recorded audio file.**

# 7 **Press the [AUDIO] button to exit from the Audio mode.**

### **Message List**

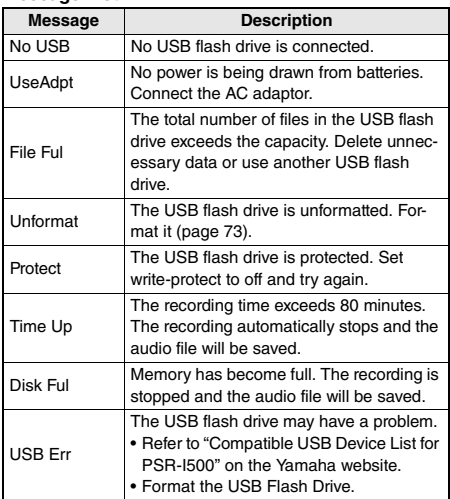

# <span id="page-41-0"></span>**Deleting Audio Files from the** USB Flash Drive

- 1 **Connect a USB flash drive to the [USB TO DEVICE] terminal.**
- 2 **Hold the [FUNCTION] button for longer than a second to call up the File Control display.**

If the instrument is in the Audio mode, press the [AUDIO] button to exit from the Audio mode, and then execute this operation.

> Hold for longer than a second.

> > *DelAUDIO*

3 **Use the CATEGORY [<<] and [>>] buttons to call up "DelAUDIO."**

# CATEGORY

# 4 **Press the [0/EXECUTE] button.**

Audio file names in the USB flash drive appear on the display as "AUDIO\*\*\*\*" (\*\*\*\*: number). Use the dial or the [+/YES][-/NO] button to select a different audio file.

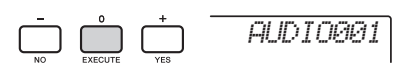

### 5 **Press the [0/EXECUTE] button again.**

A confirmation message will appear. To cancel the operation, press the [-/NO] button.

### 6 **Press the [0/EXECUTE] button again, or the [+/YES] button to execute the Delete operation.**

After a while, a message indicating completion of the operation appears.

### **NOTICE**

**• The Delete operation cannot be cancelled during execution. Never turn off the power or disconnect the USB flash drive during the operation. Doing so may result in data loss.**

7 **Press the [FUNCTION] button to exit** 

# Memorizing Your Favorite Settings (Registration Memory)

**The Registration Memory function allows you to save (or "register") panel settings such as Voice and Style to a Registration Memory button, and then instantly recall your custom panel settings by simply pressing a single button. The registered settings for four Registration Memory buttons will be saved as a single Bank.**

# <span id="page-42-0"></span>Memorizing Panel Settings to the Registration Memory

1 **Make the desired settings, such as those for Voice, Style, and Riyaz.** 

• Data cannot be saved to Registration Memory during Song playback. *NOTE*

2 **Press the REGISTRATION MEMORY [BANK/MEMORY] button to call up a Bank number on the display.**

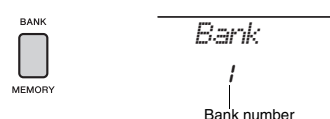

3 **Use the dial or the [1]–[8] number buttons to select a Bank number.**

*NOTE*

• By pushing the [BANK/MEMORY] button repeatedly, the Bank number can be changed in order from 1 to 8.

4 **While holding down the [BANK/MEM-ORY] button, press one of the [1]–[4] buttons to memorize the current panel settings.**

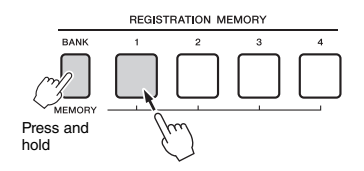

A "Mem OK" message appears indicating that the panel settings will be stored temporarily. The data is actually written to the memory when the power is turned off.

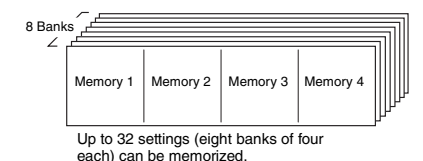

### **NOTICE**

- **If you select a Registration Memory number that already contains data, the previous data is deleted and overwritten by the new data.**
- **Samples are not memorized. Save them to a USB Flash Drive ([page 35](#page-34-0)).**

# Recalling Panel Settings from the Registration Memory

1 **Press and release the [BANK/MEMORY] button to call up a Bank number on the display.**

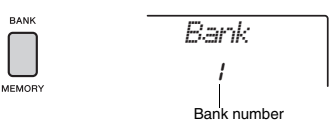

2 **Use the dial or the [1]–[8] number buttons to select a Bank number.**

# *NOTE*

• By pushing the [BANK/MEMORY] button repeatedly, the Bank number can be changed in order from 1 to 8.

3 **Press one of the REGISTRATION MEM-ORY [1]–[4] buttons to call up the panel settings you memorized.** 

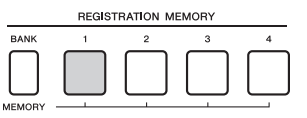

The recalled Registration Memory number appears in the display for a few seconds.

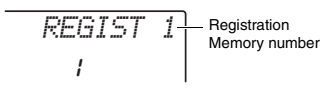

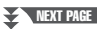

#### *NOTE*

- When the [SONG] lamp is lit, the Style or Riyaz settings will not be recalled even if you press the [REGISTRATION MEM-ORY] button to which the Style or Riyaz settings are memorized. To recall Style/Riyaz settings, make sure to press the [STYLE] or [RIYAZ] button beforehand.
- For details about the parameters that can be memorized to Registration Memory, see the next page.

#### <span id="page-43-0"></span>**Parameters that can be memorized to Registration Memory**

- **Style settings:** Style number, ACMP on/off, Style volume, Track on/off, Main section A/B, Tempo
- **Riyaz settings:** Riyaz number, Riyaz volume, Section (only Tabla),Track on/off (only Tabla), Tempo, Volume balance between Tabla 1 and 2, Volume balance between Tabla and Tanpura
- **Voice settings:**
	- **Main Voice settings:** Voice number and all settings of the related Functions [\(page 67](#page-66-0))
	- **Dual Voice settings:** Dual on/off and all settings of the related Functions
	- **Split Voice settings:** Split on/off and all settings of the related Functions
- **Effect settings:** Reverb Type, Chorus Type
- **Harmony / Arpeggio settings:** Harmony/Arpeggio on/off and all settings of the related Functions
- **DSP:** DSP on/off, DSP type and parameter values of Knobs A/B.
- **Other settings:** Transpose, Pitch Bend Range, Knob Assign, Target, Split Point, Scale Tune

# <span id="page-43-1"></span>Freezing the Style settings even if a different Registration number is selected

If you want to select different Registration Memory setups without changing the Style settings or Riyaz settings, simultaneously hold down the [VOICE] button and press the REGIST MEMORY number button.

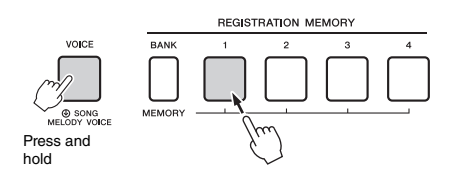

If you want to freeze the Style settings or Riyaz settings permanently, set the Freeze mode parameter to ON from Function display 069 ([page 69\)](#page-68-0).

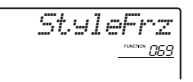

# Freezing the Transpose settings even if a different Registration number is selected

If you want to freeze the Transpose settings permanently, set the Freeze mode parameter to ON from Function display 070 ([page 69\)](#page-68-1).

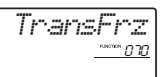

### $\land$  caution

**• Before connecting the instrument to external devices, turn off the power of all the devices. Also, before turning the power on or off, make sure to set all volume levels to minimum. Otherwise, damage to the devices or electrical shock may occur.**

# Connecting Headphones or an External Device

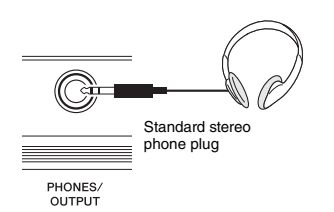

### **Connecting Headphones**

Connect a pair of headphones to the [PHONES/ OUTPUT]/[PHONES] jack on the rear panel. The built-in speakers are automatically shut off when a plug is inserted into this jack.

### **Connecting an External Device**

This jack also functions as an external output. By connecting to a computer, keyboard amplifier, recorder, or other audio device, you can output the audio signal of this instrument to that external device. The speakers of this instrument are automatically shut off when a plug is inserted into this jack.

# $\wedge$  caution

**• Do not use the headphones for a long period of time at a high or uncomfortable volume level, since this can cause permanent hearing loss.** 

#### **NOTICE**

**• To avoid possible damage to the external device, first turn on the power to the instrument, then to the external device. When turning off the power, do so in reverse order: first turn off the power to the external device, then to the instrument.** 

# <span id="page-44-0"></span>Connecting a Footswitch to the SUSTAIN jack

You can produce a natural sustain as you play by pressing a footswitch (FC5 or FC4A; sold separately) plugged into the [SUSTAIN] jack. Although the footswitch works as the Sustain pedal for most Voices, it features other functions such as Sostenuto and Arpeggio Hold (for Voices 290–339). One of these functions can be assigned to the footswitch on the Function display ([page 70\)](#page-69-0).

**SUSTAIN** 

#### *NOTE*

- When Split is on, the sustain function does not affect the cur-rent Split Voice [\(page 20](#page-19-0)) while sostenuto and Arpeggio Hold ([page 56](#page-55-0)) affect only the current Split Voice.
- Plug or unplug the footswitch while the power is off. Also, do not press the footswitch when turning the power on. Doing so changes the polarity of the footswitch, resulting in reversed operation.
- Some Voices may sound continuously or have a long decay after the notes have been released while the footswitch is held.

# <span id="page-45-1"></span>Playing an External Audio Device with the Built-in **Speakers**

By connecting an audio device such as a portable music player to the instrument's [AUX IN] jack, you can output the sound of the audio device through the built-in speakers of this instrument. This lets you play the keyboard along with the playback of your audio player, for practice or performance.

### **NOTICE**

**• To avoid damage to the devices, first turn on the power to the external device, and then to the instrument. When turning off the power, first turn off the power to the instrument, and then to the external device.**

### 1 **Connect the headphone jack of an audio device to the instrument's [AUX IN] jack by using an audio cable.**

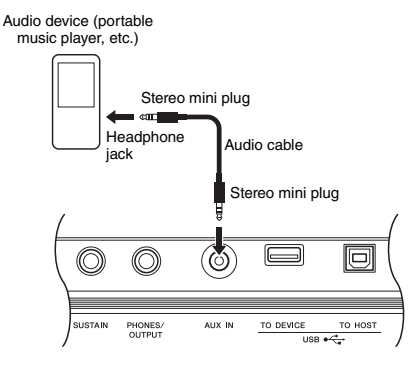

#### *NOTE*

- If you are using a computer or a smart device such as an iPhone/iPad, you can also connect it to the [USB TO HOSTI terminal (see "Using with Computer or Smart Device," at right).
- 2 **Turn on the audio device, and then this instrument.**
- 3 **Start play back of the connected audio device.**

The sound of the audio device is output through the speakers of this instrument.

4 **Adjust the volume balance between the audio device and this instrument.**

Adjust the audio playback volume on the audio device, then adjust the entire volume by rotating the [MASTER VOLUME] control of the instrument.

#### *NOTE*

- The audio input volume from the [AUX IN] jack can also be adjusted in the Function Settings [\(page 66,](#page-65-0) Function 004). If you increase the volume to more than 50, the audio device sound may be distorted.
- 5 **Play the keyboard along with the sound of audio device.**

#### *NOTE*

• You can cancel or lower the volume of the melody part of audio playback. For details, refer to [page 46.](#page-45-0)

6 **After finishing your performance, stop playback of the audio device.**

# <span id="page-45-2"></span><span id="page-45-0"></span>Using the Melody Suppressor

When you output the audio sound of an external audio device or a computer connected to the [AUX IN] jack or the [USB TO DEVICE] or [USB TO HOST] terminal through this instrument, you can cancel or lower the volume of the melody part of audio playback. You can use the function to practice the melody part along with the audio playback.

- 1 **Play back audio on the connected external device.**
- 2 **Press the [MELODY SUPPRESSOR] button to turn it on.**

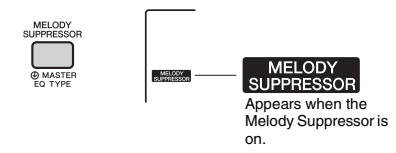

#### *NOTE*

- Depending on the particular music source, the melody or vocal sound may not be cancelled as expected even when if the Melody Suppressor is turned on. In such a case, try adjusting the pan position to be cancelled in the Function Settings [\(page 68](#page-67-0), Function 041).
- When the instrument is connected to the [USB TO HOST] terminal, and Audio Loop Back ([page 69,](#page-68-2) Function 058) is set to OFF, the Melody Suppressor function cannot be used.
- 3 **Press the [MELODY SUPPRESSOR] button again to turn it off.**

<u>وم</u>

# <span id="page-46-0"></span>Using with Computer or Smart **Device**

Connecting the [USB TO HOST] terminal of this instrument and the computer or smart device allow you to use various function with just one USB cable, such as sending/receiving data with high sound quality, using the app of smart device, etc. The range of the instrument can do is extended. For details on using a computer or smart device, refer to the online PDF manual [\(page 11](#page-10-0)) "Computer-related Operations" or "iPhone/iPad Connection Manual."

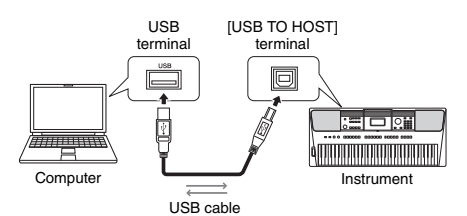

### **NOTICE**

- **Use an AB type USB cable of less than 3 meters. USB 3.0 cables cannot be used.**
- **If you are using a DAW (digital audio workstation) with this instrument, set the Audio Loopback [\(page 69](#page-68-2)) to OFF. Otherwise, a loud sound may occur, depending on the settings of the computer or the application software.**

#### *NOTE*

• When using the Windows computer, install the Yamaha Steinberg USB Driver on the computer. For details, refer to the online PDF manual ([page 11](#page-10-0)) "Computer-related Operations."

# **Transmit/Receiving MIDI data**

When transmitting/receiving MIDI data, you can do the following as examples.

### **Playbacking MIDI data**

You can purchase data on the Yamaha website.

 **Recording the performance of the instrument as MIDI data**

You can edit the data, such as sound, pitch, etc. on music production software.

 **Using the external sound like a software synthesizer with keyboard on this instrument.** You can performance with sounds other than builtin.

 **Using as a master keyboard to enter data on music production software or notation software.**

You can program on a music production software or enter notes on notation software.

*NOTE*

• For details of MIDI, refer to the online PDF manual ([page 11](#page-10-1)) "MIDI Reference."

# **Sending/Receiving Audio data (USB Audio Interface)**

When sending/receiving audio data by digital signal. you can do the following as examples.

 **Playbacking audio data with high sound quality**

You can enjoy clear sound that is less degradation of sound quality than connecting with [AUX IN] terminal.

### **Recording the performance of this instrument as audio data on recording software or music production software**

You can playback the recorded data with computer or smart device.

#### *NOTE*

- The volume can be adjusted on the computer or smart device, and also by using the instrument's [MASTER VOLUME] control.
- The audio data from computer or smart device cannot be played on the instrument in Quick Sampling mode or Audio mode.

# **Using Smart Device Apps**

Using the smart device apps that are compatible with the instrument, you can do the following as examples.

### **Piano Diary**

You can leave the performance like diary.

**Rec'n'Share**

You cannot only record the performance, but also share the data.

For details of the corresponding smart device or apps, refer to the Yamaha website.

# <span id="page-47-0"></span>Backup Parameters

The following Backup parameters will be maintained even if the power is turned off.

#### **Backup parameters (each time)**

- User Songs [\(page 37](#page-36-1))
- Style data transferred from a computer and loaded to Style numbers 283–292 ([page 76](#page-75-0))
- Assigned Sample to keyboards ([page 33](#page-32-0))

#### **Backup parameters when turning off the power**

- Registration Memory ([page 44](#page-43-0))
- FUNCTION Settings: ([page 66\)](#page-65-1) Style Volume, Song Volume, Riyaz Volume, Audio Input Volume, Tuning, Split Point, Touch Response, Master EQ Type, Audio Loop Back on/off, Blank Cut on/off, Metronome Volume, Demo Group, Demo Play Mode, Auto Power Off Time, Battery Type, Language

In addition to the Backup parameters above, all the data (including Style data that have not been loaded) transferred from the connected computer will be maintained, even if you turn off the power.

#### **NOTICE**

**Backup is executed automatically when the power is turned off. When the power is turned off in the following cases, backup is not executed.**

- **Disconnected AC adaptor**
- **Power failure**
- **Low or no battery power**

# Initializing the Instrument

You can erase the backup parameter settings described above, and then restore all the default factory settings. The instrument can be initialized with the following two methods.

### **Backup Clear**

This operation initializes the backup parameters. While holding down the highest white key, press the  $\int$  (Standby/On) switch to turn the power on.

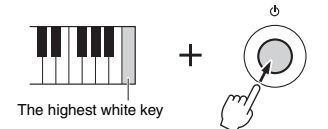

### **Flash Clear**

This operation deletes all the Songs and Styles that have been transferred from a computer. Note that Style data loaded to Style numbers 283–292 will be maintained. While simultaneously holding the highest white key and the three highest black keys, press the  $\lceil$  ( $\lceil$ )  $\lceil$  (Standby/On) switch to turn the power on.

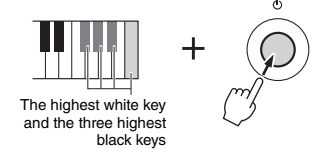

#### NOTICE

**• Keep in mind that this operation also deletes any data you have purchased and loaded. Be sure to save important data to a computer. For details, refer to the online PDF manual ([page 11](#page-10-0)) "Computer-related Operations."**

# <span id="page-48-0"></span>Selecting a Reverb Type

The Reverb effect lets you play with a rich concert hall type ambience.

Although selecting a Style or Song will call up the optimum Reverb type for the entire sound, you can select a different Reverb type manually.

# **Press the [FUNCTION] button.**

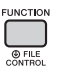

2 **Use the CATEGORY [<<] and [>>] buttons to call up "Reverb" (Function 038).** After a few seconds, the current Reverb type

appears.

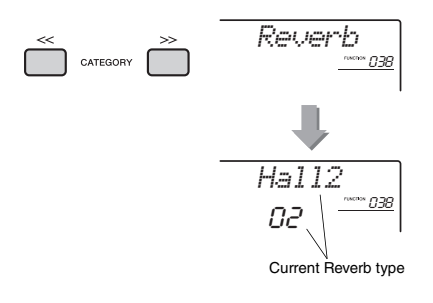

#### *NOTE*

• Some Songs and Styles use Reverb Types which cannot be selected via panel operation. If such a Song or Style is played back, "- - -" is shown on the display.

# 3 **Rotate the dial to select a Reverb type.**

Play the keyboard to check the sound. For information about the available Reverb types, refer to the Effect Type List in the separate Data List.

#### **Adjusting the Reverb depth**

You can adjust the Reverb depth applied to the Main, Dual, and Split Voices individually via the same operations above. Regarding the item in step 2, refer to the Function List on [page 67.](#page-66-1)

# <span id="page-48-1"></span>Selecting a Chorus Type

The Chorus effect creates a thick sound that sounds like many of the same Voices being played in unison. Although selecting a Style or Song will call up the optimum Chorus type for the entire sound, you can select a different Chorus type manually.

# **Press the [FUNCTION] button.**

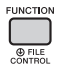

2 **Use the CATEGORY [<<] and [>>] buttons to call up "Chorus" (Function 039).** After a few seconds, the current Chorus type appears.

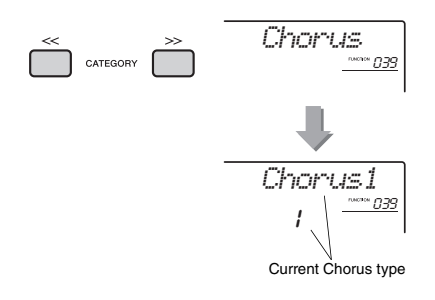

#### *NOTE*

• Some Songs and Styles use Chorus Types which cannot be selected via panel operation. If such a Song or Style is played back, "- - -" is shown on the display.

# 3 **Rotate the dial to select a Chorus type.**

Play the keyboard to check the sound. For information about the available Chorus types, refer to the Effect Type List in the separate Data List.

### **Adjusting the Chorus depth**

You can adjust the Chorus depth applied to the Main, Dual, and Split Voices individually via the same operations above. Regarding the item in step 2, refer to the Function List on [page 67.](#page-66-2)

# <span id="page-49-0"></span>Pitch Controls—Transpose

The overall pitch of the instrument (except for the Drum Kit Voices and Sample Voice) can be shifted up or down by a maximum of 1 octave in semitone increments.

### 1 **Press the [TRANSPOSE] button to call up "Transpos" (Function 006).**

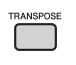

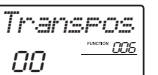

2 **Use the dial to set the Transpose value between -12 and +12.** 

# <span id="page-49-1"></span>Pitch Controls—Fine Tuning

The overall tuning of the instrument (except for the Drum Kit Voices) can be shifted up or down between 427.0 Hz and 453.0 Hz in approximately 0.2 Hz increments. The default value is 440.0 Hz.

### **Press the [FUNCTION] button.**

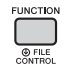

### 2 **Use the CATEGORY [<<] and [>>] buttons to call up "Tuning" (Function 007).**

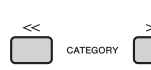

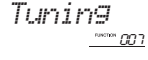

3 **Use the dial to set the Tuning value.** 

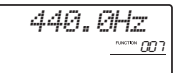

# <span id="page-49-2"></span>Pitch Controls—the [PITCH BEND] wheel

The [PITCH BEND] wheel can be used to add smooth pitch variations to notes you play on the keyboard. Roll the wheel upward to raise the pitch, or downward to lower the pitch.

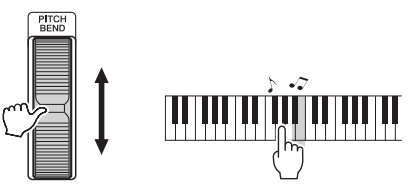

You can change the amount of pitch bend produced by the wheel in the Function Settings (page 66, Function 008).

# Using Portamento

Portamento is a function that creates a smooth transition in pitch from the first note played on the keyboard to the next.

Using this function effectively provides even greater expressive nuance to your performance.

# 1 **Press the [FUNCTION] button.**

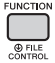

2 **Use the CATEGORY [<<] and [>>] buttons to call up "Port." (Function 011).** 

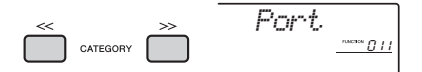

3 **Press the [+/YES] or [-/NO] button to switch the function on or off.**

### *NOTE*

- The default setting is OFF.
- Due to the characteristics of the Portamento function, little or no change in pitch may result when playing short notes, or when using a Voice with an extremely short decay time.
- When using Quick Sampling [\(page 32](#page-31-0)) or with a specific effect sound (Instrument number 802 [Smpl Vce]), Portamento will not be applied to the sample sounds assigned to Sample Zones B to E of the keyboard.

# Setting the Portamento time

Select from 127 levels of the Portamento time (the time it takes from transitioning one note to another) for the Portamento function.

### **Press the [FUNCTION] button.**

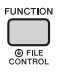

2 **Use the CATEGORY [<<] and [>>] buttons to call up "PortTime" (Function 012).** 

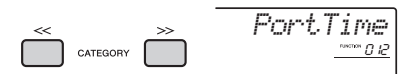

3 **Press the [+/YES] or [-/NO] button to switch the function on or off.**

*NOTE*

- The default value is set to 64.
- In order to set Portamento Time, the Portamento (function number 011) setting must be on.

# Calling Up Optimum Panel Settings—One Touch Setting (OTS)

Select a Song, Style or Riyaz by pressing the [SONG], [STYLE] or [RIYAZ] button, and then select Voice number 000 OTS ([page 19](#page-18-0)). This lets you automatically call up the optimum panel settings such as Voice and tempo for the current Song, Style or Riyaz.

# <span id="page-50-0"></span>Changing the Touch Response of the Keyboard

The keyboard of this instrument is equipped with a Touch Response feature that lets you dynamically and expressively control the level of the Voices according to your playing strength.

# 1 **Press the [FUNCTION] button.**

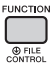

2 **Use the CATEGORY [<<] and [>>] buttons to call up "TouchRes" (Function 010).**

After a few seconds, the current Touch Response appears.

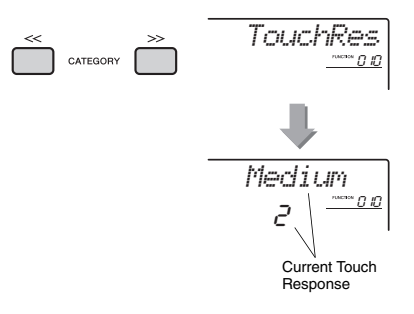

# 3 **Use the dial to select a Touch Response setting between 1 and 4.**

### **Touch Response**

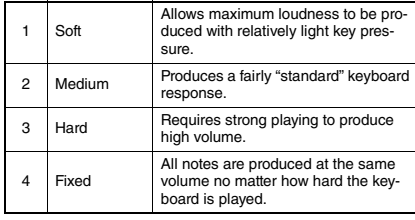

# <span id="page-51-0"></span>Selecting an EQ Setting for the Best Sound

Six different master equalizer (EQ) settings give you the best possible sound when listening through different reproduction systems—the instrument's internal speakers, headphones, or an external speaker system.

### 1 **Hold down the [MELODY SUPPRESSOR] button for longer than a second to call up "Master EQ" (Function 040).**

After a few seconds, the current Master EQ type appears.

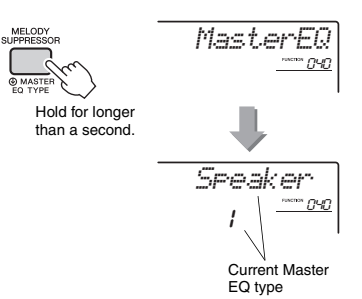

### 2 **Rotate the dial to select the desired Master EQ type.**

#### **Master EQ types**

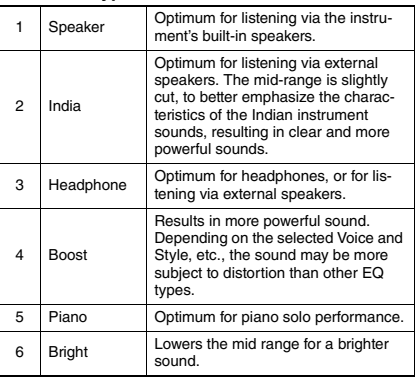

<span id="page-52-0"></span>**By default, the scale of this keyboard is set to Equal Temperament — the same tuning as with any acoustic piano. However, the setting can be changed to any other scale according to the music genre or style in which you want to play.**

# <span id="page-52-1"></span>Selecting a Scale

You can select a desired scale among the various preset scales.

1 **Press the [FUNCTION] button.**

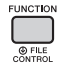

2 **Use the CATEGORY [<<] and [>>] button to call up "Scale" (Function 048).**

After a few seconds, the current scale appears.

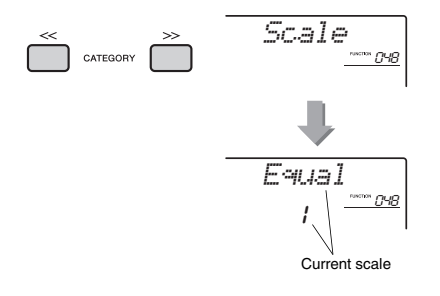

3 **Rotate the dial to select a scale.** 

The default setting is "1 Equal."

### **Preset Scale types**

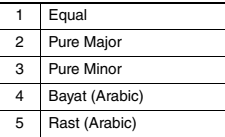

# <span id="page-52-2"></span>Setting the Base Note for Each Scale

Make sure to specify the appropriate base note, if you select a scale other than Equal Temperament, or create an original scale via Scale Tune function.

1 **Press the [FUNCTION] button.**

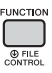

2 **Use the CATEGORY [<<] and [>>] button to call up "BaseNote" (Function 049).** After a few seconds, the current base note

appears.

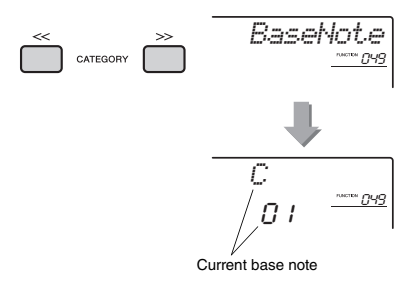

3 **Rotate the dial to select a base note from C, C**#**, D, E**b**, E, F, F**#**, G, A**b**, A, B**b **and B.**  The default setting is "C."

# <span id="page-53-0"></span>Tuning Each Note to Create an Original Scale

You can tune the individual notes in cents (a "cent" is 1/100th of a semitone) to create your own original scale.

### 1 **Press the [FUNCTION] button.**

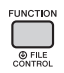

2 **Use the CATEGORY [<<] and [>>] buttons to call up "TuneNote" (Function 050).**

After a few seconds, the current note appears.

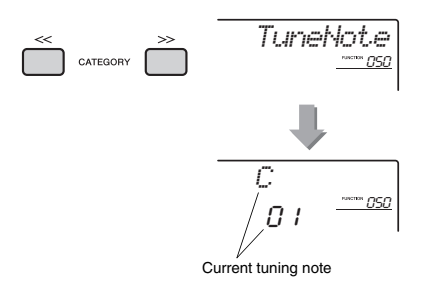

- 3 **Rotate the dial to select the note to be tuned from C, C**#**, D, E**b**, E, F, F**#**, G, A**b**, A, B**b**, B.**
- 4 **Press the CATEGORY [>>] button to call up "Tune" (Function 051).**

After a few seconds, the tuning value of the note selected in step 3 appears.

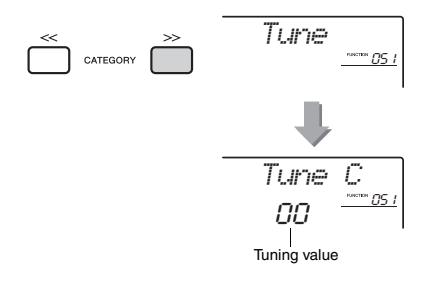

# 5 **Rotate the dial to tune the note over a range of -64 to +63.**

The setting can be reset to the initial default value by pressing the [+/YES] and [-/NO] buttons simultaneously.

6 **Repeat steps 2–5 as desired.**

### 7 **Memorize the settings here to a Registration Memory as desired ([page 43](#page-42-0)).**

#### *NOTE*

- $\overline{\bullet}$  When pressing the [+/YES] and [-/NO] buttons simultaneously after recalling an original scale memorized to Registration Memory, the scale will return to the original scale registered to Registration Memory, not to the default tune value.
- When calling up "Scale" (Function 048) after using individual note scale tuning, "(Edited)" will be shown in the display. However, the edited scale settings will be erased by calling up another scale. For this reason, the edited settings should be memorized to Registration Memory.

# Selecting a Dual Voice

### 1 **Hold down the [DUAL] button for longer than a second to call up "D.Voice" (Function 022).**

After a few seconds, the current Dual Voice appears.

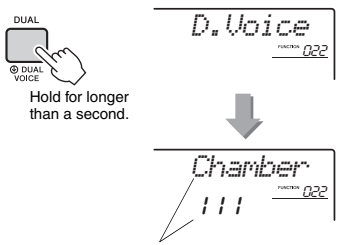

- Current Dual Voice
- 2 **Rotate the dial to select the desired Dual Voice.**

# Selecting a Split Voice

1 **Hold down the [SPLIT] button for longer than a second to call up "S.Voice" (Function 032).**

After a few seconds, the current Split Voice appears.

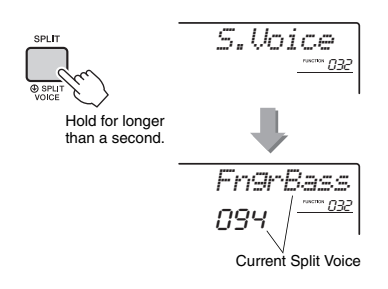

2 **Rotate the dial to select the desired Split Voice.** 

# Voice Editing

Each of the Main, Dual and Split Voices can be edited, with available parameters including volume, octave and Reverb/Chorus depth—allowing you to create new, custom sounds to best suit your own musical preferences.

# 1 **Press the [FUNCTION] button.**

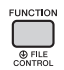

2 **Use the CATEGORY [<<] and [>>] buttons to call up the desired item.** 

Voice parameters are indicated as below.

- Main Voice parameters: M.\*\*\*\*\*\* (Function 013–021)
- Dual Voice parameters: D.\*\*\*\*\*\* (Function 022–031)
- Split Voice parameters: S.\*\*\*\*\*\* (Function 032–037)

For details on each parameter, refer to the Function List on [page 67](#page-66-3).

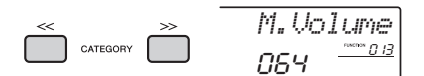

# 3 **Rotate the dial to set the value.**  Check the sound by playing the keyboard.

4 **Repeat steps 2–3 above to edit various parameters.** 

### 5 **If necessary, memorize the settings to a Registration Memory ([page 43\)](#page-42-0).**

The Voice-related settings are reset when a different Voice is selected. If you want to store the created sound for future recall, memorize the settings to a Registration Memory.

# <span id="page-55-1"></span>Synchronizing an Arpeggio to Song/Style/Riyaz Playback— Arpeggio Quantize

When you play the keyboard to trigger an Arpeggio [\(page 21](#page-20-0)) along with Song/Style/Riyaz playback, you'll need to play the notes with correct timing to keep the Arpeggio in synchronization with the other playback tracks. However, your actual timing may be slightly ahead of or behind the beat (or both). The "Arpeggio Quantize" function of this instrument will correct any slight imperfections in the timing (according to settings below), and then play back the Arpeggio appropriately.

- No synchronization
- Synchronizing to 8th notes
- Synchronizing to quarter notes

Although the Arpeggio Quantize value is pre-programmed for each Arpeggio Type, you can change the value manually.

### **Press the [FUNCTION] button.**

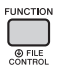

### 2 **Use the CATEGORY [<<] and [>>] buttons to call up the "Quantize" (Function 047).**

After a few seconds, the current Arpeggio Quantize value appears.

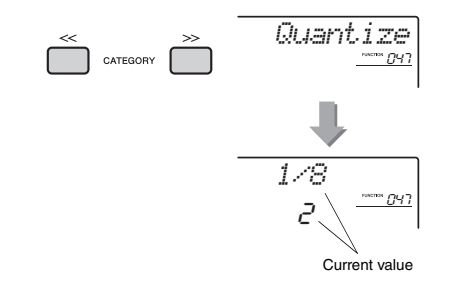

### 3 **Rotate the dial to select a value from "OFF," "1/8" and "1/16."**

- OFF No synchronization
- 1/8 Synchronizing to quarter notes
- 1/16 Synchronizing to 8th notes

# <span id="page-55-2"></span><span id="page-55-0"></span>Holding the Arpeggio Playback via the Footswitch

You can set the instrument so that Arpeggio playback continues even after the note has been released, by pressing the footswitch connected to the [SUSTAIN] jack.

# 1 **Press the [FUNCTION] button.**

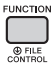

2 **Use the CATEGORY [<<] and [>>] buttons to call up "Pdl Func" (Function 073).**

After a few seconds, the current pedal setting appears.

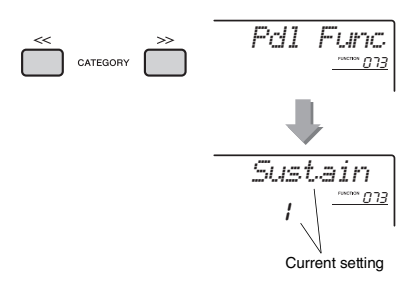

# 3 **Rotate the dial to select "Arp Hold."**

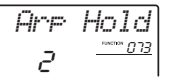

If you want to restore the footswitch function to sustain, select "Sustain." If you want to use both hold and sustain functions, select "Sus+ArpH."

### 4 **Try playing the Arpeggio with the footswitch.**

Press the notes to trigger the Arpeggio, then press the footswitch. Even if you release the notes, Arpeggio playback will continue. To stop Arpeggio playback, release the footswitch.

**This section describes each of the parameters which can be assigned to the Knobs [\(page 24\)](#page-23-0).** 

# **RIVAZ BALANCE**

Knob A adjusts the volume balance between the sounds of Tabla 1 and 2, while Knob B adjusts the volume balance between the sounds of Tabla and Tanpura.

# **Z** RIYAZ TEMPO/RIYAZ KEY

Knob A adjusts the tempo of Tabla playback while the Tanpura playback tempo is maintained. This follows typical Indian music stylistic conventions. Knob B raises or lowers the pitch of the Riyaz sound in semitones, with the exception of Tabla 1. This accurately simulates the characteristics of the Tabla, in which the lower sound is not affected by the tuning. Note that also the pitch of Tabla 2 may not be changed depending on the Riyaz pattern.

### *NOTE*

• When Knob B is turned all the way left, only the pitch of the Tabla 2 sound is raised abruptly by an octave. This is due to a limitation in this instrument.

# **EL** CUTOFF/RESONANCE

These effects shape the sound by allowing only a specified range of frequencies to pass and/or by producing a resonance peak at the "cutoff" frequency. These effects can be used to create a range of synthesizer-like sounds.

#### *NOTE*

- $\overline{\bullet}$  When the target is KEYBOARD, these effects are applied to the Main/Dual Voices. When the target is BACKING, these effects are applied to the Styles and Riyaz patterns.
- These effects can sometimes cause distortion, especially in the bass frequencies.

### <span id="page-56-0"></span>**Knob A: CUTOFF**

Adjusts the cutoff frequency, and therefore the brightness of the sound. Turning the knob to the left makes the sound more muffled or darker, while turning the knob A to the right makes the sound brighter.

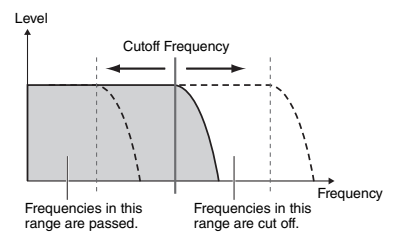

### <span id="page-56-1"></span>**Knob B: RESONANCE**

Adjusts the amount of Resonance applied at the cutoff frequency. Turning the knob to the right increases the Resonance to emphasize the frequencies at the cutoff frequency, resulting in an exaggerated peak.

Level **Frequency** Resonance

# **4** REVERB/CHORUS

### **Knob A: REVERB**

Reproduces the acoustic ambience of a concert hall or club. Turning the knob to the right increases the Reverb depth.

### **Knob B: CHORUS**

Produces a rich and warm layered effect. Turning the knob to the right increases the Chorus depth.

*NOTE*

• When the target is KEYBOARD, these effects are applied to the Main/Dual Voices. When the target is BACKING, these effects are applied to the Styles and Riyaz patterns.

# **b**<sub>DSP</sub>

### **Knob A/B: DSP PARAMETER A/B**

With the digital effects built into the instrument, you can add DSP effects to your keyboard performance and the playback sound of Styles, etc. [\(page 23\)](#page-22-0). Each effect has two parameters which are assigned to Knobs A and B. By turning the knobs in real-time, you can alter the music in various dynamic ways, such as changing the rotating speed (slow/fast) of the rotary speaker or changing the degree of the Distortion.

# **6** ATTACK/RELEASE

These effects determine how the level of the sound varies over time. You can make the attack faster for a more percussive sound or slower for a violin-like sound, for example. Or you can lengthen or shorten the sustain to best match the music you're playing.

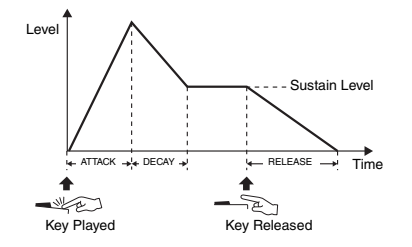

### **Knob A: ATTACK**

Adjusts the Attack Time (the amount of time it takes the sound to reach maximum level when a key is played). Turning the knob to the right increases the Attack Time, thus slowing down the attack rate.

### **Knob B: RELEASE**

Adjusts the Release Time (the amount of time it takes for the sound to decay to silence after a key is released). Turning the knob to the right increases the Release Time, thus making a longer sustain.

#### *NOTE*

• These effects are applied only to KEYBOARD. The target cannot be switched to BACKING.

The chart below lists some interesting ways to use the various effects that can be assigned to the knobs.

#### **Some Ideas for Using the Knobs**

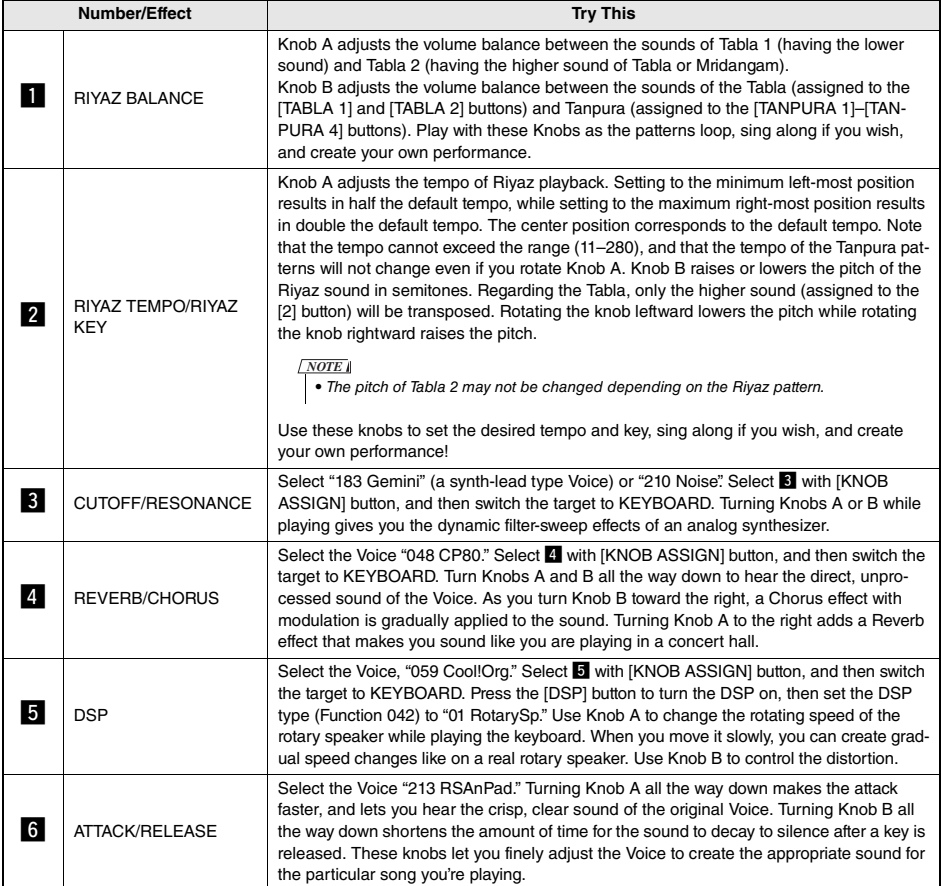

# Style Variations—Sections

Each Style consists of "Sections" that allow you to vary the arrangement of the accompaniment to match the song you are playing.

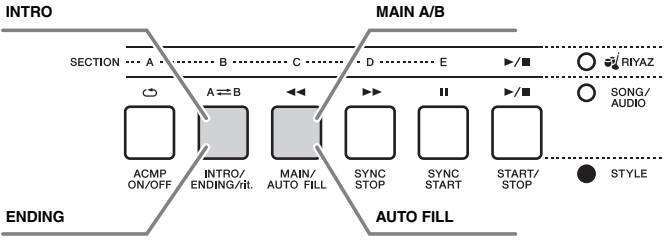

### **INTRO**

This is used for the beginning of the Song. When the Intro finishes, Style playback shifts to the Main section. The length of the Intro (in measures) differs depending on the selected Style.

### **MAIN**

This is used for playing the main part of the Song. Playback of the Main section repeats indefinitely until another Section's button is pressed. There are two variations (A and B), and the Style playback sound changes harmonically in response on the chords you play with your left hand.

### **AUTO FILL**

This is automatically added before changing to Main A or B.

#### **ENDING**

This is used for the ending of the Song. When the Ending finishes, the Style playback stops automatically. The length of the Ending (in measures) differs depending on the selected Style.

- 1 **Press the [STYLE] button, then rotate the dial to select a Style.**
- 2 **Press the [ACMP ON/OFF] button to turn ACMP on.**

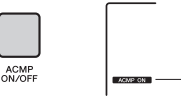

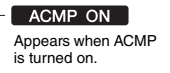

3 **Press the [SYNC START] button to turn Synchro Start on.**

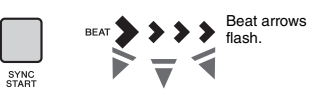

To turn off Synchro Start, press the [SYNC START] button.

### **Synchro Start**

When Synchro Start is on, Style playback will begin as soon as you play a chord in the Auto Accompaniment area of the keyboard.

4 **Press the [MAIN/AUTO FILL] button to select Main A or Main B.** 

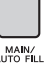

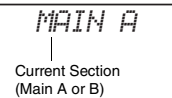

INTRO/<br>ENDING/

# 5 **Press the [INTRO/ENDING/rit.] button.**

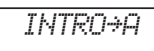

Now, you're ready to start Style playback of the Intro and then the Main A (or B) section.

### 6 **Play a chord with your left hand to start playback of the Intro.**

For information on how to play chords, see "Chords" on [page 63](#page-62-0).

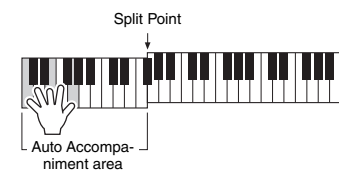

## 7 **After the Intro finishes, play the keyboard according to the progression of the Song you are playing.**

Play chords with your left hand while playing melodies with your right hand, and press the [MAIN/ AUTO FILL] button as necessary. The Section will change to Fill-in then Main A or B.

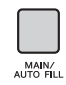

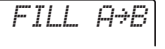

*ENDING*

# 8 **Press the [INTRO/ENDING/rit.] button.**

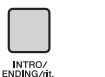

The Section switches to the Ending. When the Ending is finished, Style playback stops automatically. You can have the Ending gradually slow down (ritardando) by pressing the [INTRO/END-ING/rit.] button again while the Ending is playing back.

#### *NOTE*

• Style numbers 258, 270–282 have no rhythm parts, so no rhythm will play. When one of these Styles is selected, turn ACMP on, then specify the chord in the Auto Accompaniment area to play Style parts other than the Rhythm part.

# Style Synchro Stop

When you press the [SYNC STOP] button to turn on this function, the Style will only play while pressing chords in the Auto Accompaniment area of the keyboard. Releasing all the notes will stop Style playback.

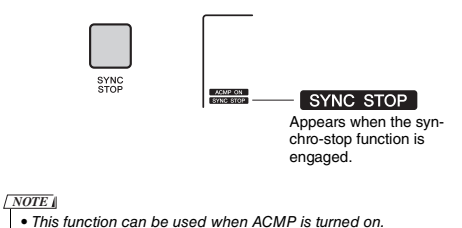

# <span id="page-59-0"></span>Turning Each Style Track On/Off

As printed on the front panel, a Style consists of six tracks. Turn on/off each track via the TRACK CON-TROL buttons. Each of the tracks can be muted so that you can play the muted part yourself. Pressing the desired Track button repeatedly will toggle the on/ off status.

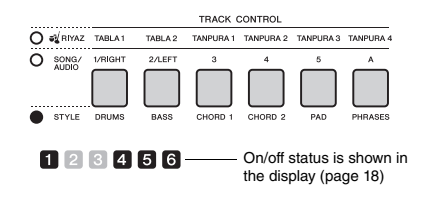

### *NOTE*

• Up to two Track buttons can be pressed simultaneously for turning Tracks on or off.

# Riyaz Variations

Each Riyaz features five Variations A–E via the Tabla sound. These five variations can be alternated via the [A]–[E] buttons during playback, allowing you to add dynamic variations to the performance.

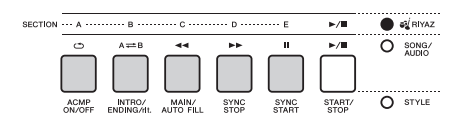

In addition, four phrase variations via the Tanpura sound are provided commonly for all the Riyaz patterns. These four variations can be alternated via the TANPURA 1–4 buttons.

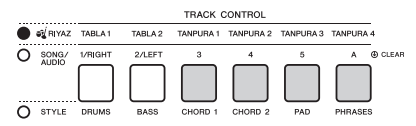

Unlike the Styles, the Riyaz patterns do not have the variations dedicated to the beginning or ending of the Song, such as Intro and Ending.

The Riyaz playback will continue until stopped manually.

# <span id="page-60-0"></span>Changing the Tempo

A Style or Riyaz can be played at any tempo you desire—fast or slow—and the tempo can be changed precisely.

1 **Press the [TEMPO/TAP] button to call up the Tempo value in the display.**

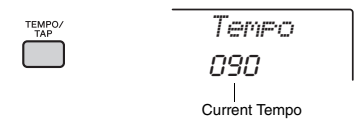

### 2 **Rotate the dial to set a tempo from 011 to 280.**

Pressing the [+/YES] and [-/NO] buttons simultaneously can instantly reset the value to the default tempo of the current Style or Riyaz. You can change the tempo during playback by pressing the [TEMPO/TAP] button just twice at the required tempo.

• The above operation applies also to Song or Arpeggio playback tempo. *NOTE*

# <span id="page-60-1"></span>Tap Start

You can start play back of the Style, Riyaz or Song by simply tapping the [TEMPO/TAP] button at the required tempo—four times for time signatures in 4 (4/4, etc.), and three times for time signatures in 3 (3/ 4, etc.).

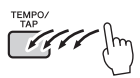

• Tap tempo setting range: 32–280 *NOTE*

# <span id="page-61-0"></span>Adjusting the Volume of the Style or Riyaz

You can adjust the volume balance between Style or Riyaz playback and your keyboard performance.

# 1 **Press the [FUNCTION] button.**

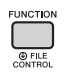

2 **Use the CATEGORY [<<] and [>>] buttons to call up "StyleVol" (Function 001) or "RiyazVol" (Function 003).**

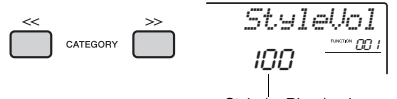

Style (or Riyaz) volume

3 **Rotate the dial to set the volume between 000 and 127.** 

# <span id="page-61-1"></span>Setting the Split Point

The point on the keyboard that separates the lefthand area and the right-hand area of the keyboard is called the "Split Point." The left-hand area is used to specify the chord for Style playback, or to play the Split Voice.

The default Split Point is key number 054 (the F#2 key), but you can change it to another key.

### **Press the [FUNCTION] button.**

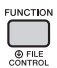

# 2 **Use the CATEGORY [<<] and [>>] buttons to call up "SplitPnt" (Function 009).**

You can call up this display also by pressing the [STYLE] then holding the [ACMP] button for longer than a second.

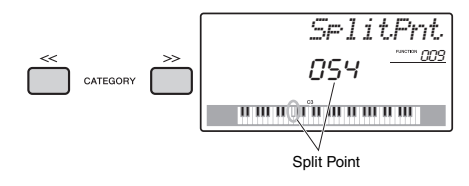

# 3 **Rotate the dial to set the Split Point between 036 (C1) and 096 (C6).**

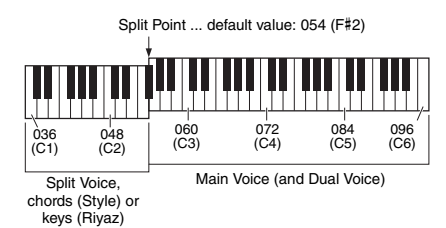

# Playing Chords Without Style Playback (Stop Accompaniment)

If you press the [STYLE] button, press the [ACMP ON/OFF] button to turn ACMP on (the ACMP ON icon appears), and play the chord in the Auto Accompaniment area of the keyboard (with SYNC START off), the chord sound will be heard without Style playback. This is referred to as "Stop Accompaniment." The specified chord will be shown in the display, and affects the Harmony function ([page 21\)](#page-20-0).

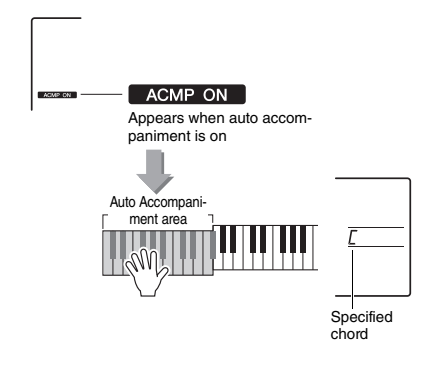

# <span id="page-62-0"></span>Chord Types for Style Playback

For users who are new to chords, this chart features common chords. Since there are many useful chords and many different ways to use them musically, refer to commercially available chord books for further details.

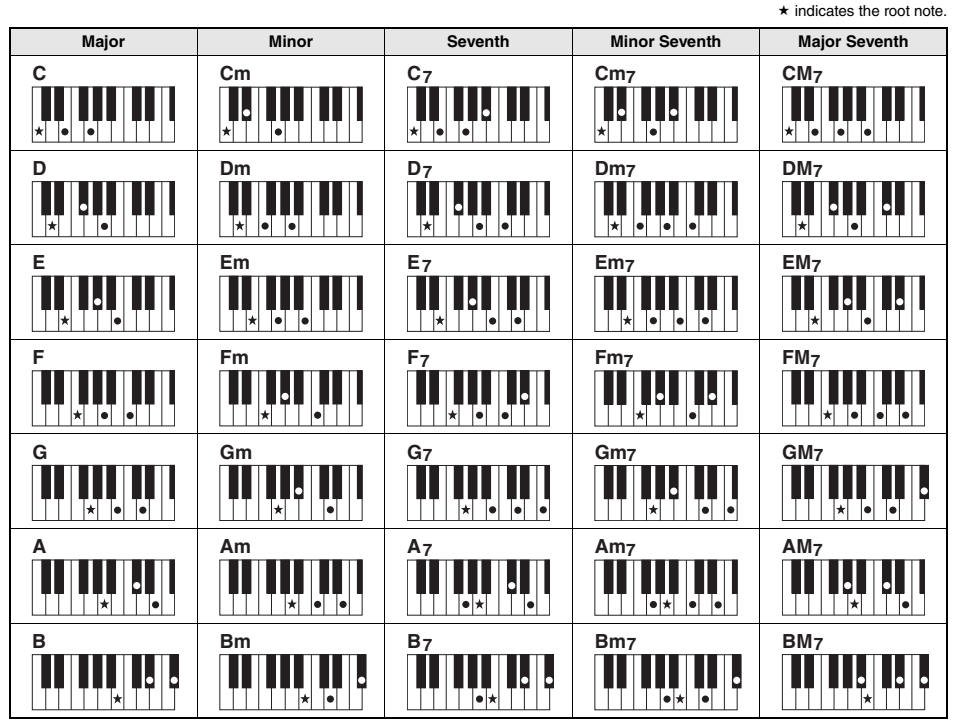

• Inversions can be used as well as in "root" position—with the following exceptions: m7, m7 $/5$ , m7(11), 6, m6, sus4, aug, dim7,  $7/5$ , 6(9), sus2

• Inversion of the 7sus4 chords are not recognized if the notes are omitted.

• When playing a chord which cannot be recognized by this instrument, nothing is shown on the display. In such a case, only the rhythm and bass parts will be played.

#### **Easy Chords**

This method lets you easily play chords in the Auto Accompaniment area of the keyboard using only one, two, or three fingers.

**For root "C"**

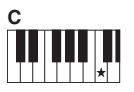

**To play a major chord** Press the root note  $(\star)$  of the chord.

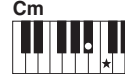

**To play a minor chord** Press the root note together with the nearest black key to the left of it.

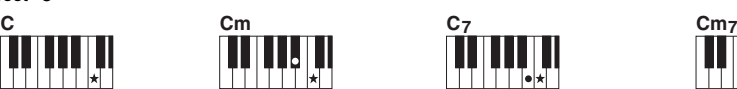

**To play a seventh chord** Press the root note together with the nearest white key to the left of it.

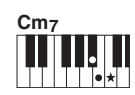

**To play a minor seventh chord** Press the root note together with the nearest white and black keys to the left of it (three keys altogether).

# <span id="page-63-0"></span>Background Music Playback

With the default setting, pressing the [DEMO] button will play back only a few of the internal Songs repeatedly. This setting can be changed so that, for example, all internal Songs are played, or all Songs transferred to the instrument from a computer are played back, letting you use the instrument as a background music source. Six playback group settings are provided for your listening pleasure.

### 1 **Hold down the [DEMO] button for longer than a second to call up "DemoGrp."**

After a few seconds, the current repeat playback group appears.

<sup>os</sup> ncc

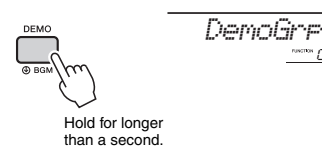

### 2 **Rotate the dial to select a repeat playback group from the table below.**

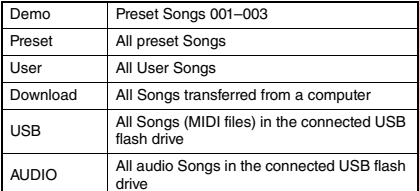

*NOTE*

• When there are no existing User Songs, Download Songs or USB Songs in the data, the Demo Songs are played back.

### 3 **Press the [DEMO] button to start playback.**

To stop playback, press the [DEMO] button again.

# Random Song Playback

The order of Song repeat playback via the [DEMO] button can be changed between numerical order and random order.

### **Press the [FUNCTION] button.**

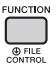

### 2 **Use the CATEGORY [<<] and [>>] buttons to call up "PlayMode" (Function 067).**

After a few seconds, the current playback mode appears.

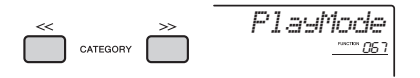

When the DemoGrp is set to "Demo," this parameter cannot be set.

### 3 **Rotate the dial to select "Random."** To return to the numerical order, select "Normal."

### 4 **Press the [DEMO] button to start playback.**

To stop playback, press the [DEMO] button again.

# Tempo Setting of the Song

This operation is same as that of the Style and Riyaz. Refer to [page 61.](#page-60-0)

• Tempo of audio Song cannot be changed. *NOTE*

# Tap Start

This operation is same as that of the Style and Riyaz. Refer to [page 61.](#page-60-1)

# <span id="page-64-0"></span>Song Volume

1 **Press the [FUNCTION] button.** 

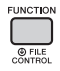

# 2 **Use the CATEGORY [<<] and [>>] buttons to call up "SongVol" (Function 002).**

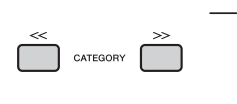

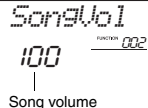

3 **Rotate the dial to set the Song volume** 

**between 000 and 127.** 

*NOTE*

• Song volume can be adjusted while in the Song mode.

# Melody Voice Setting of the Preset Song

You can change the Melody Voice of the current Preset Song and Song from the external device temporarily to any other desired Voice.

- 1 **Press the [SONG] button, select the desired Preset Song, and then start playback ([page 27\)](#page-26-0).**
- 2 **Press the [VOICE] button, then rotate the dial to select the desired Voice.**

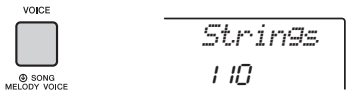

3 **Hold down the [VOICE] button for longer than a second to call up "SONG MEL-ODY VOICE."**

After a few seconds, the Melody Voice of the Song will be changed to that selected in step 2.

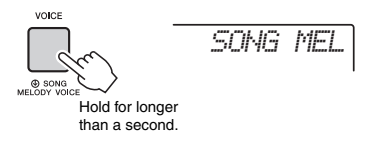

### *NOTE*

- Selecting another Song will cancel the changed Melody Voice.
- You cannot change the Melody Voice of a User Song.
- Other Voice will be changed depending on Song.
- You cannot change the Voice of an audio data.

**The "Functions" provide access to a range of detailed instrument parameters such as Tuning, Split Point, Voices and Effects. Find the desired item in the Function List on pages 66[–70,](#page-69-1) and then follow the instructions below.**

Basic Procedure in the Function **Display** 

1 **Press the [FUNCTION] button.** 

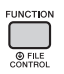

2 **Press the CATEGORY [<<] and [>>] button several times until the desired item appears.** 

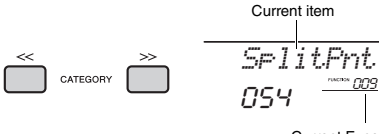

Current Function number

3 **Use the dial, the [+/YES] and [-/NO] buttons, or the [0]–[9] number buttons to set the value of the selected function.** 

To restore the default value, press the [+/YES] and [- /NO] buttons simultaneously. The one exception to

this is the MIDI Initial Send function (Function 057), which is an operation and not a parameter. For this function, pressing the [+/YES] button executes the operation while pressing [-/NO] cancels it.

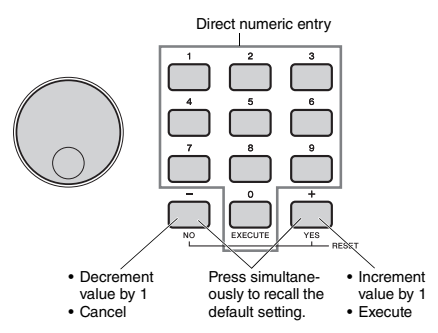

Some Function settings are maintained even if you turn off the power, and can be transferred to a computer as Backup Data [\(page 48](#page-47-0)).

#### *NOTE*

 $\overline{\bullet}$  To exit from a Function display, press the [VOICE], [STYLE], [SONG] or [RIYAZ] button.

<span id="page-65-0"></span>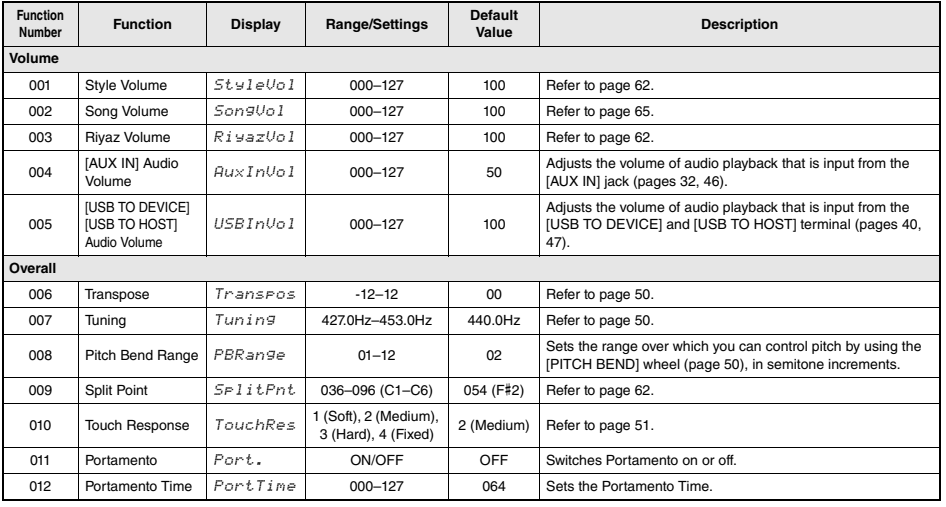

<span id="page-65-1"></span>**Function List**

<span id="page-66-3"></span><span id="page-66-2"></span><span id="page-66-1"></span><span id="page-66-0"></span>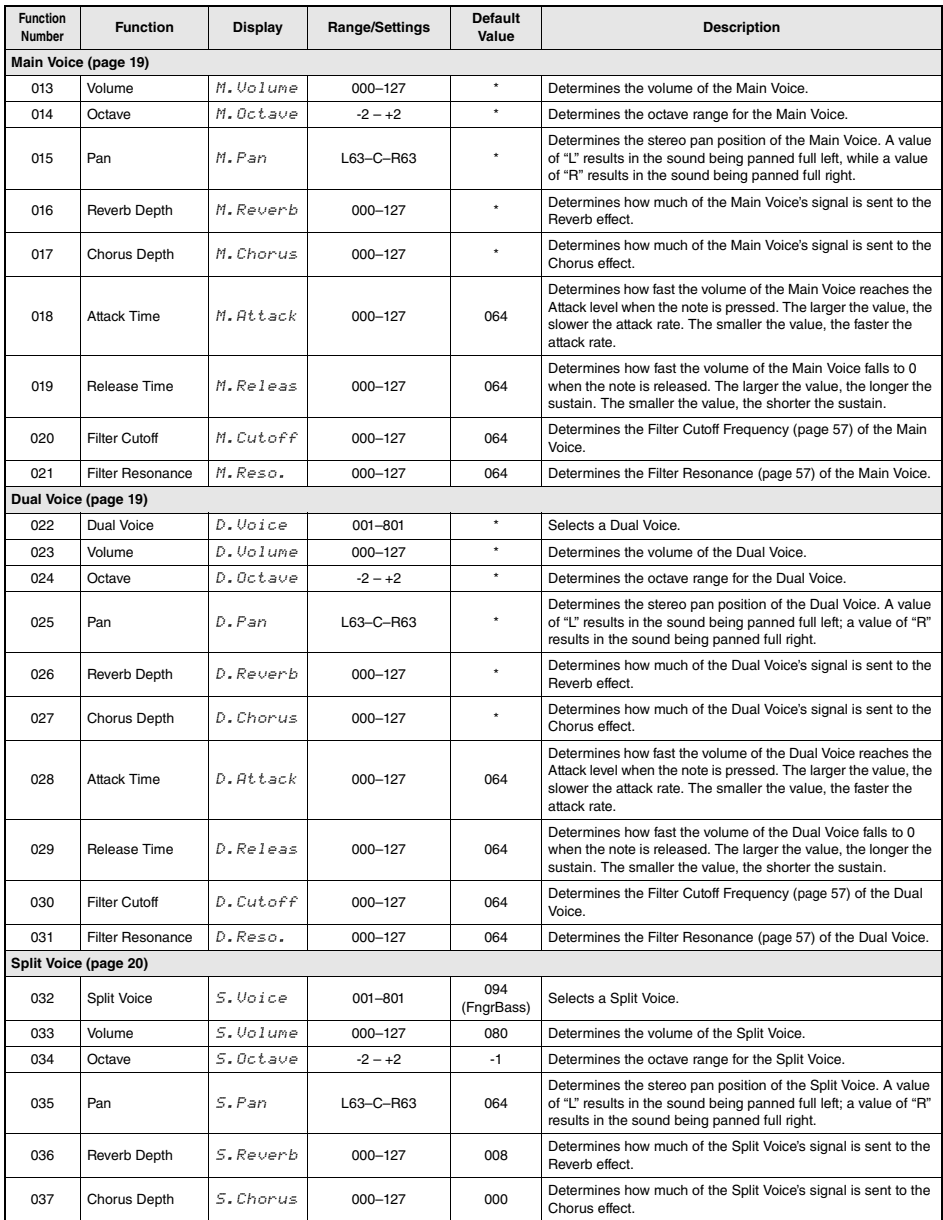

<span id="page-67-0"></span>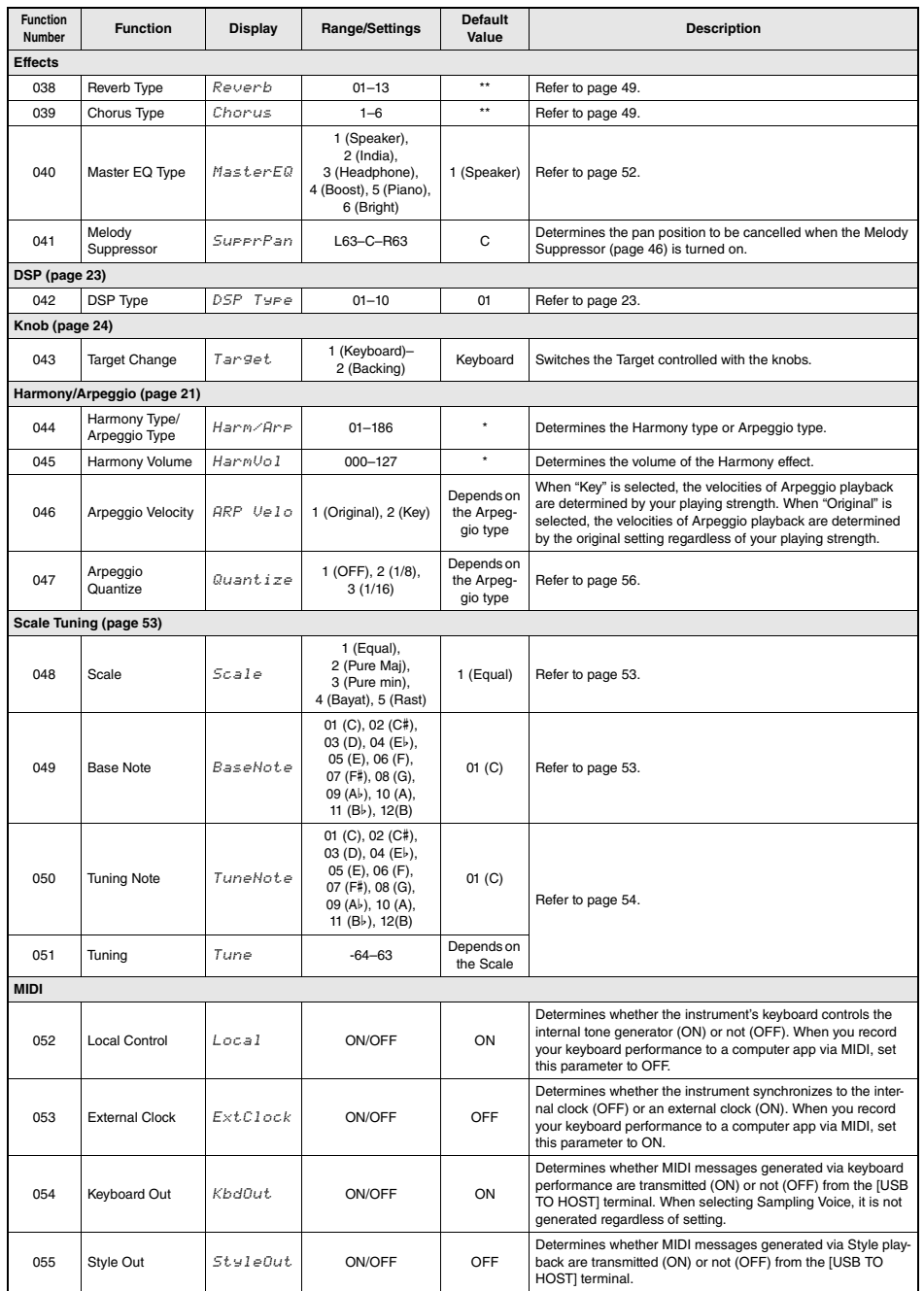

<span id="page-68-2"></span><span id="page-68-1"></span><span id="page-68-0"></span>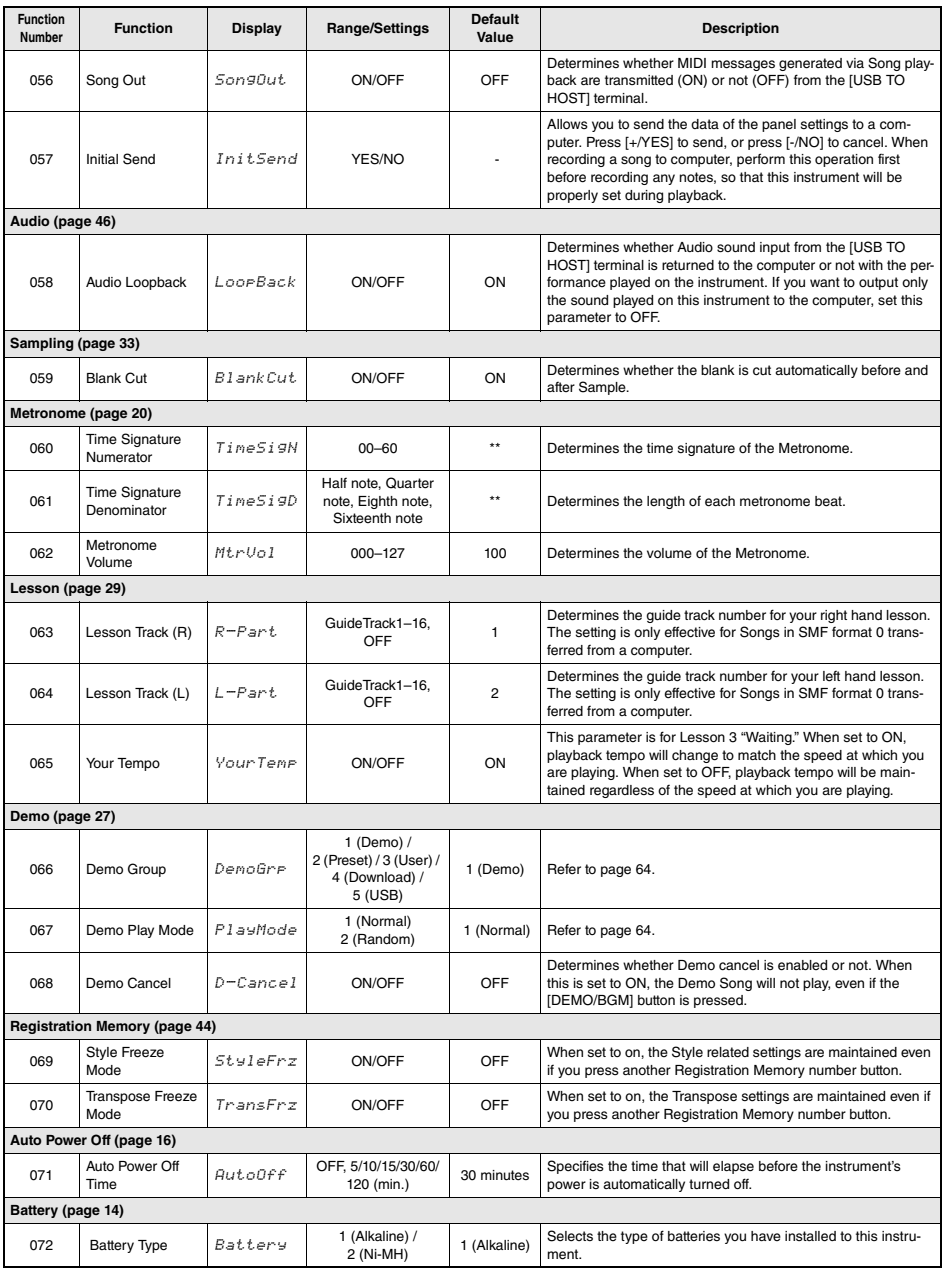

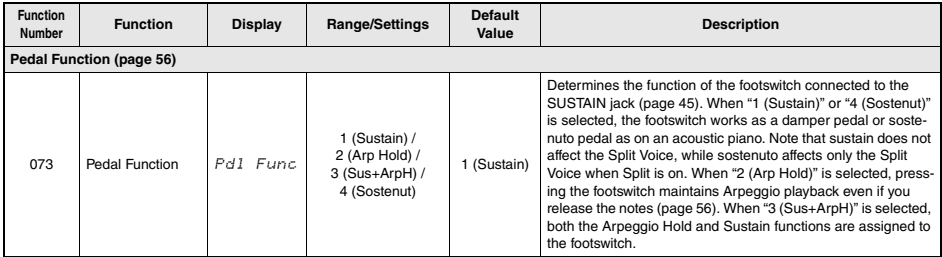

<span id="page-69-1"></span><span id="page-69-0"></span>

\* The appropriate value is automatically set for each Voice. \*\* The appropriate value is automatically set for each Style, Song and Riyaz.

#### *NOTE*

• The MIDI and Audio settings are designed specifically for convenient use for when an external device such as a computer is connected to the [USB TO HOST] terminal [\(page 47](#page-46-0)).

**By connecting a USB flash drive (sold separately) to the [USB TO DEVICE] terminal, you can save the data created on this instrument, such as User Song and parameter settings. The saved data can be recalled to this instrument again for future use.** 

#### *IMPORTANT*

**• You should use an AC adaptor when executing USB flash drive operations, since battery power may not be reliable enough to last through these crucial operations. When you try executing certain functions, the "UseAdpt" indication may appear and the selected function cannot be executed.**

### <span id="page-70-0"></span>**Precautions when using the [USB TO DEVICE] terminal**

This instrument features a built-in [USB TO DEVICE] terminal. When connecting a USB device to the terminal, be sure to handle the USB device with care. Follow the important precautions below.

#### *NOTE*

• For more information about the handling of USB devices, refer to the owner's manual of the USB device.

#### **Compatible USB devices**

#### **• USB flash drive**

Other USB devices such as a USB hub, computer keyboard or mouse cannot be used.

The instrument does not necessarily support all commercially available USB devices. Yamaha cannot guarantee operation of USB devices that you purchase. Before purchasing a USB device for use with this instrument, please visit the following web page:

https://download.yamaha.com/

Although USB devices 1.1 to 3.0 can be used on this instrument, the amount of time for saving to or loading from the USB device may differ depending on the type of data or the status of the instrument.

#### **NOTICE**

**• The rating of the [USB TO DEVICE] terminal is a maximum of 5V/500mA. Do not connect USB devices having a rating above this, since this can cause damage to the instrument itself.**

#### **Connecting a USB device**

When connecting a USB device to the [USB TO DEVICE] terminal, make sure that the connector on the device is appropriate and that it is connected in the proper direction.

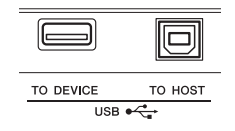

#### **NOTICE**

- **Avoid connecting or disconnecting the USB device during playback/recording and file management operations (such as Save, Delete and Format), or when accessing the USB device. Failure to observe this may result in "freezing" of the operation of the instrument or corruption of the USB device and the data.**
- **When connecting then disconnecting the USB device (and vice versa), make sure to wait a few seconds between the two operations.**
- **Do not use an extension cable when connecting a USB device.**

### **Using a USB Flash Drive**

By connecting the instrument to a USB flash drive, you can save data you've created to the connected device, as well as read data from the connected device.

#### **Number of USB flash drives that can be used**

Only one USB flash drive can be connected to the [USB TO DEVICE] terminal.

#### **Formatting a USB flash drive**

You should format the USB flash drive only with this instrument ([page 73](#page-72-1)). A USB flash drive formatted on another device may not operate properly.

#### **NOTICE**

**• The format operation overwrites any previously existing data. Make sure that the USB flash drive you are formatting does not contain important data. Proceed with caution, especially when connecting multiple USB flash drive.**

#### **To protect your data (write-protect)**

To prevent important data from being inadvertently erased, apply the write-protect provided with each USB flash drive. If you are saving data to the USB flash drive, make sure to disable write-protect.

#### **Turning off the instrument**

When turning off the instrument, make sure that the instrument is NOT accessing the USB flash drive by playback/recording or file management (such as during Save, Copy, Delete and Format operations). Failure to do so may corrupt the USB flash drive and the data.

# <span id="page-71-0"></span>Connecting a USB Flash Drive

#### *NOTE*

- Before using a USB flash drive, be sure to read "[Precautions](#page-70-0)  [when using the \[USB TO DEVICE\] terminal](#page-70-0)" on [page 71.](#page-70-0)
- Messages may appear on the display during File Control procedures to aid in operation. Refer to the Message List on [page 78](#page-77-1) for details.

### 1 **Connect a USB flash drive to the [USB TO DEVICE] terminal, and wait until "USB" appears on the left corner of the display.**

The "USB" indication confirms that the connected USB flash drive has been mounted or recognized.

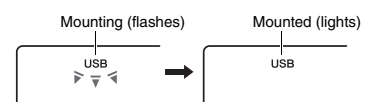

# 2 **Hold down the [FUNCTION] button for longer than a second to call up the File Control display.**

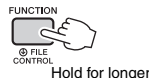

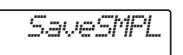

than a second.

### **If "UnFormat" followed by "Format?" appears:**

This indicates that the connected USB flash drive requires formatting. Execute the Format operation by following the instructions starting with step 2 on [page 73.](#page-72-3)

#### *NOTE*

The File Control display cannot be called up in the following situations.

- During playback of Style, Riyaz, Song, Quick Sampling Mode, or Audio mode.
- When "USB" does not appear even if you have connected a USB flash drive to the [USB TO DEVICE] terminal.
- No sound will be produced if the keyboard is played while the File Control display is showing, and only buttons related to File Control operations will be active.

### 3 **Use the CATEGORY [<<] and [>>] buttons to call up the desired File Control function, then execute it.**

For details, refer to the table on the right.

### **File Control Display List**

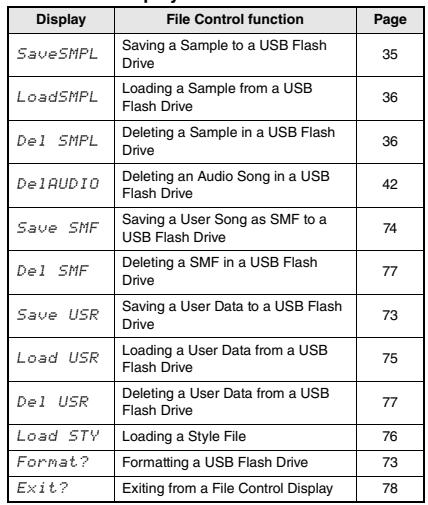

#### *NOTE*

• You can also exit from a File Control display simply by pressing the [FUNCTION] button.

#### **Valid file locations in the USB flash drive for Song playback ([page 27\)](#page-26-0)**

#### *IMPORTANT*

**• If you manage the Song files in the USB flash drive by using a computer, etc., make sure to store the data either in the USB flash drive's root directory or a firstlevel/second-level folder in the root directory. Data stored in third-level-folders created inside a secondlevel folder cannot be selected and played by this instrument.**

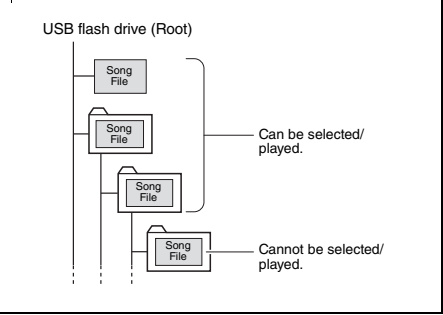
# <span id="page-72-1"></span>Formatting a USB Flash Drive

The Format operation lets you prepare commercially available USB flash drives for use with this instrument.

# **NOTICE**

- **The format operation overwrites any previously existing data. Make sure that the USB flash drive you are formatting does not contain important data.**
- 1 **Hold the [FUNCTION] button for longer than a second to call up the File Control display.**
- 2 **Use the CATEGORY [<<] and [>>] buttons to call up the "Format?" message.**

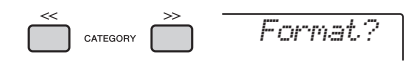

# 3 **Press the [0/EXECUTE] button.**

A confirmation message will appear. To cancel the operation, press the [-/NO] button.

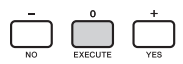

# 4 **Press the [0/EXECUTE] button again or the [+/YES] button to execute the Format operation.**

After a while, a message indicating completion of the operation appears, and the "USER FILES" folder will be created in the USB flash drive.

# **NOTICE**

- **The Format operation cannot be cancelled during execution. Never turn off the power or disconnect the USB flash drive during the operation. Doing so may result in data loss.**
- 5 **Press the [FUNCTION] button to exit from the File Control display.**

# <span id="page-72-0"></span>Saving User Data to a USB Flash **Drive**

User data is comprised of the following items.

- All 10 User Songs ([page 37\)](#page-36-0)
- Styles which have been transferred from a computer and then loaded to Style numbers 283– 292 ([page 76](#page-75-0)).
- All Registration Memory settings ([page 43\)](#page-42-0)

The User data can be saved as a single "User File" (.usr) to a USB flash drive.

### *NOTE*

- For detail on saving Sample, refer to [page 35.](#page-34-0)
- The extension (.usr) of the User File will not be shown on the display of this instrument. Confirm the extension on the computer display when connecting the USB flash drive to a computer.
- 1 **Hold the [FUNCTION] button for longer than a second to call up the File Control display.**
- <span id="page-72-2"></span>2 **Use the CATEGORY [<<] and [>>] buttons to call up "Save USR."**

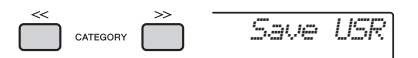

# 3 **Press the [0/EXECUTE] button.**

Target User file names appear on the display as "USER\*\*\*" (\*\*\*: number). If desired, rotate the dial to select a different file name from "USER001"– "USER100."

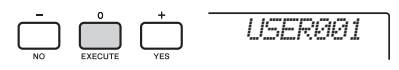

# 4 **Press the [0/EXECUTE] button again.**

A confirmation message will appear. To cancel the operation, press the [-/NO] button.

### **Overwriting existing files**

If a file that already contains data is selected as the target user file, "OverWr?" will appear on the display.

# 5 **Press the [0/EXECUTE] button again, or the [+/YES] button to execute the Save operation.**

After a while, a message indicating completion of the operation appears, and a User file (usr) will be saved in a "USER FILES" folder which will automatically be created on the USB flash drive.

### **NOTICE**

**• The Save operation cannot be cancelled during execution. Never turn off the power or disconnect the USB flash drive during the operation. Doing so may result in data loss.** 

### *NOTE*

• The amount of time required for this operation may vary depending on the condition of the USB flash drive.

6 **Press the [FUNCTION] button to exit from the File Control display.** 

### *NOTE*

• If you want to recall the User file (.usr) to this instrument again, execute the Load operation [\(page 75](#page-74-0)).

# <span id="page-73-0"></span>Saving a User Song as SMF to a USB Flash Drive

A User Song can be converted to SMF (Standard MIDI File) format 0 and saved to a USB flash drive.

# **SMF (Standard MIDI File) format**

With this format, various events via the keyboard performance such as note on/off and Voice selection will be recorded as MIDI data. The SMF Format 0 and Format 1 are available. A large number of MIDI devices are compatible with SMF Format 0, and most commercially available Song files (MIDI files) are provided in SMF Format 0.

### *NOTE*

- If the size of a converted SMF is too large, it cannot be played back on this instrument. We recommend using Audio recording.
- The DSP effect ([page 23\)](#page-22-0) cannot be converted to SMF format.
- The Transpose setting on this instrument is not included in the data.
- 1 **Hold the [FUNCTION] button for longer than a second to call up the File Control display.**
- 2 **Use the CATEGORY [<<] and [>>] buttons to call up "Save SMF."**

<span id="page-73-1"></span>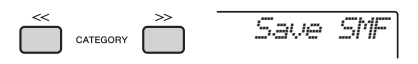

# 3 **Press the [0/EXECUTE] button.**

Target User Song names appear on the display as "USER\*\*" (\*\*: number 1–10). If desired, rotate the dial to select a different User Song from "USER01"–"USER10" then press the [0/EXE-CUTE] button.

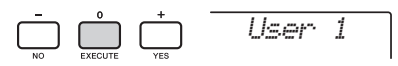

# 4 **Press the [0/EXECUTE] button again.**

Target file names on the USB flash drive appear on the display as "USER\*\*\*" (\*\*\*: number 1–100). If desired, rotate the dial to select the different file.

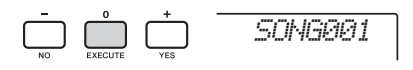

# 5 **Press the [0/EXECUTE] button again.**

A confirmation message will appear. To cancel the operation, press the [-/NO] button.

### **Overwriting existing files**

If a file that already contains data is selected, an overwrite confirmation message will appear.

# 6 **Press the [0/EXECUTE] button again, or the [+/YES] button to execute the Save operation.**

After a while, a message indicating completion of the operation appears, and a User Song will be saved (in SMF format 0) to a "USER FILES" folder, automatically created on the USB flash drive.

# **NOTICE**

**• The Save operation cannot be cancelled during execution. Never turn off the power or disconnect the USB flash drive during the operation. Doing so may result in data loss.** 

### *NOTE*

• The amount of time required for this operation may vary depending on the condition of the USB flash drive.

# 7 **Press the [FUNCTION] button to exit from the File Control display.**

# <span id="page-74-0"></span>Loading User Data from a USB Flash Drive

A User data ([page 73](#page-72-0)) saved as a User file (.usr) to the USB flash drive can be loaded to this instrument.

# **NOTICE**

**• Loading a User file will overwrite and erase the existing data, including all 10 User Songs, Style data loaded to the Style numbers 283–292, and all the Registration Memory settings. Save important data you want to keep to a separate USB flash drive before loading a User file.**

### *IMPORTANT*

**• Note that User files should be saved in the "USER FILES" folder on the USB flash drive. Files saved outside this folder cannot be recognized.**

### *NOTE*

- About loading Sample, refer to [page 36.](#page-35-0)
- 1 **Hold the [FUNCTION] button for longer than a second to call up the File Control display.**
- 2 **Use the CATEGORY [<<] and [>>] buttons to call up "Load USR."**

<span id="page-74-1"></span>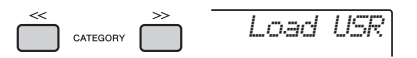

# 3 **Press the [0/EXECUTE] button.**

User file names on the USB flash drive appear on the display as "USER\*\*\*" (\*\*\*: number). As desired, rotate the dial to select a different User file.

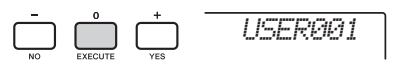

# 4 **Press the [0/EXECUTE] button again.**  A confirmation message will appear. To cancel the operation, press the [-/NO] button.

5 **Press the [0/EXECUTE] button again, or the [+/YES] button to execute the Load operation.** 

After a while, a message indicating completion of the operation appears.

# **NOTICE**

**• The Load operation cannot be cancelled during execution. Never turn off the power or disconnect the USB flash drive during the operation. Doing so may result in data loss.** 

- 6 **Press the [FUNCTION] button to exit from the File Control display.**
- 7 **Confirm that the data has been properly loaded by calling up the User Song, one of the Styles 283–292, and/or the Registration Memory settings.**

# <span id="page-75-0"></span>Loading a Style File

Style data created on another instrument or a computer can be loaded to the Style numbers 283–292, and you can play them in the same way as the internal preset Styles. The following two Load operations are available.

- Loading of a Style file (.sty) saved on the root directory on the USB flash drive
- Loading of a Style file (.sty) transferred from a computer via the Musicsoft Downloader and stored in the internal memory of this instrument

### *NOTE*

• For instructions on transferring a Style file from a computer via the Musicsoft Downloader, refer to the online PDF manual ([page 11](#page-10-0)) "Computer-related Operations." After data transfer, load the Style data to one of the Style numbers 283–292 to enable playback.

### **NOTICE**

- **Loading a Style file will overwrite and erase the existing data of the destination number. Save important data you want to keep to a separate USB flash drive before loading.**
- 1 **Hold the [FUNCTION] button for longer than a second to call up the File Control display.**
- 2 **Use the CATEGORY [<<] and [>>] buttons to call up the "Load STY" message.**

<span id="page-75-1"></span>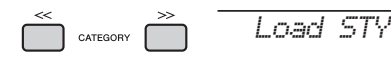

# 3 **Press the [0/EXECUTE] button.**

The name of a Style file in the USB flash drive or internal memory of this instrument will appear on the display. If desired, rotate the dial to select a different Style file.

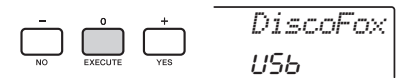

# 4 **Press the [0/EXECUTE] button again.**

"Load To? \*\*\*" (\*\*\*: 283–292) appears on the display as the Load destination. If desired, rotate the dial to select a different number.

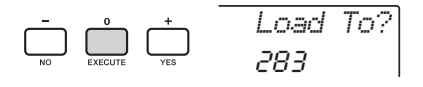

# 5 **Press the [0/EXECUTE] button again.**

A confirmation message will appear. To cancel the operation, press the [-/NO] button.

# 6 **Press the [0/EXECUTE] button again, or the [+/YES] button to execute the Load operation.**

After a while, a message indicating completion of the operation appears.

# **NOTICE**

**• The Load operation cannot be cancelled during execution. Never turn off the power or disconnect the USB flash drive during the operation. Doing so may result in data loss.** 

7 **Press the [STYLE] button, rotate the dial to select a Style from 283–292, and then try playing it back.** 

# Deleting a User File in the USB Flash Drive

User Files (.usr) in the root directory of the USB flash drive can be deleted.

# *IMPORTANT*

**• Only User files (.usr) saved in the "USER FILES" folder on the USB flash drive can be deleted. Files outside this folder cannot be recognized.** 

- 1 **Hold the [FUNCTION] button for longer than a second to call up the File Control display.**
- 2 **Use the CATEGORY [<<] and [>>] buttons to call up the "Del USR" message.**

<span id="page-76-1"></span>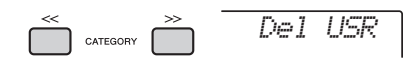

# 3 **Press the [0/EXECUTE] button.**

User file names in the USB flash drive appear on the display as "USER\*\*\*\*" (\*\*\*\*: number). If desired, rotate the dial to select a different User file.

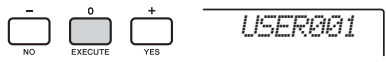

- 4 **Press the [0/EXECUTE] button again.**  A confirmation message will appear. To cancel the operation, press the [-/NO] button.
- 5 **Press the [0/EXECUTE] button again, or the [+/YES] button to execute the Delete operation.**

After a while, a message indicating completion of the operation appears.

# **NOTICE**

- **The Delete operation cannot be cancelled during execution. Never turn off the power or disconnect the USB flash drive during the operation. Doing so may result in data loss.**
- 6 **Press the [FUNCTION] button to exit from the File Control display.**

# Deleting an SMF File in the USB Flash Drive

You can delete a SMF file that has been saved in the USB flash drive via the Save SMF operation ([page](#page-73-0)  [74\)](#page-73-0).

# *IMPORTANT*

**• Only SMF files (.mid) saved in the "USER FILES" folder on the USB flash drive can be deleted. Files outside this folder cannot be recognized. This operation applies only to file names having the format "SONG\*\*\*" (\*\*\*: 001–100).**

- 1 **Hold the [FUNCTION] button for longer than a second to call up the File Control display.**
- 2 **Use the CATEGORY [<<] and [>>] buttons to call up "Del SMF."**

<span id="page-76-0"></span>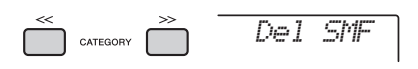

# 3 **Press the [0/EXECUTE] button.**

SMF file names in the USB flash drive appear on the display as "SONG\*\*\*\*" (\*\*\*\*: number). If desired, rotate the dial to select a different SMF file.

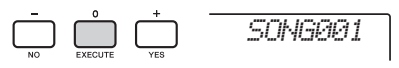

# 4 **Press the [0/EXECUTE] button again.**

A confirmation message will appear. To cancel the operation, press the [-/NO] button.

# 5 **Press the [0/EXECUTE] button again, or the [+/YES] button to execute the Delete operation.**

After a while, a message indicating completion of the operation appears.

# **NOTICE**

- **The Delete operation cannot be cancelled during execution. Never turn off the power or disconnect the USB flash drive during the operation. Doing so may result in data loss.**
- 6 **Press the [FUNCTION] button to exit from the File Control display.**

# Exiting from a File Control **Display**

To exit from the File Control display, press the [FUNCTION], [VOICE], [STYLE], [SONG] or [RIYAZ] button.

You can also exit from the File Control function mode as follows:

1 **Use the CATEGORY [<<] and [>>] buttons to call up the "Exit?" message.**

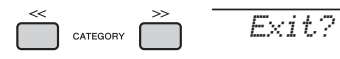

2 **Press the [0/EXECUTE] button to exit from the File Control display.** 

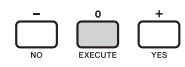

# <span id="page-77-0"></span>Message List

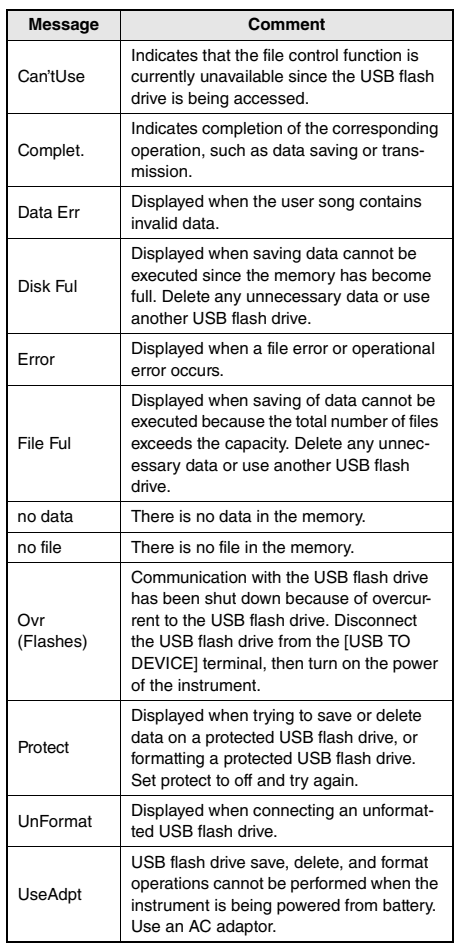

# <span id="page-78-0"></span>**Troubleshooting**

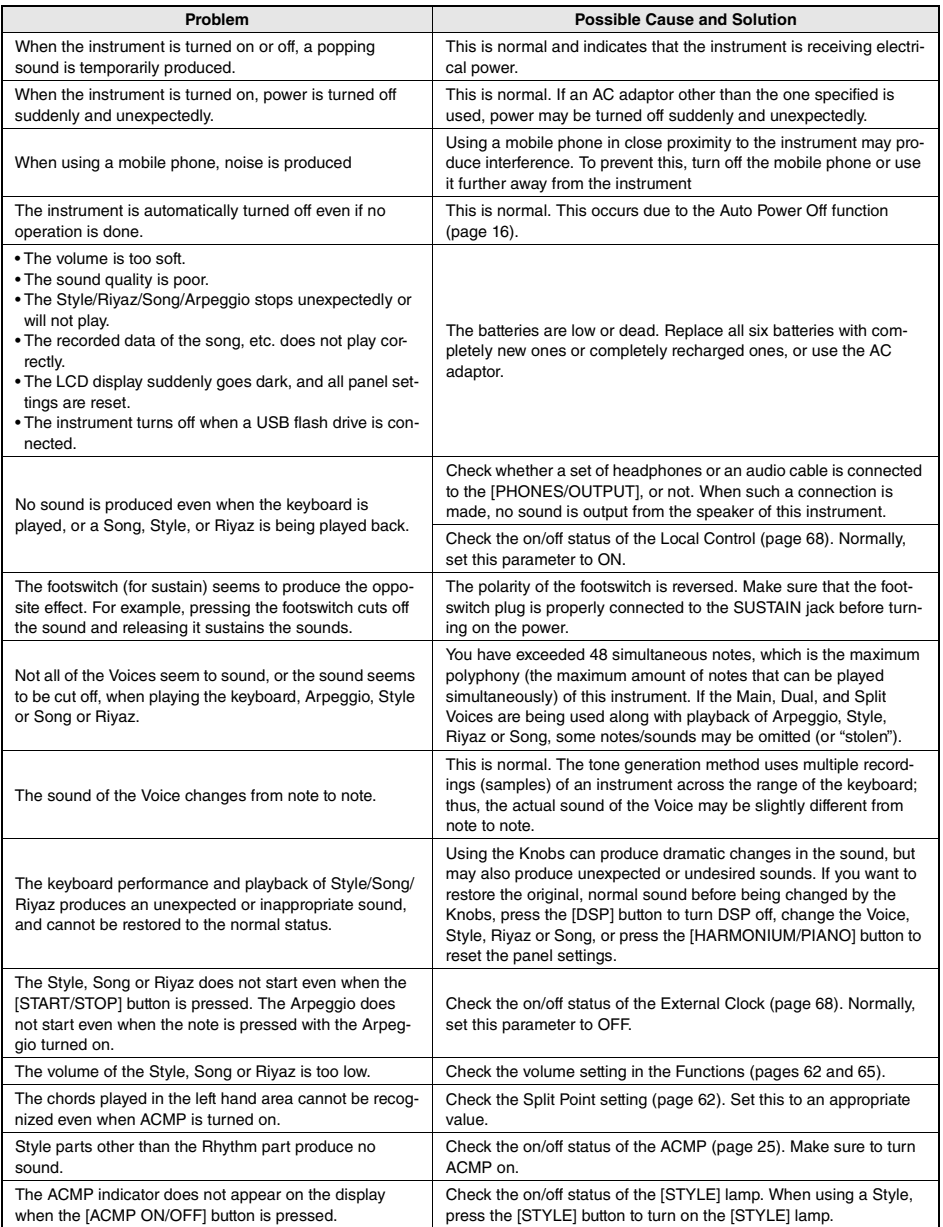

Refer to the ["Message List"](#page-39-0) on pages [41](#page-40-0), [78](#page-77-0) as required.

# <span id="page-79-0"></span>**Specifications**

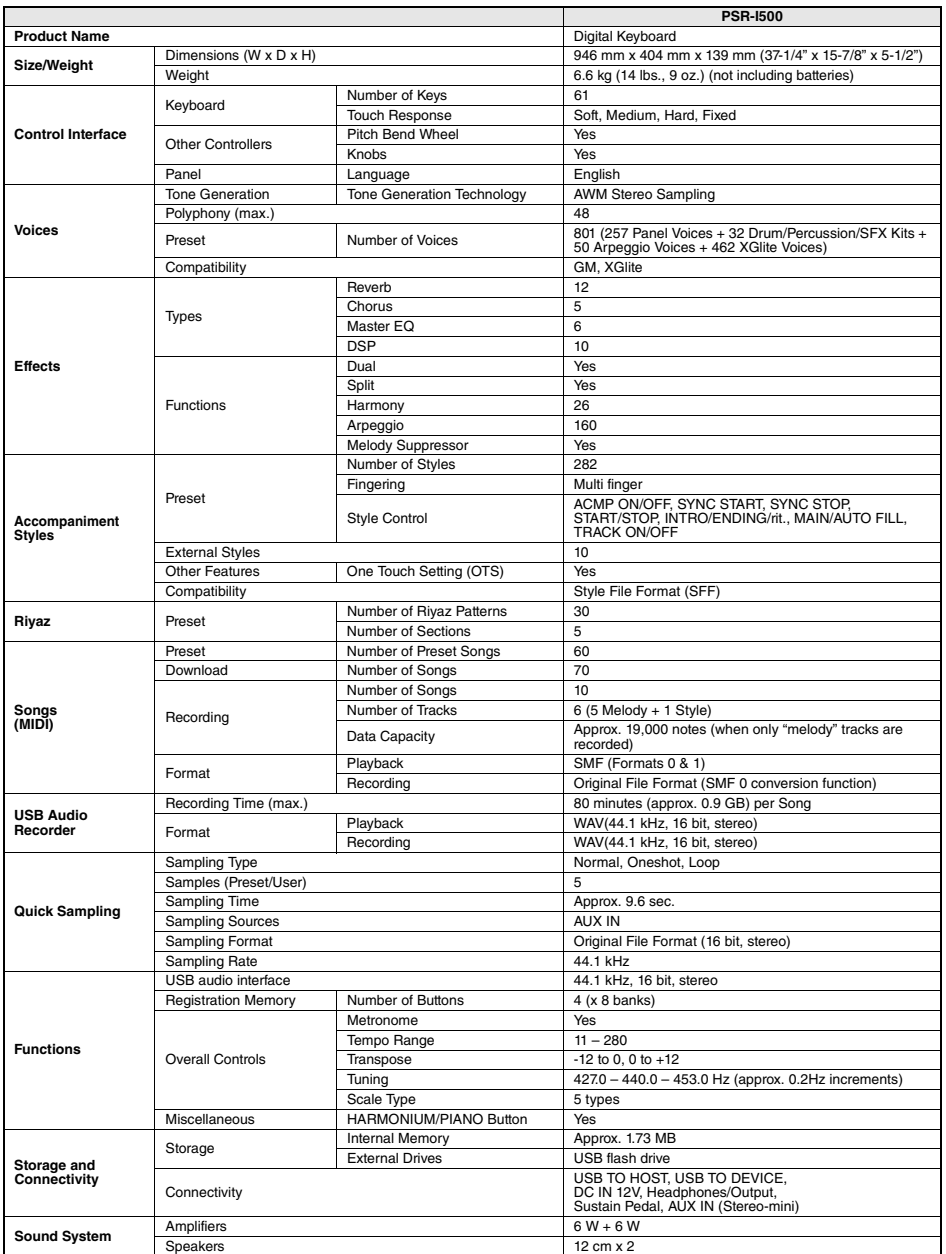

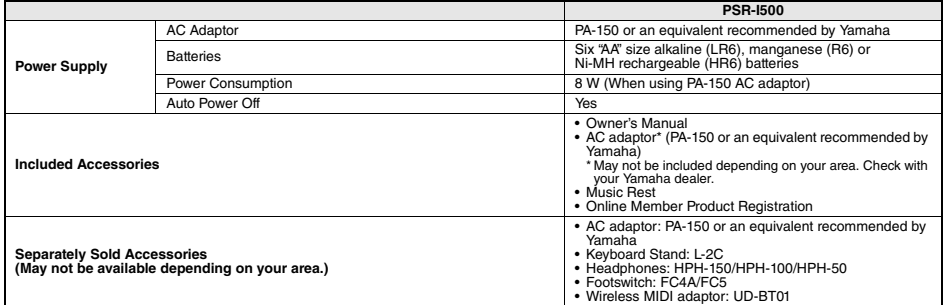

\* The contents of this manual apply to the latest specifications as of the publishing date. To obtain the latest manual, access the Yamaha website then<br>download the manual file. Since specifications, equipment or separatel

# **Index**

# $\mathbf{A}$

r.

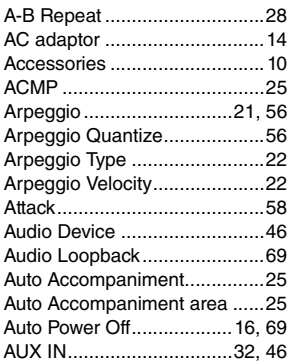

# $\overline{B}$

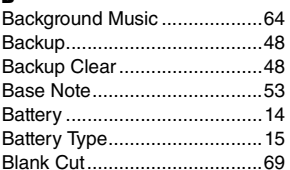

# $\mathbf{c}$

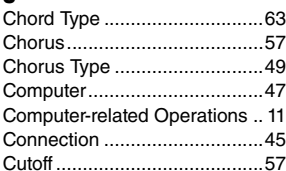

# $\mathbf{D}$

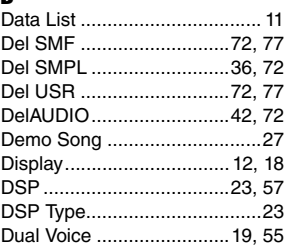

# $\overline{\mathbf{E}}$

**Appendix** 

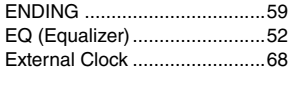

# p.

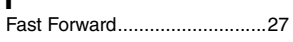

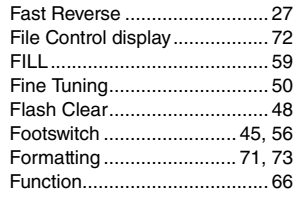

# $\mathbf{H}$

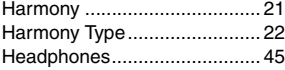

# $\overline{1}$

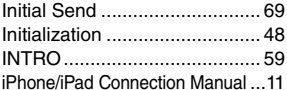

# $\pmb{\mathsf{K}}$

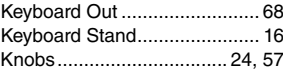

# $\mathbf{L}$

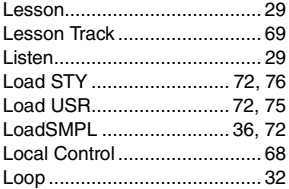

# $\mathbf M$

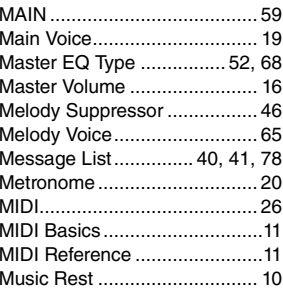

# $\frac{N}{N}$

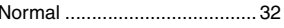

# $\mathbf{0}$

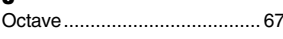

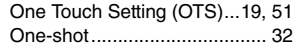

# $\mathbf{P}$

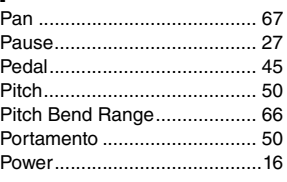

# $\mathbf{Q}$

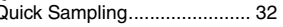

# $\mathbf{R}$

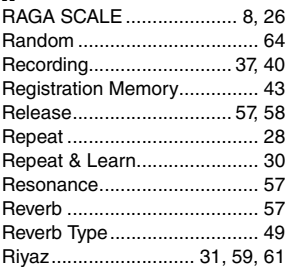

# $\boldsymbol{s}$

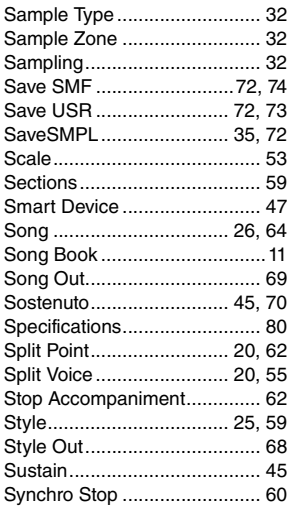

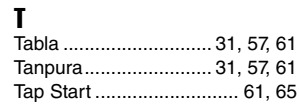

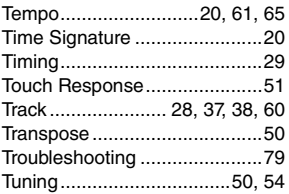

# U

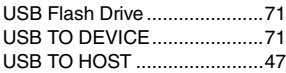

# V

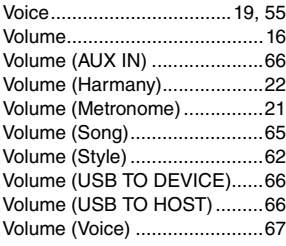

# W

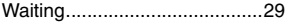

m.

# **OBSERVERA!**

Apparaten kopplas inte ur växelströmskällan (nätet) så länge som den ar ansluten till vägguttaget, även om själva apparaten har stängts av.

**ADVARSEL:** Netspændingen til dette apparat er IKKE afbrudt, sålænge netledningen sidder i en stikkontakt, som er tændt — også selvom der er slukket på apparatets afbryder.

**VAROITUS:** Laitteen toisiopiiriin kytketty käyttökytkin ei irroita koko laitetta verkosta.

(standby)

# **Entsorgung leerer Batterien (nur innerhalb Deutschlands)**

Leisten Sie einen Beitrag zum Umweltschutz. Verbrauchte Batterien oder Akkumulatoren dürfen nicht in den Hausmüll. Sie können bei einer Sammelstelle für Altbatterien bzw. Sondermüll abgegeben werden. Informieren Sie sich bei Ihrer Kommune.

(battery)

### **Information for users on collection and disposal of old equipment and used batteries:**

These symbols on the products, packaging, and/or accompanying documents mean that used electrical and electronic products and batteries should not be mixed with general household waste.

For proper treatment, recovery and recycling of old products and used batteries, please take them to applicable collection points, in accordance with your national legislation.

By disposing of these products and batteries correctly, you will help to save valuable resources and prevent any potential negative effects on<br>human health and the environment which could otherwise arise from inappropriate

For more information about collection and recycling of old products and batteries, please contact your local municipality, your waste disposal service or the point of sale where you purchased the items.

These symbols are only valid in the European Union. If you wish to discard these items, please contact your local authorities or dealer and ask

### **For business users in the European Union:**

for the correct method of disposal.

If you wish to discard electrical and electronic equipment, please contact your dealer or supplier for further information.

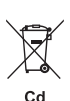

### **Note for the battery symbol (bottom two symbol examples):**

**Information on Disposal in other Countries outside the European Union:**

This symbol might be used in combination with a chemical symbol. In this case it complies with the requirement set by the EU Battery Directive for the chemical involved.

(weee\_battery\_eu\_en\_02)

# **EXAMAHA LIMITED 1-YEAR WARRANTY ON PORTABLE KEYBOARDS (NP, PSRE, PSREW, PSRF, PSRI, SHS, EZ, DGX230, DGX530, YPG AND YPT SERIES)**

Thank you for selecting a Yamaha product. Yamaha products are designed and manufactured to provide a high level of defect-free performance. Yamaha Corporation of America ("Yamaha") is proud of the experience and craftsmanship that goes into each and every Yamaha product. Yamaha sells its products through a network of reputable, specially authorized dealers and is pleased to offer you, the Original Owner, the following Limited Warranty, which applies only to products that have been (1) directly purchased from Yamaha's authorized dealers in the fifty states of the USA and District of Columbia (the "Warranted Area") and (2) used exclusively in the Warranted Area. Yamaha suggests that you read the Limited Warranty thoroughly and invites you to contact your authorized Yamaha dealer or Yamaha Customer Service if you have any questions.

Coverage: Yamaha will, at its option, repair or replace the product covered by this warranty if it becomes defective, malfunctions or otherwise fails to conform with this warranty under normal use and service during the term of this warranty, without charge for labor or materials. Repairs may be performed using new or refurbished parts that meet or exceed Yamaha specifications for new parts. If Yamaha elects to replace the product, the replacement may be a reconditioned unit. You will be responsible for any installation or removal charges and for any initial shipping charges if the product(s) must be shipped for warranty service. However, Yamaha will pay the return shipping charges to any destination within the USA if the repairs are covered by the warranty. This warranty does not cover (a) damage, deterioration or malfunction resulting from accident, negligence, misuse, abuse, improper installation or operation or failure to follow instructions according to the Owner's Manual for this product; any shipment of the product (claims must be presented to the carrier); repair or attempted repair by anyone other than Yamaha or an authorized Yamaha Service Center; (b) any unit which has been altered or on which the serial number has been defaced, modified or removed; (c) normal wear and any periodic maintenance; (d) deterioration due to perspiration, corrosive atmosphere or other external causes such as extremes in temperature or humidity; (e) damages attributable to power line surge or related electrical abnormalities, lightning damage or acts of God; or (f) RFI/EMI (Interference/noise) caused by improper grounding or the improper use of either certified or uncertified equipment, if applicable. Any evidence of alteration, erasing or forgery of proof-of-purchase documents will cause this warranty to be void. This warranty covers only the Original Owner and is not transferable.

In Order to Obtain Warranty Service: Warranty service will only be provided for defective products within the Warranted Area. Contact your local authorized Yamaha dealer who will advise you of the procedures to be followed. If this is not successful, contact Yamaha at the address, telephone number or website shown below. Yamaha may request that you send the defective product to a local authorized Yamaha Servicer or authorize return of the defective product to Yamaha for repair. If you are uncertain as to whether a dealer has been authorized by Yamaha, please contact Yamaha's Service Department at the number shown below, or check Yamaha's website at www.Yamaha.com. Product(s) shipped for service should be packed securely and must be accompanied by a detailed explanation of the problem(s) requiring service, together with the original or a machine reproduction of the bill of sale or other dated, proof-of-purchase document describing the product, as evidence of warranty coverage. Should any product submitted for warranty service be found ineligible therefore, an estimate of repair cost will be furnished and the repair will be accomplished only if requested by you and upon receipt of payment or acceptable arrangement for payment.

Limitation of Implied Warranties and Exclusion of Damages: ANY IMPLIED WARRANTIES, INCLUDING WARRANTIES OF MERCHANTABILITY AND FITNESS FOR A PARTICULAR PURPOSE SHALL BE LIMITED IN DURATION TO THE APPLICABLE PERIOD OF TIME SET FORTH ABOVE. YAMAHA SHALL NOT BE RESPONSIBLE FOR INCIDENTAL OR CONSEQUENTIAL DAMAGES OR FOR DAMAGES BASED UPON INCONVENIENCE, LOSS OF USE, DAMAGE TO ANY OTHER EQUIPMENT OR OTHER ITEMS AT THE SITE OF USE OR INTERRUPTION OF PERFORMANCES OR ANY CONSEQUENCES. YAMAHA'S LIABILITY FOR ANY DEFECTIVE PRODUCT IS LIMITED TO REPAIR OR REPLACEMENT OF THE PRODUCT, AT YAMAHA'S OPTION. SOME STATES DO NOT ALLOW LIMITATIONS ON HOW LONG AN IMPLIED WARRANTY LASTS OR THE EXCLUSION OR LIMITATION OF INCIDENTAL OR CONSEQUENTIAL DAMAGES, SO THE ABOVE LIMITATION OR EXCLUSION MAY NOT APPLY TO YOU. This Warranty gives you specific legal rights, and you may also have other rights which vary from state to state. This<br>is the only express warranty applicable to the product specified herein; Yamaha neith any other express warranty.

If you have any questions about service received or if you need assistance in locating an authorized Yamaha Servicer, please contact:

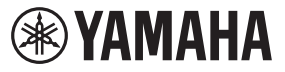

CUSTOMER SERVICE Yamaha Corporation of America 6600 Orangethorpe Avenue, Buena Park, California 90620-1373 Telephone: 800-854-1569 www.yamaha.com

**Do not return any product to the above address without a written Return Authorization issued by YAMAHA.**

© 2018 Yamaha Corporation of America.

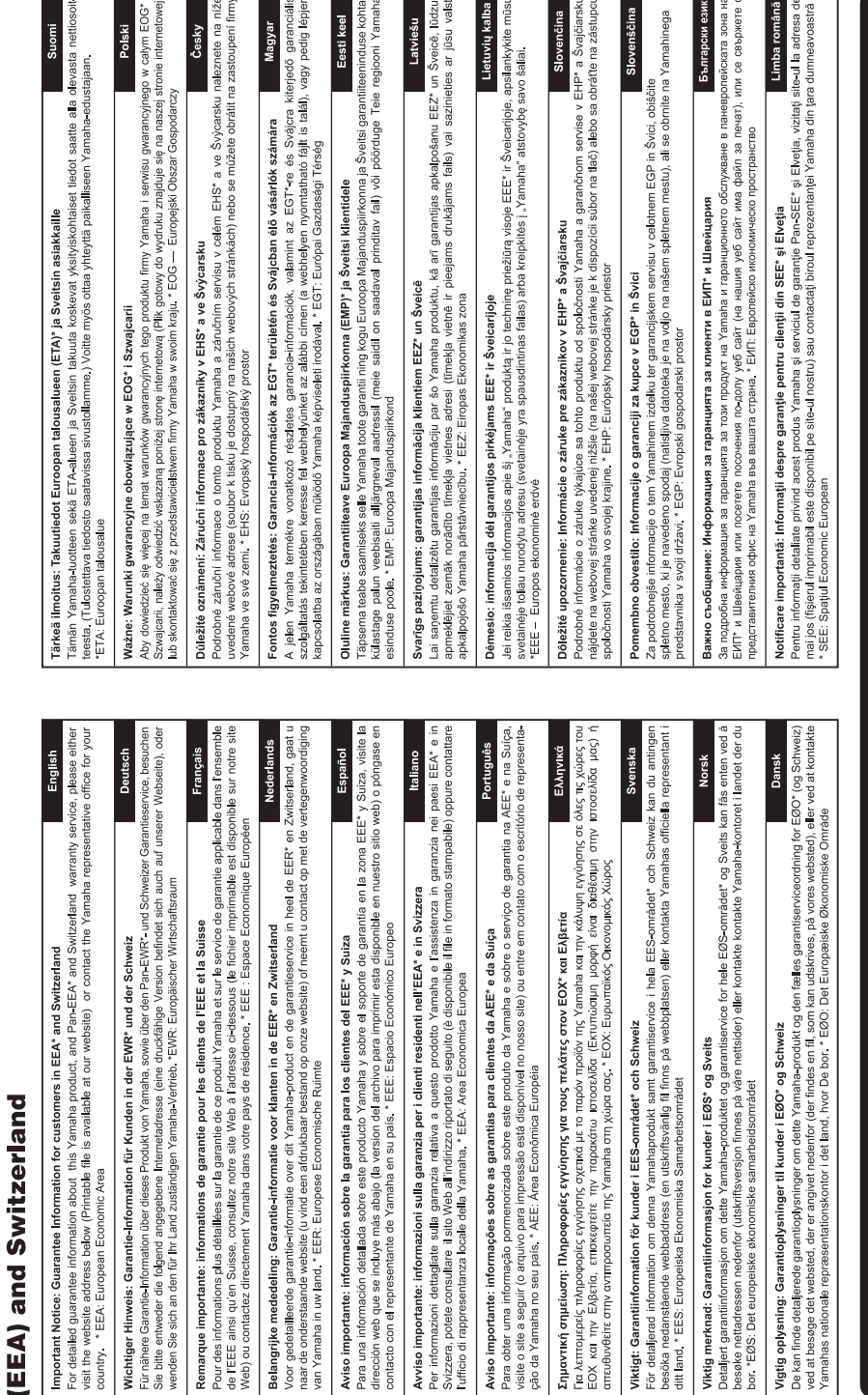

for customers in European Economic Area Important Notice: Guarantee Information

# http://europe.yamaha.com/warranty/

For details of products, please contact your nearest Yamaha representative or the authorized distributor listed below.

### **NORTH AMERICA**

### **CANADA**

Yamaha Canada Music Ltd. 135 Milner Avenue, Toronto, Ontario M1S 3R1, Canada Tel: +1-416-298-1311

U.S.A. Yamaha Corporation of America 6600 Orangethorpe Avenue, Buena Park, CA 90620, U.S.A.<br>Tel:  $+1-714-522-9011$ 

- **CENTRAL & SOUTH AMERICA MEXICO**
- Yamaha de México, S.A. de C.V.<br>Av. Insurgentes Sur 1647 Piso 9, Col. San José Insurgentes ou Torri 1887, con san José<br>Insurgentes, Delegación Benito Juárez, México,<br>D.F., C.P. 03900, México Tel:  $+52.55.5804.0600$

**BRAZIL** 

Yamaha Musical do Brasil Ltda. Rua Fidêncio Ramos, 302 – Cj 52 e 54 – Torre B –<br>Vila Olímpia – CEP 04551-010 – São Paulo/SP, Brazil Tel: +55-11-3704-1377

**ARGENTINA** 

Yamaha Music Latin America, S.A., Sucursal Argentina<br>Olga Cossettini 1553, Piso 4 Norte, Madero Este-C1107CEK. Buenos Aires, Argentina<br>Tel: +54-11-4119-7000

PANAMA AND OTHER LATIN AMERICAN COUNTRIES **CARIBBEAN COUNTRIES** 

Yamaha Music Latin America, S.A. Edificio Torre Davivienda, Piso: 20 Avenida Balboa, Marbella, Corregimiento de Bella<br>Vista, Ciudad de Panamá, Rep. de Panamá Tel:  $+507, 269, 5311$ 

### **EUROPE**

THE UNITED KINGDOM/IRELAND Yamaha Music Europe GmbH (UK) Famally Master Latington, Tilbrook, Milton Keynes,<br>MK7 8BL, U.K.<br>Tel: +44-1908-366700 **GERMANY** Yamaha Music Europe GmbH

- Siemensstrasse 22-34, 25462 Rellingen, Germany<br>Tel: +49-4101-303-0 SWITZERLAND/LIECHTENSTEIN
- Yamaha Music Europe GmbH, Branch<br>Switzerland in Thalwil Seestrasse 18a, 8800 Thalwil, Switzerland Tel: +41-44-3878080

**AUSTRIA/CROATIA/CZECH REPUBLIC/** HUNGARY/ROMANIA/SLOVAKIA/ **SLOVENIA** 

**Yamaha Music Europe GmbH, Branch Austria**<br>Schleiergasse 20, 1100 Wien, Austria<br>Tel: +43-1-60203900

**POLAND** 

Yamaha Music Europe GmbH

Sp.z o.o. Oddział w Polsce<br>ul. Wielicka 52, 02-657 Warszawa, Poland Tel: +48-22-880-08-88

**BULGARIA** 

Dinacord Bulgaria LTD.

Bul.Iskarsko Schose 7 Targowski Zentar Ewropa<br>1528 Sofia, Bulgaria<br>Tel: +359-2-978-20-25

**MALTA** Olimpus Music Ltd.

Valletta Road, Mosta MST9010, Malta<br>Tel: +356-2133-2093 NETHERLANDS/BELGIUM/

### **LUXEMBOURG**

Yamaha Music Europe, Branch Benelux Clarissenhof 5b, 4133 AB Vianen, The Netherlands<br>Tel: +31-347-358040

### **FRANCE**

Yamaha Music Europe 7 rue Ambroise Croizat, Zone d'activités de Pariest,<br>77183 Croissy-Beaubourg, France

- Tel: +33-1-6461-4000 **ITALY** Yamaha Music Europe GmbH, Branch Italy<br>Via Tinelli N.67/69 20855 Gerno di Lesmo (MB), Italy<br>Tel: +39-039-9065-1
- SPAIN/PORTUGAL
- Yamaha Music Europe GmbH Ibérica, Sucursal en España
- en España<br>Ctra, de la Coruña km, 17,200, 28231<br>Las Rozas de Madrid, Spain Tel: +34-91-639-88-88
- **GREECE** 
	- Philippos Nakas S.A. The Music House 19th klm. Leof. Lavriou 190 02 Peania - Attiki, Greece Tel: +30-210-6686260
- **SWEDEN**
- Scandinavia JA Wettergrensgata 1, 400 43 Göteborg, Sweden<br>Tel: +46-31-89-34-00
- **DENMARK**
- **Yamaha Music Denmark,** Fillial of Yamaha Music Europe GmbH, Tyskland<br>Generatorvej 8C, ST. TH., 2860 Søborg, Denmark<br>Tel: +45-44-92-49-00
- **FINLAND** F-Musiikki Ov Antaksentie 4<br>FI-01510 Vantaa, Finland<br>Tel: +358 (0)96185111
- **NORWAY** Yamaha Music Europe GmbH Germany -**Norwegian Branch**
- Grini Næringspark 1, 1332 Østerås, Norway<br>Tel: +47-6716-7800 **ICELAND**
- **Hliodfaerahusid Ehf.** Sidumula 20
- IS-108 Reykjavík, Iceland<br>Tel: +354-525-5050 **CYPRUS**
- Nakas Music Cyprus Ltd.<br>Nikis Ave 2k
- 1086 Nicosia
- Tel: +357 22 511080
- **Major Music Center** 21 Ali Riza Ave. Ortakoy<br>P.O.Box 475 Lefkoşa, Cyprus
- Tel: (392) 227 9213 **RUSSIA**
- Yamaha Music (Russia) LLC.<br>Room 37, entrance 7, bld. 7, Kievskaya street,<br>Moscow, 121059, Russia Tel: +7-495-626-5005
- **OTHER EUROPEAN COUNTRIES** Yamaha Music Europe GmbH<br>Siemensstrasse 22-34, 25462 Rellingen, Germany Tel:  $+49-4101-303-0$

### **AFRICA**

Yamaha Music Gulf FZE JAFZA-16, Office 512, P.O.Box 17328,<br>Jebel Ali FZE, Dubai, UAE  $Tel: +971-4-801-1500$ 

### **MIDDLE EAST**

**TURKEY** Yamaha Music Europe GmbH Tamana 'Music Europe Game's<br>
Merkezi Almanya Türkiye İstanbul Şubesi<br>
Mor Sumbul Sokak Varyap Meridian Business<br>
1.Blok No:1 113-114-115 Bati Atasehir Istanbul, Turkey<br>Tel: +90-216-275-7960 **ISRAEL RBX** International Co., Ltd.

### P.O Box 10245, Petach-Tikva, 49002 Tel: (972) 3-925-6900

### **OTHER COUNTRIES**

Yamaha Music Gulf FZE JAFZA-16, Office 512, P.O.Box 17328, Jebel Ali FZE, Dubai, UAE Tel: +971-4-801-1500

**ASIA** 

### THE PEOPLE'S REPUBLIC OF CHINA Yamaha Music & Electronics (China) Co., Ltd. 2F, Yunhedasha, 1818 Xinzha-lu, Jingan-qu,

### Shanghai, China Tel: +86-400-051-7700

### **HONG KONG**

Tom Lee Music Co., Ltd. 11/F., Silvercord Tower 1, 30 Canton Road,<br>Tsimshatsui, Kowloon, Hong Kong

### Tel: +852-2737-7688

**INDIA** Yamaha Music India Private Limited Famana Patsak Hunda Tiwat Emilita Road,<br>P-401, JMD Megapolis, Sector-48, Sohna Road,<br>Gurgaon-122018, Haryana, India<br>Tel: +91-124-485-3300

### **INDONESIA**

PT. Yamaha Musik Indonesia (Distributor) Yamaha Music Center Bldg. Jalan Jend. Gatot<br>Subroto Kav. 4, Jakarta 12930, Indonesia Tel: +62-21-520-2577

### **KOREA**

Uxuma<br>Yamaha Music Korea Ltd. **Tanuara Music Novera Liui.**<br>11F, Prudential Tower, 298, Gangnam-daero,<br>6angnam-gu, Seoul, 06253, Korea<br>Tel: +82-2-3467-3300

### **MALAYSIA**

.<br>Yamaha Music (Malaysia) Sdn. Bhd. No.8, Jalan Perbandaran, Kelana Jaya, 47301 Petaling Jaya, Selangor, Malaysia<br>Tel: +60-3-78030900

### **SINGAPORE**

Yamaha Music (Asia) Private Limited Yamana Music (Asia) Private Limite<br>Block 202 Hougang Street 21, #02-00,<br>Singapore 530202, Singapore<br>Tel: +65-6740-9200

# **TAIWAN**

**Vamaha Music & Electronics Taiwan Co., Ltd. Tamman Music & Electronics Talwan C**<br>2F., No.1, Yuandong Rd., Banqiao Dist.,<br>New Taipei City 22063, Taiwan (R.O.C.)<br>Tel: +886-2-7741-8888

### **THAILAND**

Siam Music Yamaha Co., Ltd.<br>3, 4, 15, 16th Fl., Siam Motors Building, 3, 4, 13, 1000 FL, 31am Motors Bunding<br>891/1 Rama 1 Road, Wangmai,<br>Pathumwan, Bangkok 10330, Thailand<br>Tel: +66-2215-2622

### **VIETNAM**

Yamaha Music Vietnam Company Limited **Yamana Music Vietnam Company Limited**<br>15th Floor, Nam A Bank Tower, 201-203 Cach<br>Mang Thang Tam St., Ward 4, Dist.3,<br>Ho Chi Minh City, Vietnam Tel: +84-28-3818-1122

### **OTHER ASIAN COUNTRIES**

https://asia-latinamerica-mea.yamaha.com/ index.html

### **OCEANIA AUSTRALIA**

Yamaha Music Australia Pty. Ltd. Level 1, 80 Market Street, South Melbourne, VIC 3205 Australia Tel: +61-3-9693-5111

### **NEW ZEALAND**

Music Works LTD P.O.BOX 6246 Wellesley, Auckland 4680,

# New Zealand<br>Tel: +64-9-634-0099

**COUNTRIES AND TRUST** 

TERRITORIES IN PACIFIC OCEAN https://asia-latinamerica-mea.vamaha.com/ index html

Head Office/Manufacturer: Yamaha Corporation 10-1, Nakazawa-cho, Naka-ku, Hamamatsu, 430-8650, Japan (For European Countries) Importer: Yamaha Music Europe GmbH Siemensstrasse 22-34, 25462 Rellingen, Germany

Yamaha Global Site **https://www.yamaha.com/**

Yamaha Downloads **https://download.yamaha.com/**

> Manual Development Group © 2019 Yamaha Corporation

Published 4/2019 POIN\*.\*-\*\*A1

VAW4430